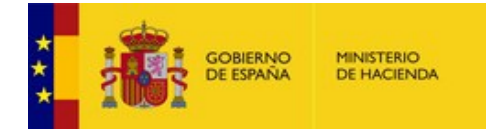

# **Proyecto "ROLECE"**

# **Registro Oficial de Licitadores y Empresas Clasificadas del Sector Público**

Manual del Usuario

para la Tramitación de Expedientes

Madrid, diciembre 2018

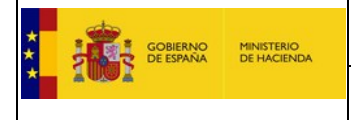

# **ÍNDICE**

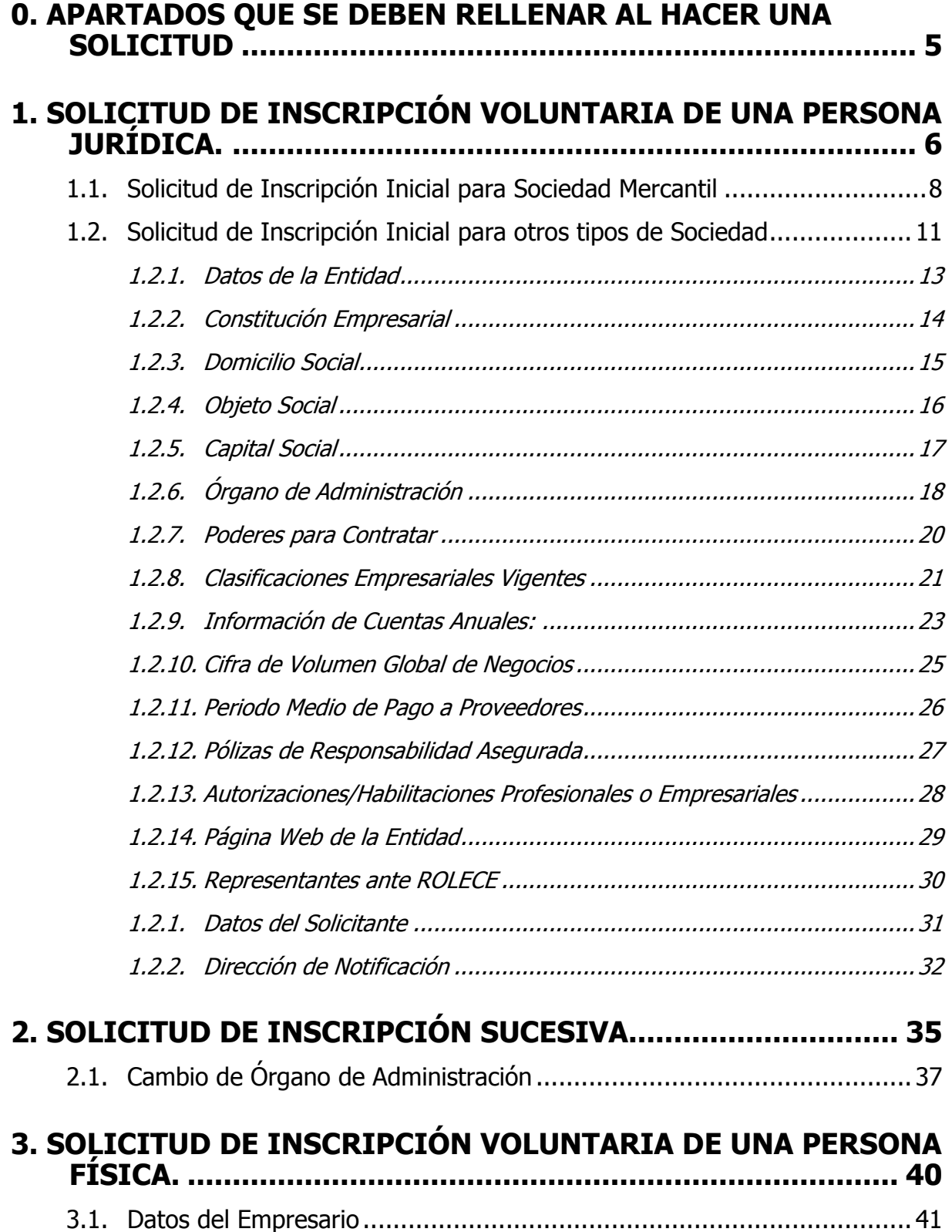

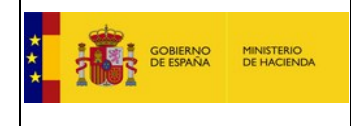

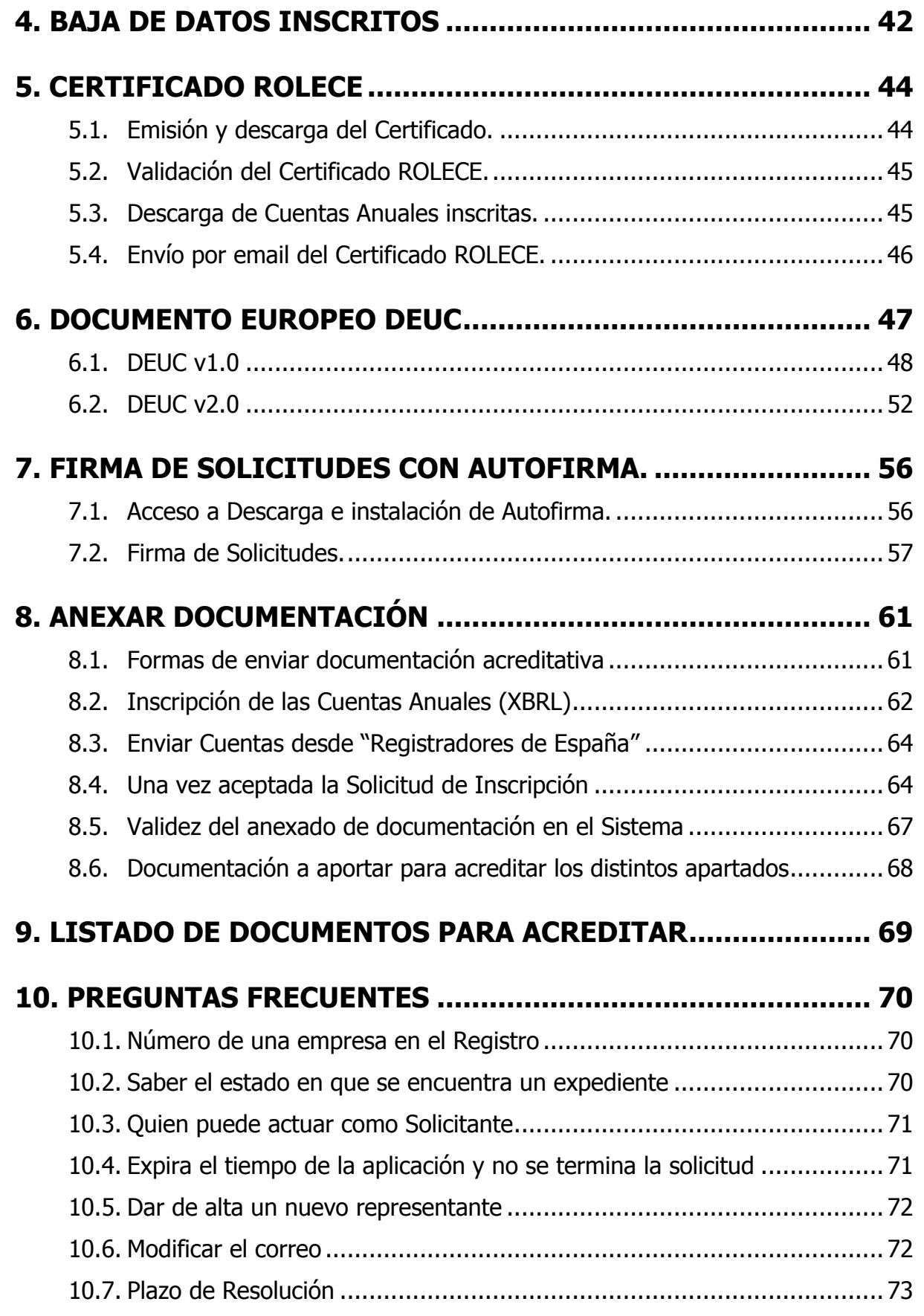

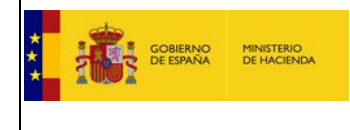

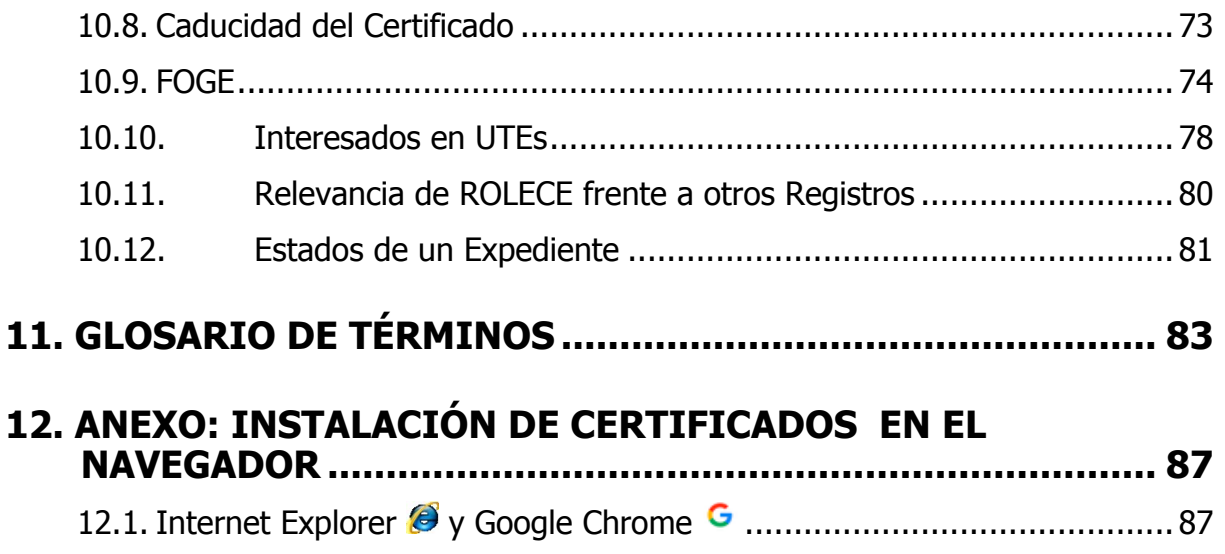

12.2. [Mozilla Firefox ...............................................................................](#page-93-0) 94

Este documento tiene por objeto dar a conocer de forma muy breve y a través de las pantallas de la aplicación telemática, las funcionalidades que ofrece el Registro Oficial de Licitadores y Empresas Clasificadas del Sector Público (en adelante ROLECE) para la Tramitación de las Inscripciones Voluntarias de empresas.

A continuación se presentan las pantallas correspondientes al proceso de Tramitación de Inscripciones Voluntarias para facilitar su seguimiento. Se detalla el proceso de Solicitud de Inscripción Voluntaria de una Persona Jurídica en primer lugar, por ser el más completo, y a continuación se explican las partes no comunes en el proceso de Solicitud de Persona Física.

El acceso al portal del Registro Oficial de Licitadores y Empresas Clasificadas del Estado se realiza mediante la siguiente dirección: [https://www.registrodelicitadores.gob.es](https://www.registrodelicitadores.gob.es/)/

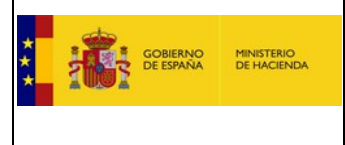

#### <span id="page-4-0"></span>**0. Apartados que se deben rellenar al hacer una solicitud**

- a. En caso de ser una nueva inscripción de una Sociedad Mercantil, deberá rellenar necesariamente todos los datos solicitados y posteriormente solicitar al Registro Mercantil el envío de la información registral por correo electrónico, sirviendo como documentación acreditativa suficiente para realizar su inscripción.
- b. En caso de ser una nueva inscripción del operador económico en ROLECE, deberá rellenar **necesariamente todos los apartados con asterisco,** los demás son opcionales.
- c. En caso de ser una inscripción sucesiva, deberá rellenar **necesariamente** los **Datos de la entidad, datos del solicitante y dirección de notificación**; los demás apartados tendrán carácter voluntario solicitando los que considere oportuno.

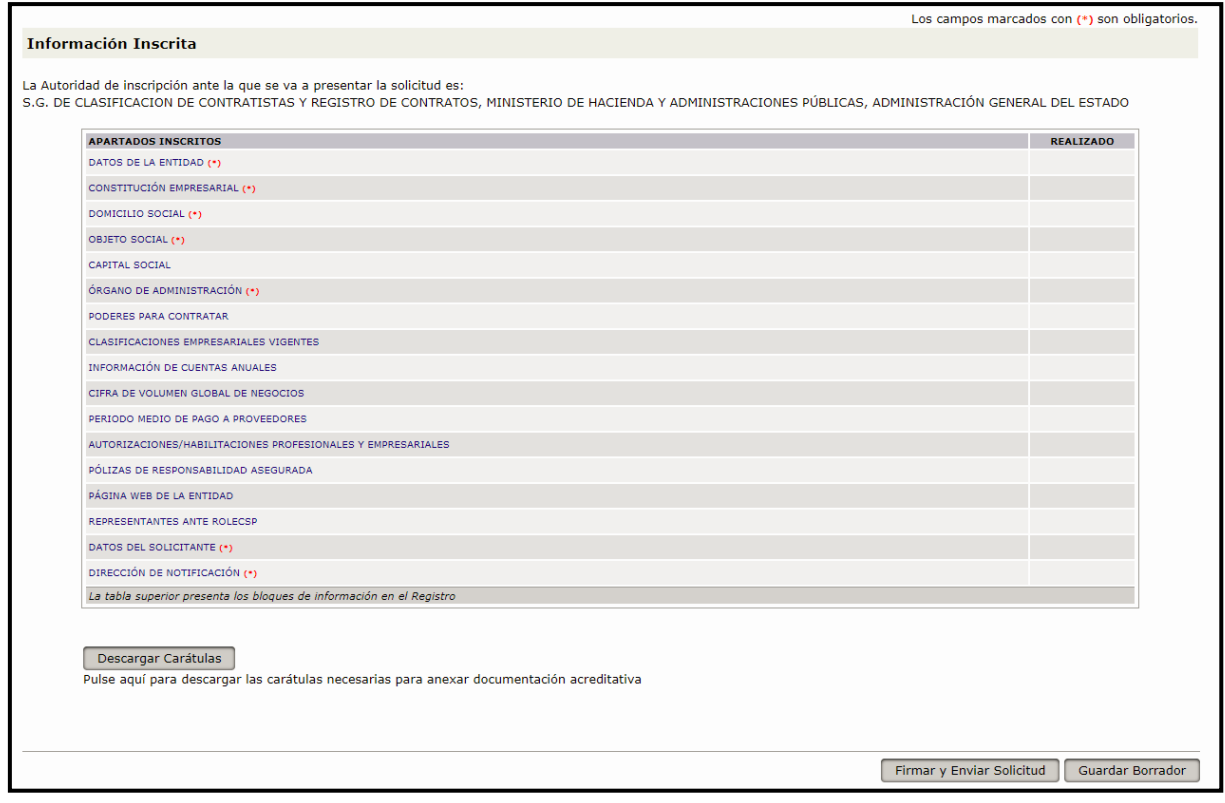

Figura 1. Listado Petitums Solicitud de Inscripción Voluntaria

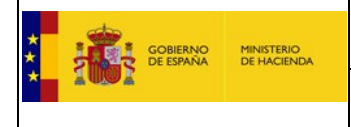

#### <span id="page-5-0"></span>**1. Solicitud de Inscripción Voluntaria de una Persona Jurídica.**

El acceso al portal del Registro Oficial de Licitadores y Empresas Clasificadas del Estado se realiza mediante la siguiente dirección: [https://www.registrodelicitadores.gob.es](https://www.registrodelicitadores.gob.es/)/

En la *figura 1* se muestra la pantalla de Inicio de la aplicación. En el menú de la izquierda se selecciona la opción "**Solicitud - Persona Jurídica**":

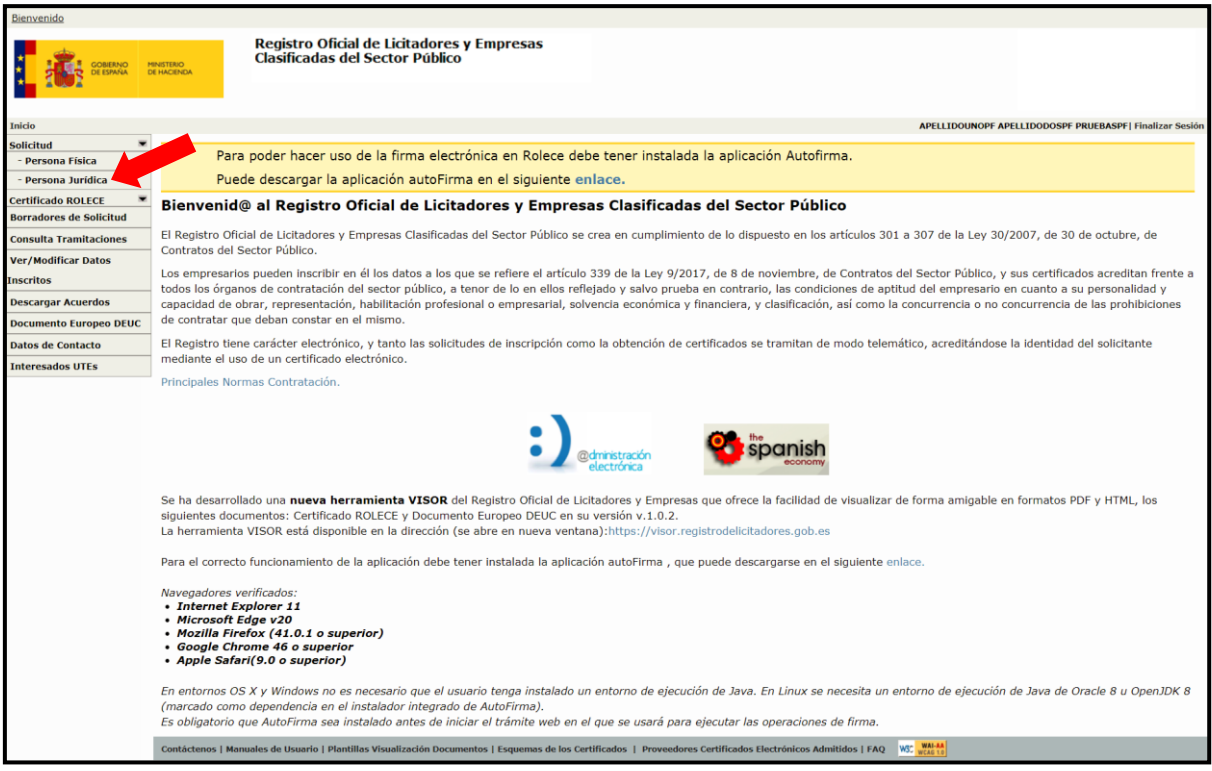

#### Figura 2. Página de Inicio

El sistema muestra una pantalla de Identificación del Operador Económico donde debemos indicar el "Tipo de Identificador" y el "Código de Identificación" correspondiente, ver *figura 2*. Una vez rellenados los datos pulsamos el botón "Cumplimentar Solicitud".

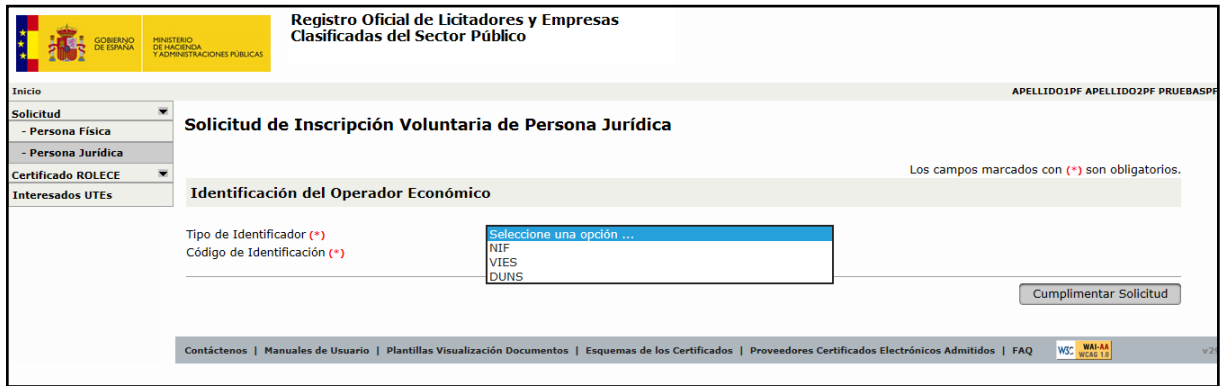

#### Figura 3. Identificación del Operador Económico

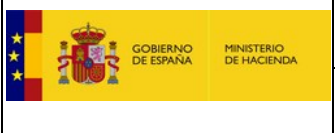

1. Si el Operador Económico no se encuentra inscrito en ROLECE, se accede a la pantalla de la figura 3, donde debemos indicar en que Comunidad Autónoma reside el domicilio social del operador económico.

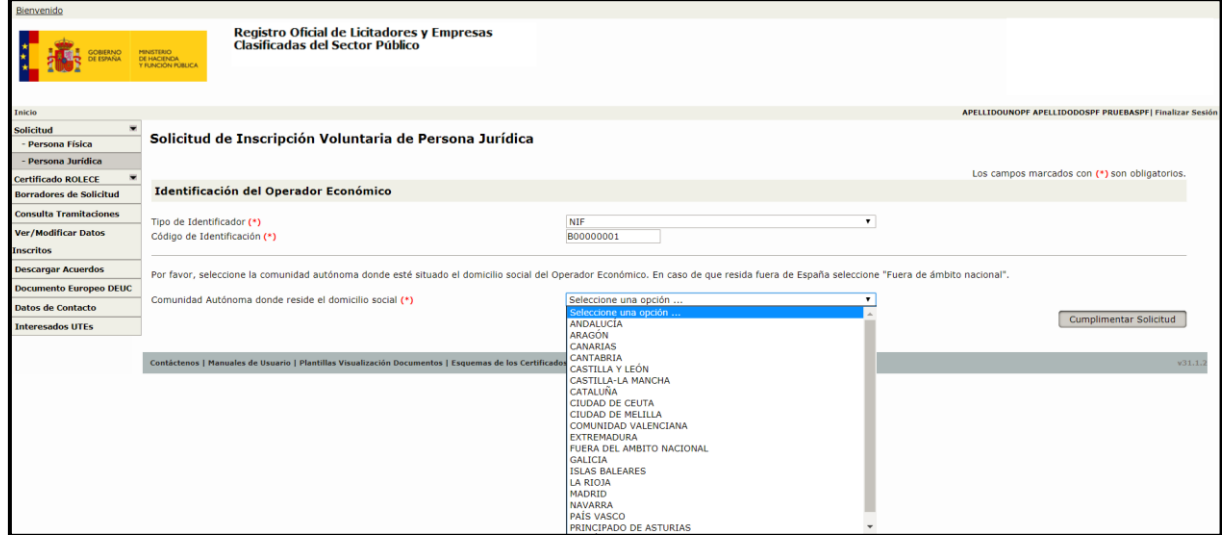

Figura 4. Seleccionar Comunidad Autónoma

2. Si el Operador Económico ya está inscrito en ROLECE, se accede a la pantalla de la figura 4, donde seleccionar si se trata de una modificación de los datos inscritos o se trata del alta de un nuevo dato registral.

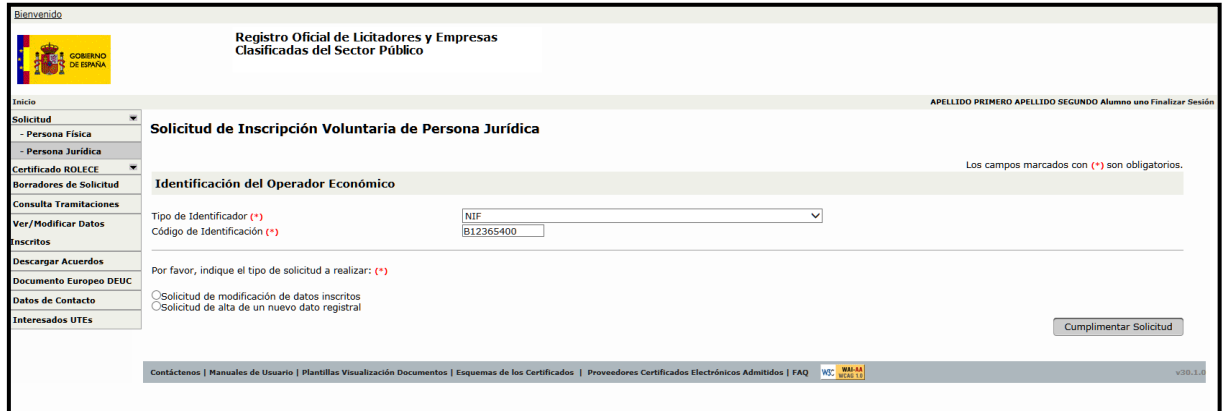

Figura 5. Solicitud de Inscripción Voluntaria

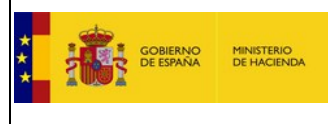

### <span id="page-7-0"></span>1.1. Solicitud de Inscripción Inicial para Sociedad Mercantil

Una vez seleccionada la comunidad Autónoma, si la solicitud de la inscripción a realizar es de una Sociedad Mercantil, esta solicitud se realizará indicando en ROLECE unos datos mínimos necesarios que identifican a la Sociedad tal y como puede verse en la figura 6.

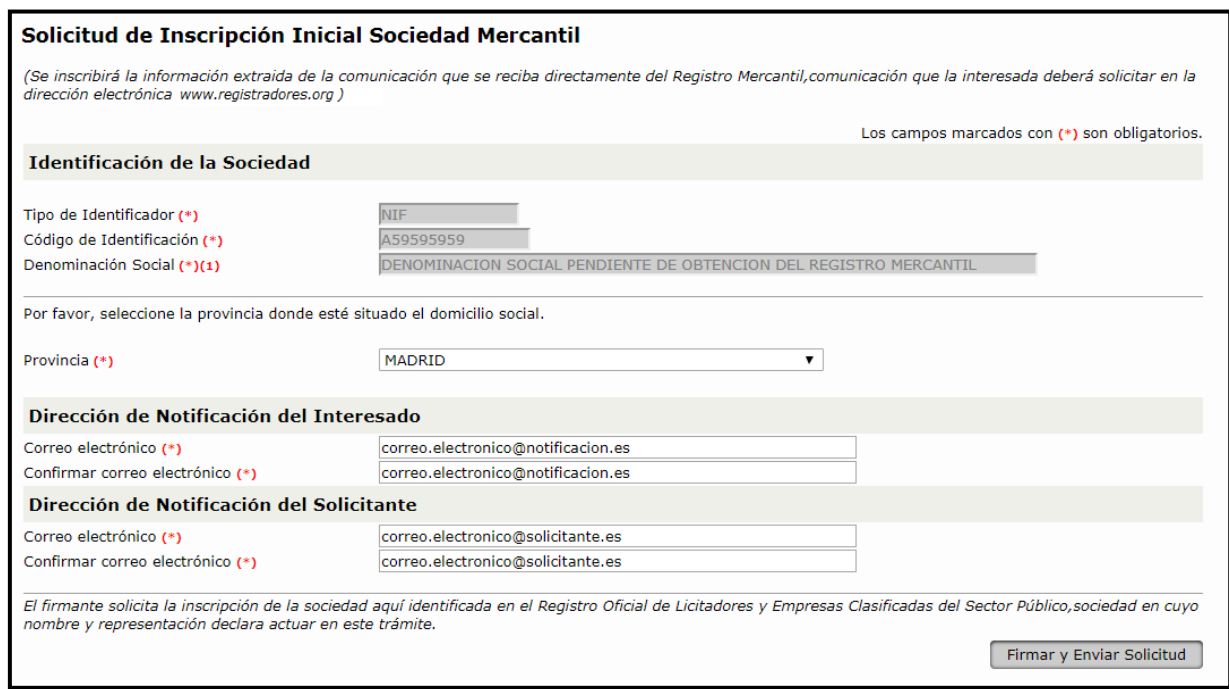

Figura 6. Solicitud Inscripción Inicial Sociedad Mercantil

Estos datos mínimos necesarios son:

- **Código de Identificación** de la Sociedad, habiendo seleccionado como tipo de identificador NIF
- **Provincia** donde reside el Domicilio Social de la Sociedad Mercantil
- **Dirección electrónica de notificación del interesado**, donde se informará a la Sociedad Mercantil de la situación de los trámites realizados.
- **Dirección electrónica de notificación del solicitante**, donde se informará al solicitante de la situación de los trámites realizados en caso de ser necesario.

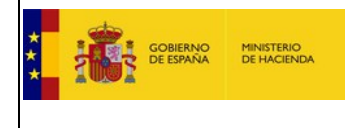

Una vez se rellena la información pulsamos el botón "Firmar y Enviar Solicitud" y se accede al documento de Solicitud que deberá firmar el usuario,

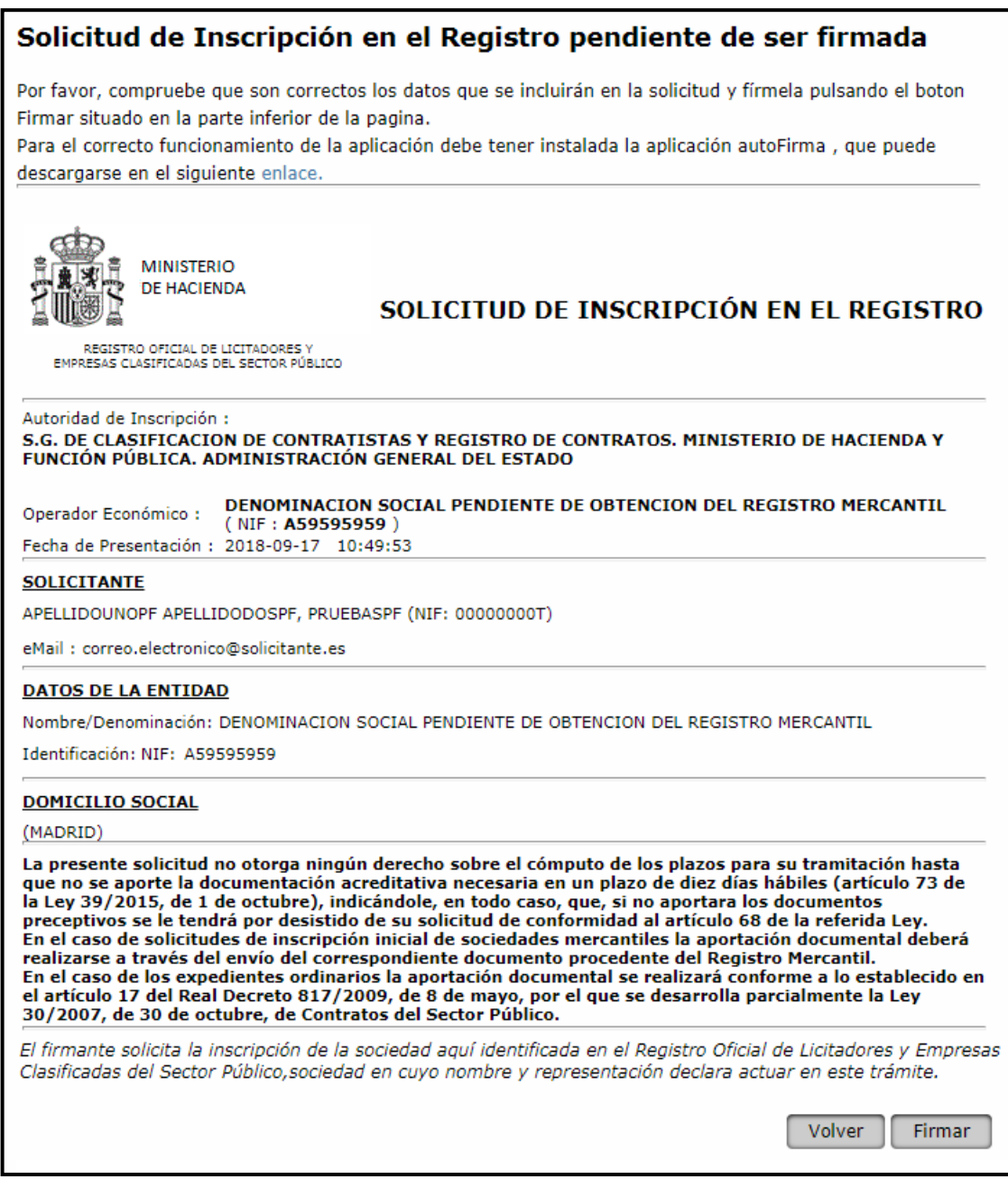

Figura 7. Firmar Solicitud Inscripción de Sociedad Mercantil

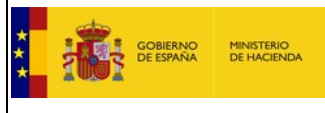

Una vez el usuario firma la solicitud el sistema proporciona al solicitante el justificante de presentación de la Solicitud de Inscripción y al final de esta página unas breves instrucciones que debe seguir el Solicitante para aportar la documentación desde el Registro Mercantil

#### **INSTRUCCIONES PARA APORTAR LA DOCUMENTACIÓN**

Paso 1: Entrar en la página web [https://www.registradores.org](https://www.registradores.org/)

- Paso 2: Seleccione la forma de entrada en función de su tipo de relación con el Registro Mercantil.
- Paso 3: Una vez dentro seleccione Información mercantil.
- Paso 4: Teclee el NIF de su empresa, pulse aceptar.
- Paso 5: Seleccione su empresa en el listado si sale más de una, pulse aceptar.
- Paso 6: Incluya el apartado de Administradores y pulse aceptar.

Paso 7: Seleccione la opción de correo electrónico y en la casilla de correo electrónico cumplimente: [notasregistrales@patrimoniodelestado.es](mailto:notasregistrales@patrimoniodelestado.es)

*No se informará sobre la recepción de las notas registrales.*

*Si se archiva el expediente, no remita la nota registral, haga una nueva solicitud y entonces remita la nota.*

*Cuando se haya practicado la inscripción recibirá un acuerdo de inscripción y podrá descargar el certificado ROLECE en la dirección [https://registrodelicitadores.gob.es](https://registrodelicitadores.gob.es/)*

Figura 8. Instrucciones para aportar la documentación de Inscripción de Sociedad Mercantil

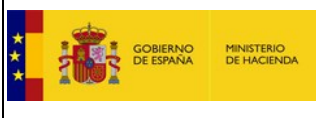

#### <span id="page-10-0"></span>1.2. Solicitud de Inscripción Inicial para otros tipos de Sociedad

En caso de no ser una Sociedad Mercantil, una vez seleccionada la comunidad Autónoma, se permite seleccionar la Autoridad de Inscripción ante la que se desea presentar la solicitud que determinará la autoridad que tramitará la solicitud, pudiendo modificar esta selección hasta el momento de "Firmar y Enviar la Solicitud". Siendo posible seleccionar una de entre todas las Autoridades de Inscripción correspondientes a la Comunidad Autónoma seleccionada y la Autoridad de Inscripción general a todo el ámbito nacional.

En la *figura 9* se muestra la lista de apartados que componen una Solicitud de Inscripción Voluntaria, a medida que se cumplimentan correctamente, en la columna "*Realizado"* podremos ver el icono  $\bullet$ .

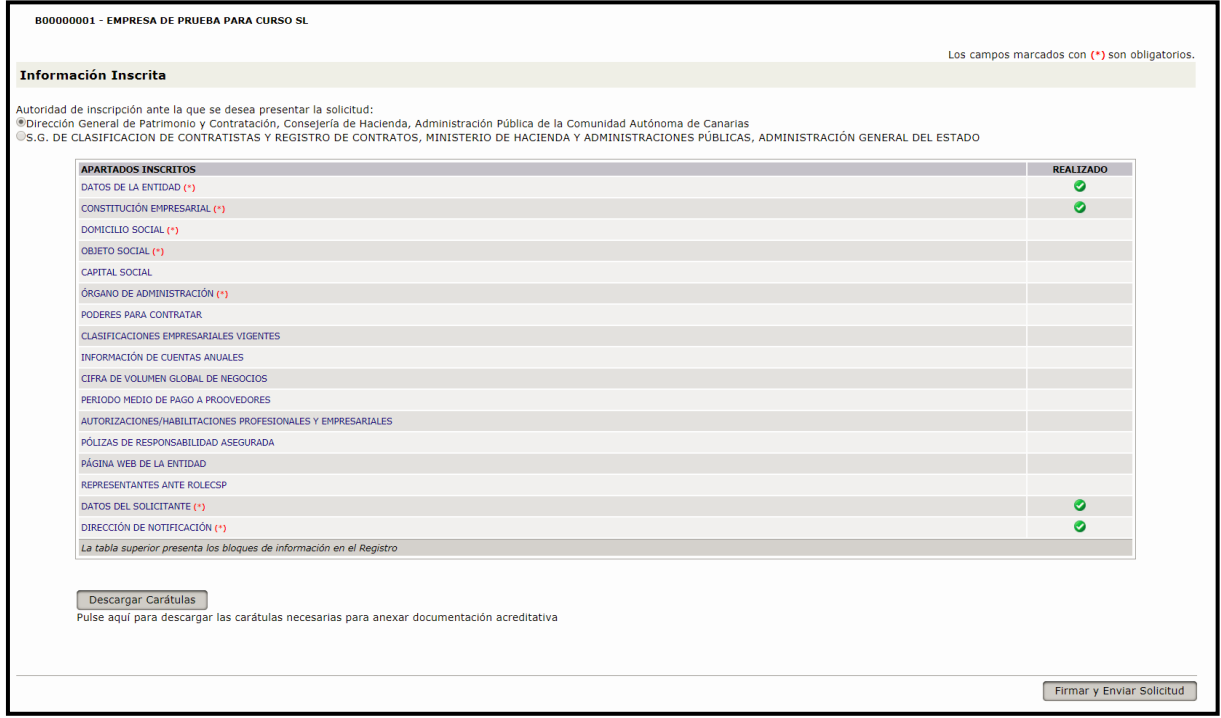

Figura 9. Listado Petitum Solicitud de Inscripción Voluntaria

Pudiendo descargar las carátulas para acreditar mediante el botón "Descargar Carátulas".

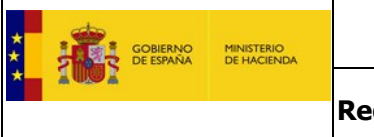

El logotipo que se visualizará dependerá de la Autoridad de Inscripción encargada de la tramitación, a continuación puede verse un ejemplo para una Autoridad de Inscripción del Gobierno de Canarias.

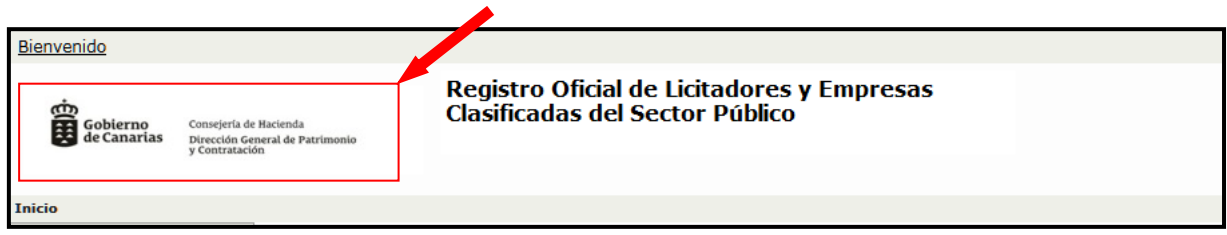

Figura 10. Imagen institucional del Site

Cuando el Solicitante ya existe en ROLECE, al pulsar sobre "Guardar Borrador" se guardan los datos pudiendo acceder al listado de borradores, ver figura 11, y poder finalizar la solicitud en un futuro.

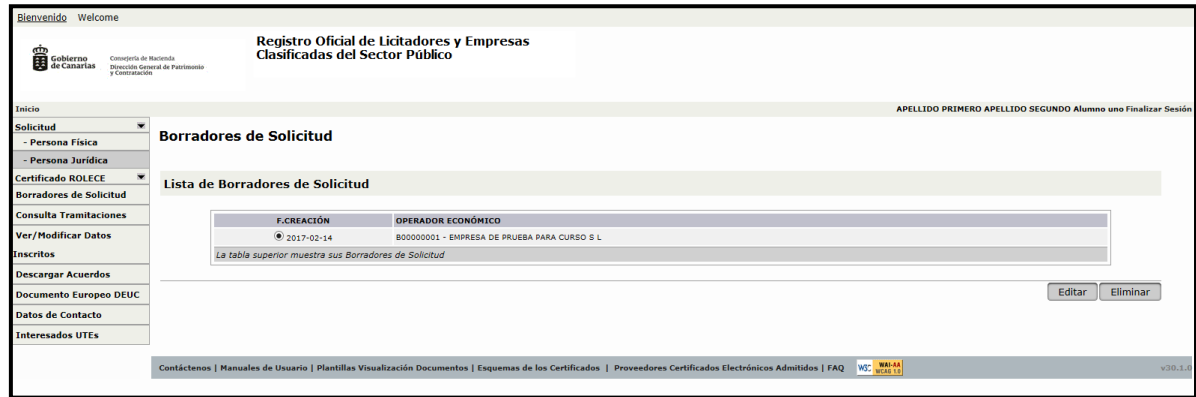

Figura 11. Listado de Borradores de Solicitud

A continuación detallamos cada uno de los apartados:

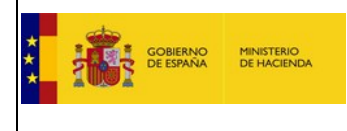

#### <span id="page-12-0"></span>**1.2.1. Datos de la Entidad**

Indicaremos la "Denominación Social" y la "Nacionalidad" del Operador Económico, viniendo relleno por defecto el "Código de Identificación" introducido al iniciar la solicitud.

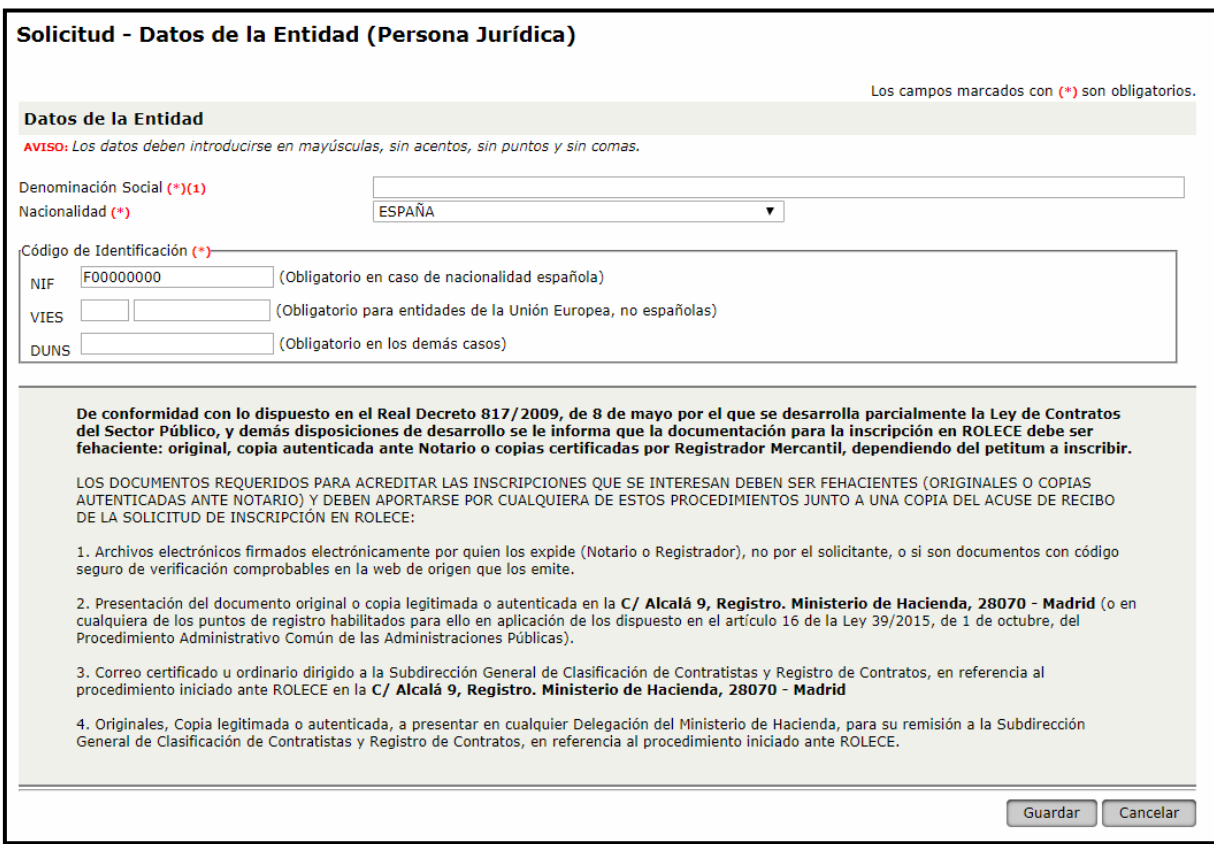

Figura 12. Datos de la Entidad

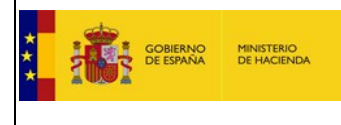

### <span id="page-13-0"></span>**1.2.2. Constitución Empresarial**

Los campos obligatorios a rellenar son "Fecha de Primera Inscripción" y "Tipo de Sociedad".

Si la empresa es una Sociedad Mercantil seleccionar el lugar de inscripción en "Registro Mercantil".

Si es una Asociación, Cooperativa o Fundación seleccionar el lugar de inscripción en "Registro Oficial".

La acreditación documental se realiza con el documento de Constitución empresarial.

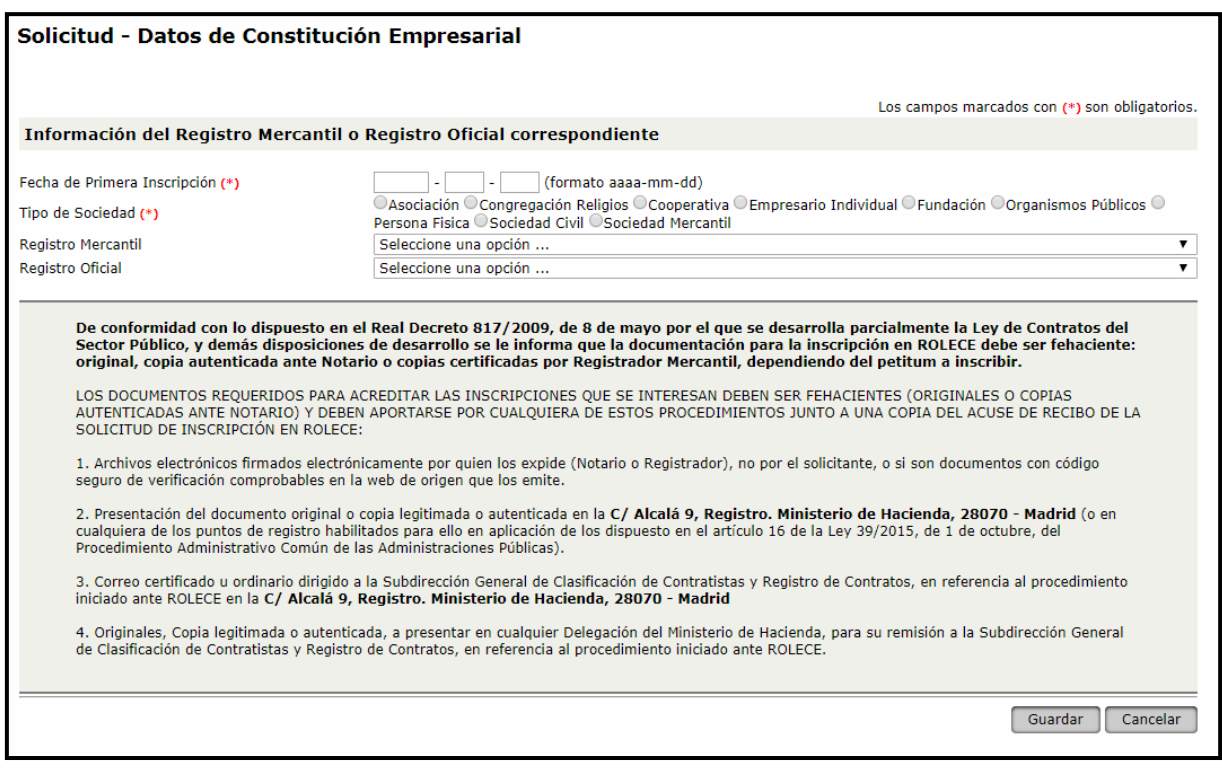

Figura 13. Constitución Empresarial

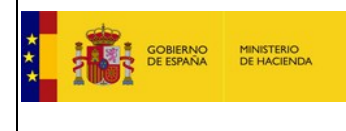

#### <span id="page-14-0"></span>**1.2.3. Domicilio Social**

En este apartado debemos indicar la "Vía y Número", "Código Postal", "Municipio", "Provincia" y "País" donde se encuentra el Domicilio Social del Operador Económico.

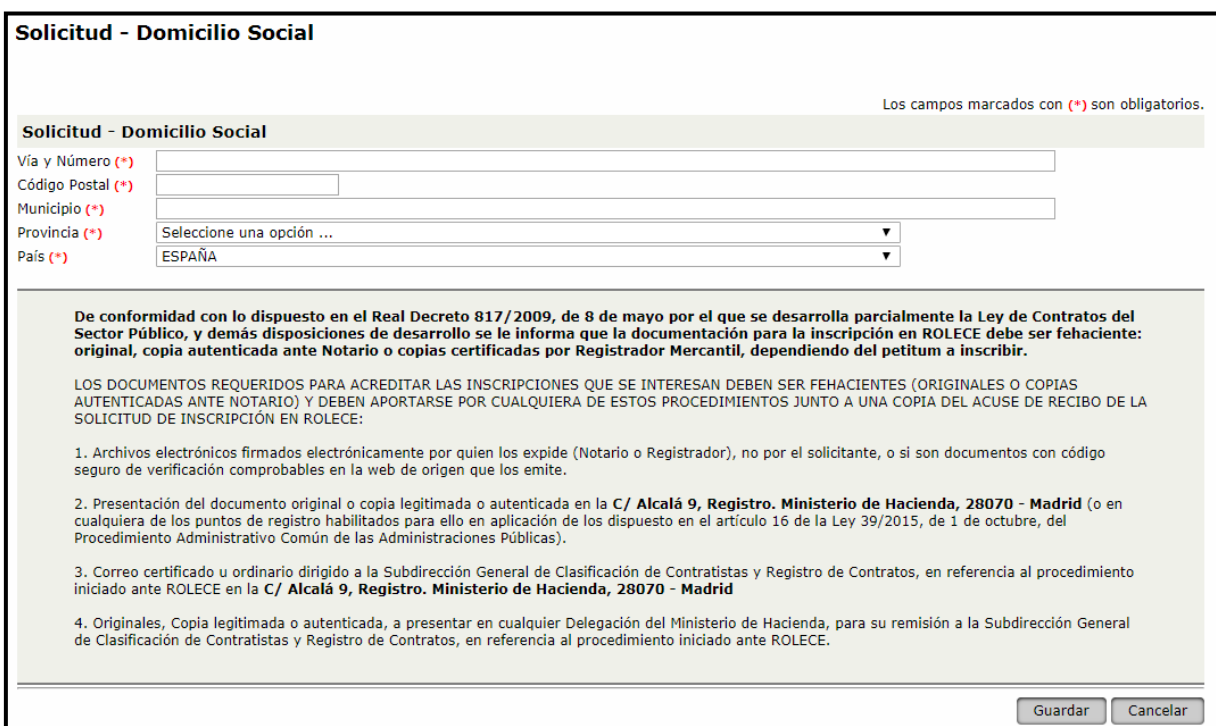

Figura 14. Domicilio Social

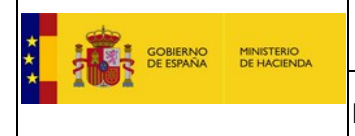

#### **1.2.4. Objeto Social**

<span id="page-15-0"></span>Se debe reproducir literalmente conforme figure en los estatutos vigentes.

Siendo obligatorio informar:

- "Fecha de inscripción"
- "Objeto Social" al menos en idioma castellano. Podrá incorporarse en otros idiomas a continuación, siempre y cuando se traten de idiomas cooficiales de las CCAA integradas en ROLECE.

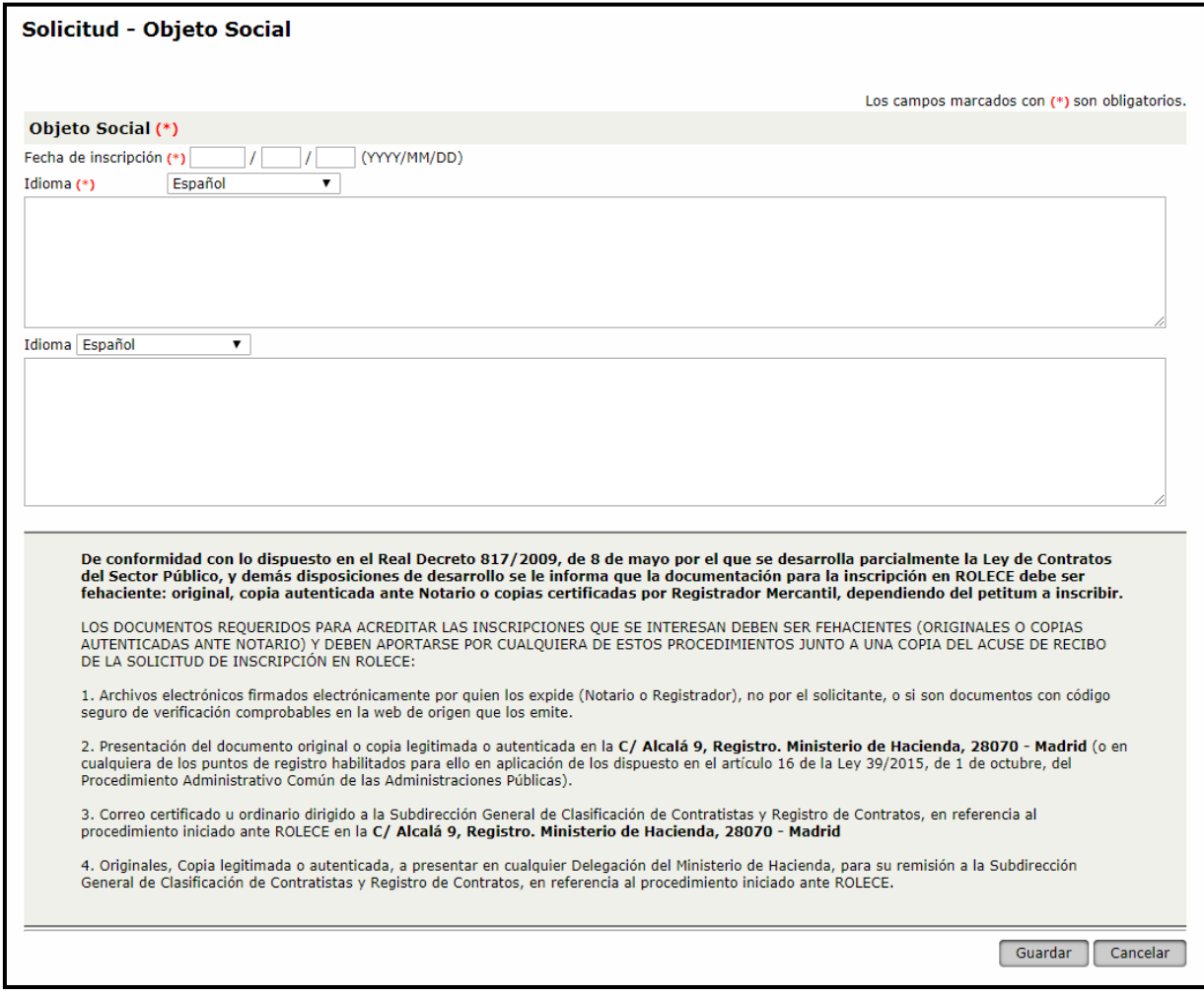

Figura 15. Objeto Social

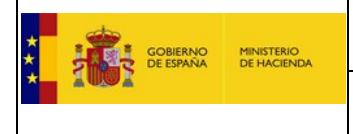

# **1.2.5. Capital Social**

<span id="page-16-0"></span>En este apartado debemos indicar el Importe correspondiente al Capital Social actual y la divisa que le corresponda.

Se acreditará con la escritura de constitución y si se ha modificado con la escritura de última modificación (ampliación/reducción).

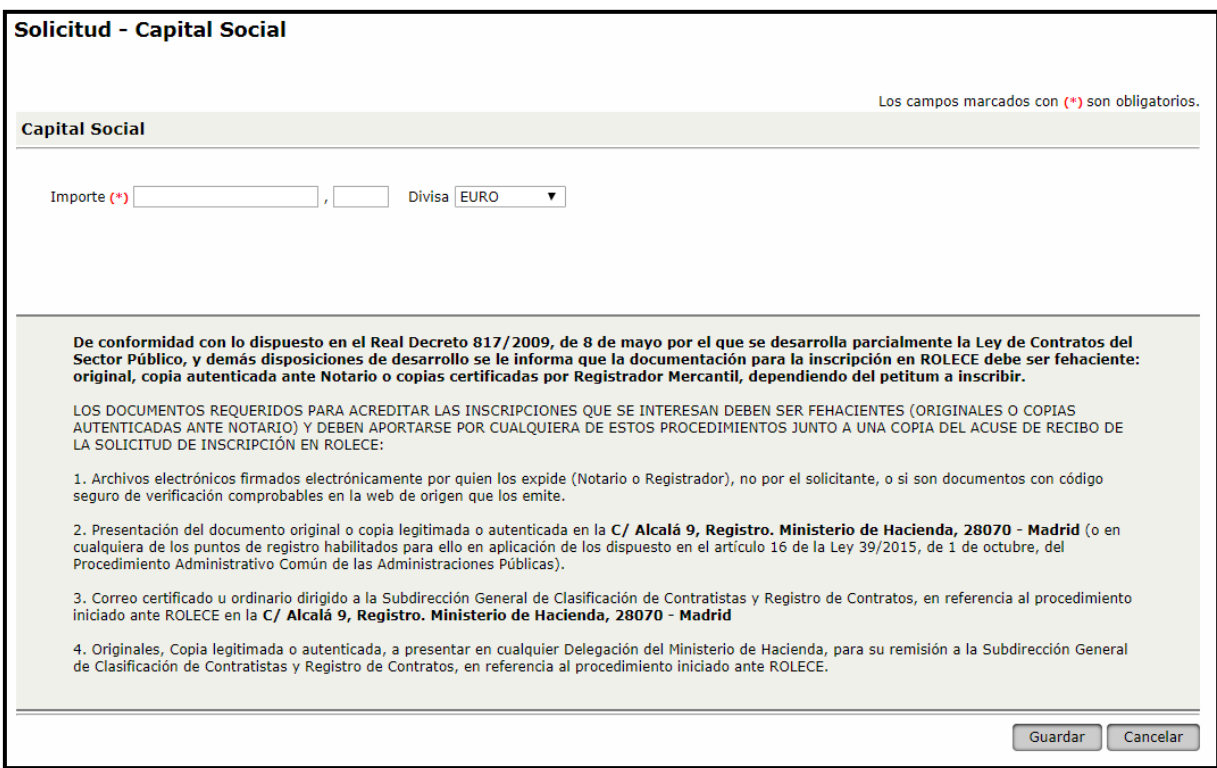

Figura 16. Lista de Administradores

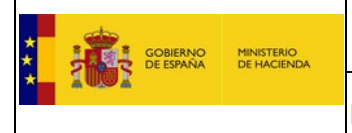

## **1.2.6. Órgano de Administración**

<span id="page-17-0"></span>Seleccionar el Tipo de Órgano de Administración y a continuación pulsamos el botón "Añadir".

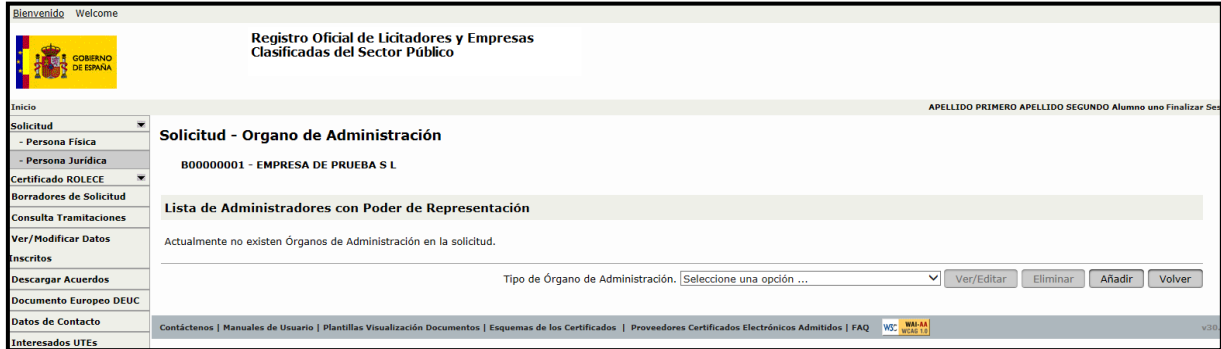

Figura 17. Lista de Administradores

Introduciremos los datos referentes al Administrador, siendo distintos dependiendo del "Tipo" de administrador:

1. El administrador es de tipo **persona física**:

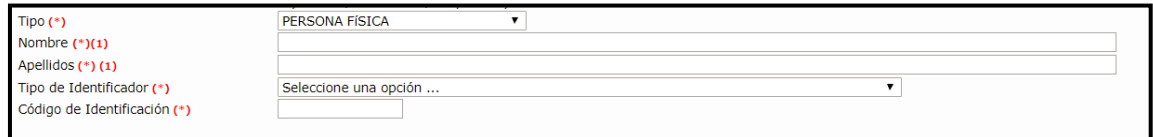

Figura 18. Datos del Administrador "Persona Física"

Introduciremos los datos referentes al Administrador, siendo obligatorios:

- "Nombre"; "Apellidos"; "Tipo de Identificador"; "Código de Identificación"
- 2. El administrador es de tipo **persona jurídica**:

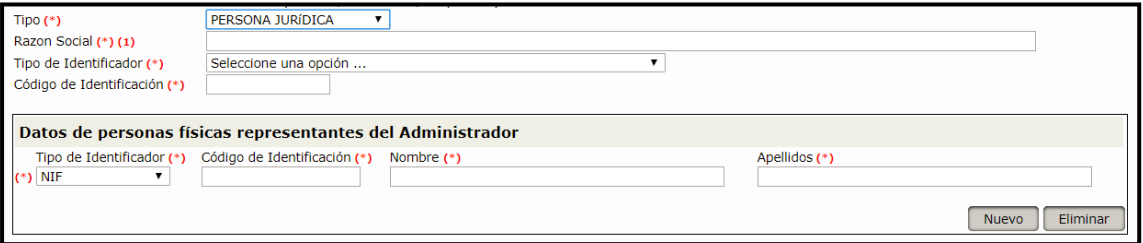

Figura 19. Datos del Administrador "Persona Jurídica"

Introduciremos los datos referentes al Administrador, siendo obligatorios:

"Razón Social"; "Tipo de Identificador"; "Código de Identificación"

Y los datos de las personas que son representantes de la empresa que actúa como Administrador.

"Nombre"; "Apellidos"; "Tipo de Identificador"; "Código de Identificación"

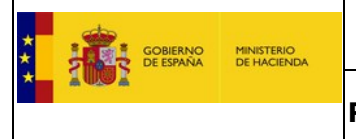

El resto de datos no dependen del Tipo de administrador y son comunes, siendo obligatorios:

- "Nombre del Notario"
- "Apellidos del Notario"
- "Contenido Literal", siendo obligatorio al menos en idioma "Español"

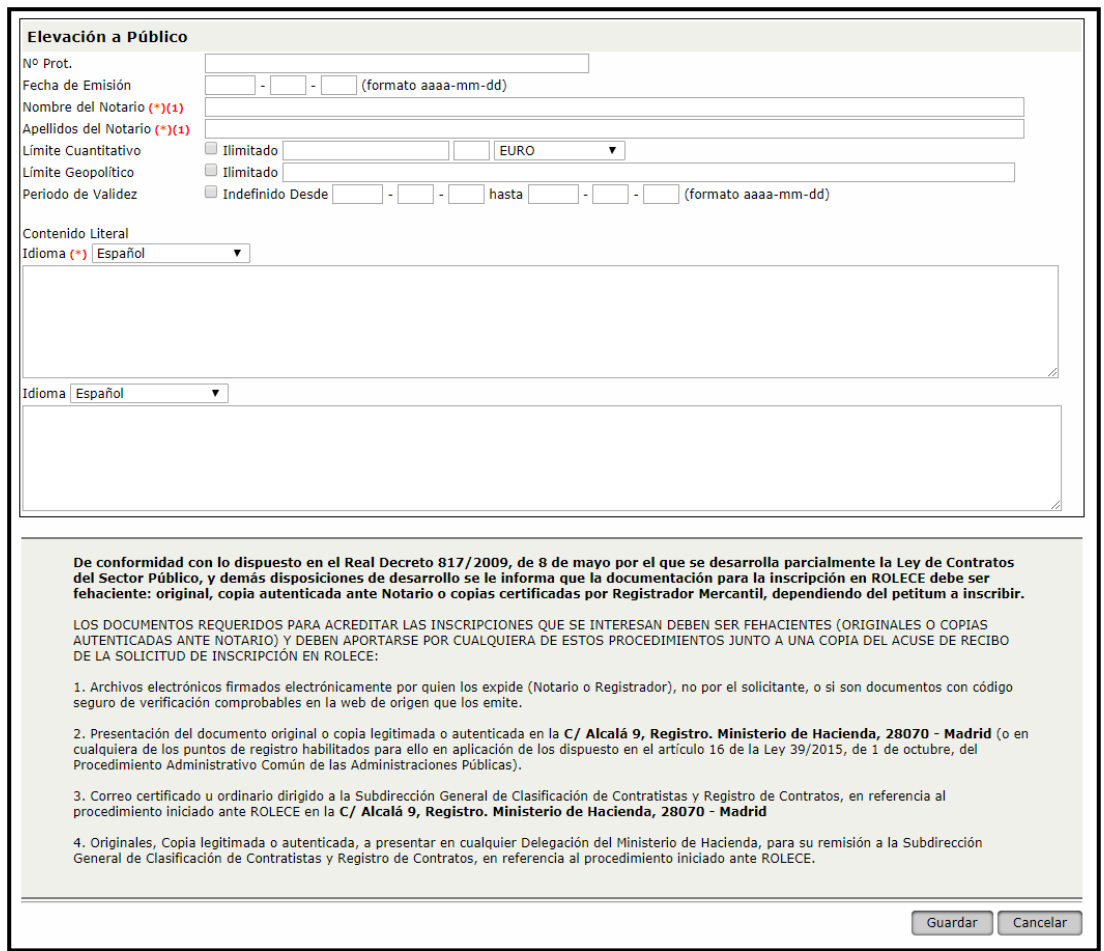

Figura 20. Órgano de Administración

El campo "Contenido Literal" deberá indicar el apartado de la escritura, certificación o acta (según sea el caso) relativo al nombramiento como miembro del órgano de administración.

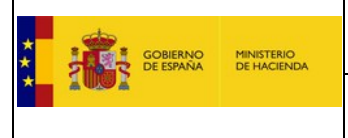

#### **1.2.7. Poderes para Contratar**

<span id="page-19-0"></span>Pulsaremos en el botón "Añadir" para introducir la información referente al Apoderado (figura 21).

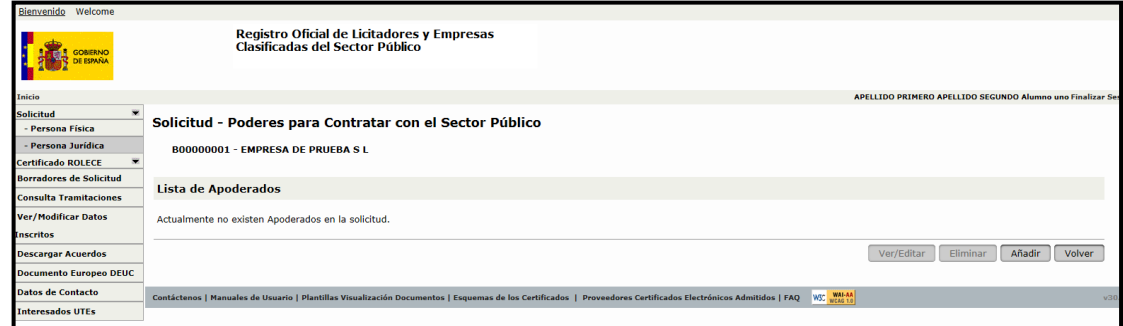

Figura 21. Lista de Apoderados

Rellenamos los datos del Apoderado, así como el "Contenido Literal" y "Nombre y Apellidos del Notario" como mínimo para cumplimentar los campos obligatorios.

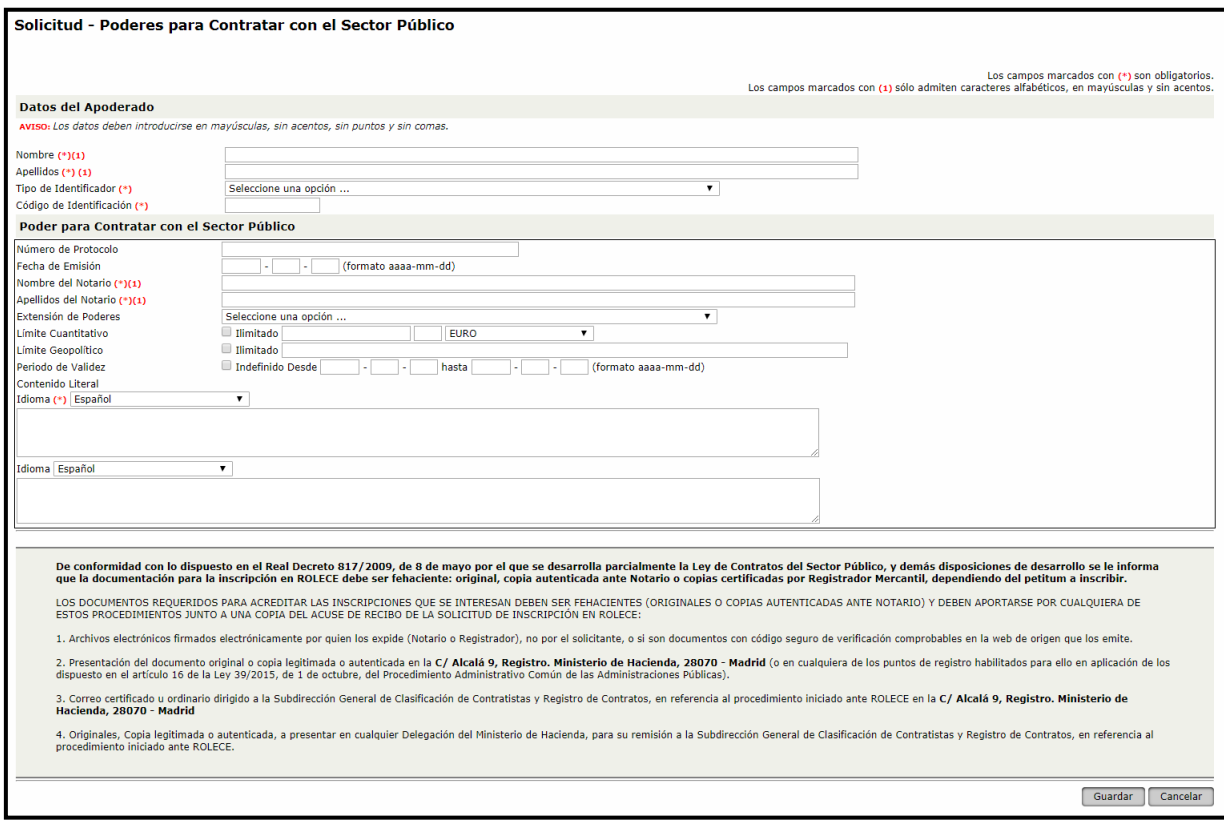

Figura 22. Poderes para contratar

En contenido literal, deben transcribirse literalmente las facultades relativas a la capacidad para contratar con sector público, la forma de ejecutarlas y sus límites de última escritura de apoderamiento vigente e inscrito en el Registro Mercantil.

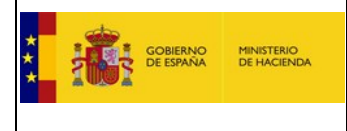

#### **1.2.8. Clasificaciones Empresariales Vigentes**

<span id="page-20-0"></span>Esta pantalla permite añadir a nuestra solicitud inscripciones de clasificaciones otorgadas por organismos oficiales de clasificación distintos de la Junta Consultiva de Contratación Administrativa.

Debemos indicar si vamos a añadir una clasificación de obras y/o de servicios, pulsando cada vez uno de los botones ( $figura$  23). Es posible introducir tantos grupos de clasificaciones como fechas de otorgamiento distintas se tengan para un mismo organismo de clasificación.

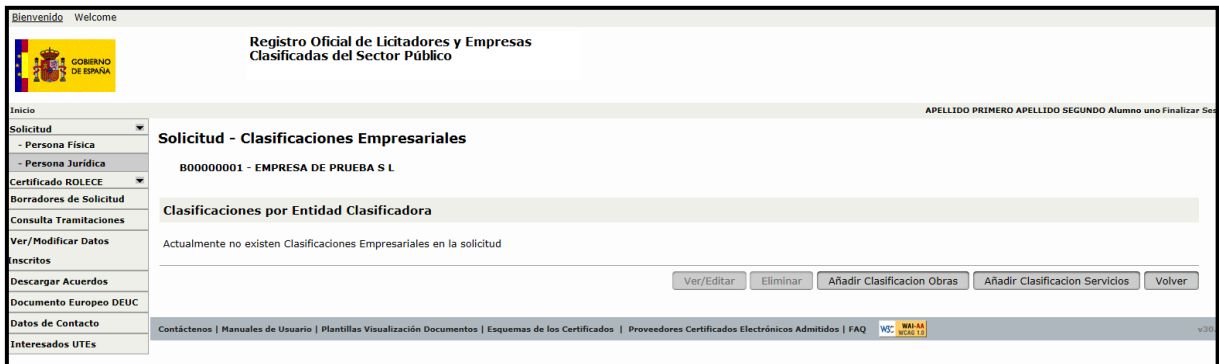

Figura 23. Listado de Clasificaciones

Si hemos pulsado la opción "Añadir Clasificación Obras" rellenamos los códigos de los Grupos/Subgrupos de Clasificación y se cargan sus descripciones correspondientes en caso de existir, rellenando a continuación la categoría y la fecha de otorgamiento de la clasificación (figura 24).

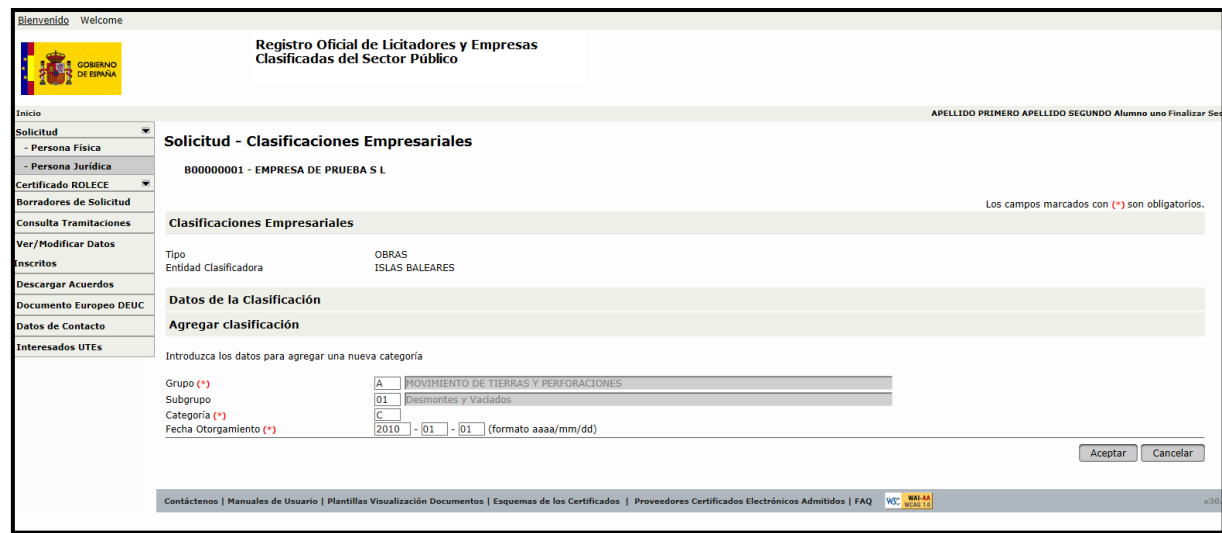

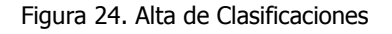

Repetir la operación hasta introducir todas las categorías.

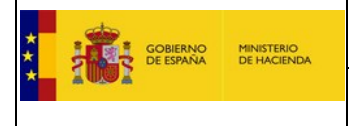

Por último hay que seleccionar el "Tipo Comunidad Autónoma que otorgó la clasificación". Se pulsa el botón "Guardar" y nos lleva a la pantalla de la *figura 22* con la Clasificación que acabamos de guardar.

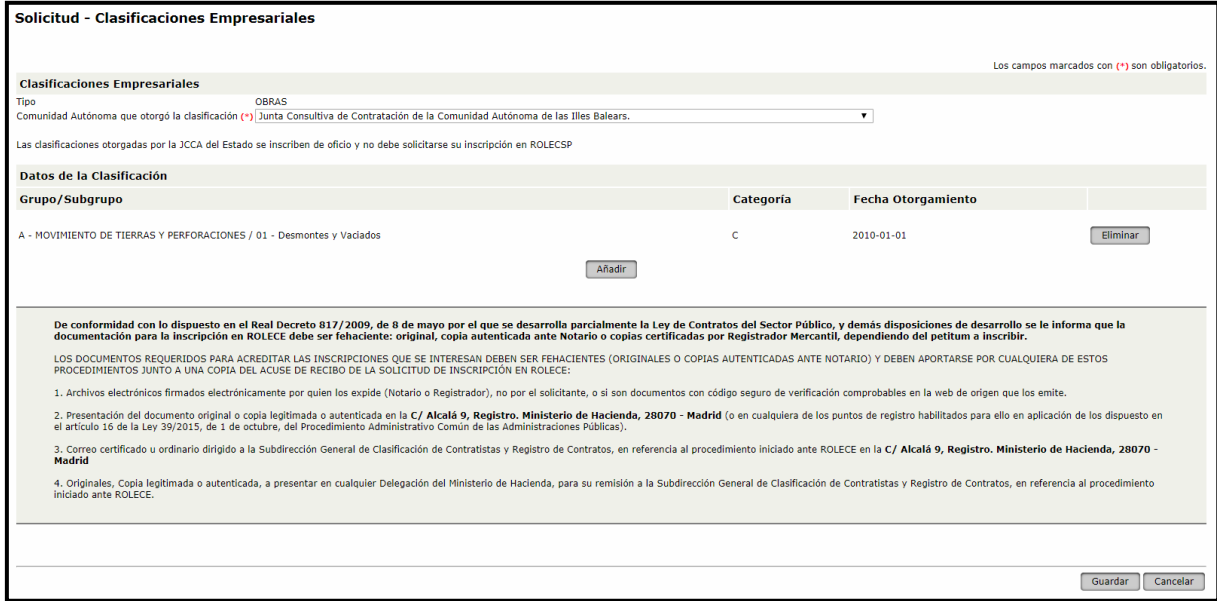

Figura 25. Datos de Clasificaciones

Si disponemos de clasificaciones de varias comunidades autónomas, se procederá a repetir el proceso previo para cada una de ellas.

El funcionamiento es idéntico para Clasificaciones de Servicios.

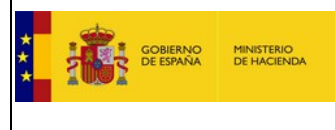

#### **1.2.9. Información de Cuentas Anuales:**

<span id="page-22-0"></span>Para rellenar los datos de este apartado necesitaremos disponer de un fichero formato ".XBRL". Lo más probable es que se disponga de ese fichero y que el mismo se haya utilizado para la presentación de las cuentas anuales en el Registro Mercantil.

En el caso de que las cuentas hayan sido presentadas en formato papel, se procede como sigue:

En la página web del Registro Mercantil siguiente:

[http://registradores.org/wp-content/uploads/descargas/Instalar\\_D2\\_2016.exe](http://registradores.org/wp-content/uploads/descargas/Instalar_D2_2016.exe)

Está disponible un programa para generar estos ficheros y en la siguiente dirección:

<https://www.registradores.org/estaticasm/manuales/manualUsoNuevoD2.pdf>

Su manual de uso. (Estas URL's pueden ser cambiadas por el Registro Mercantil).

A continuación se muestra la pantalla de introducción de las cuentas anuales.

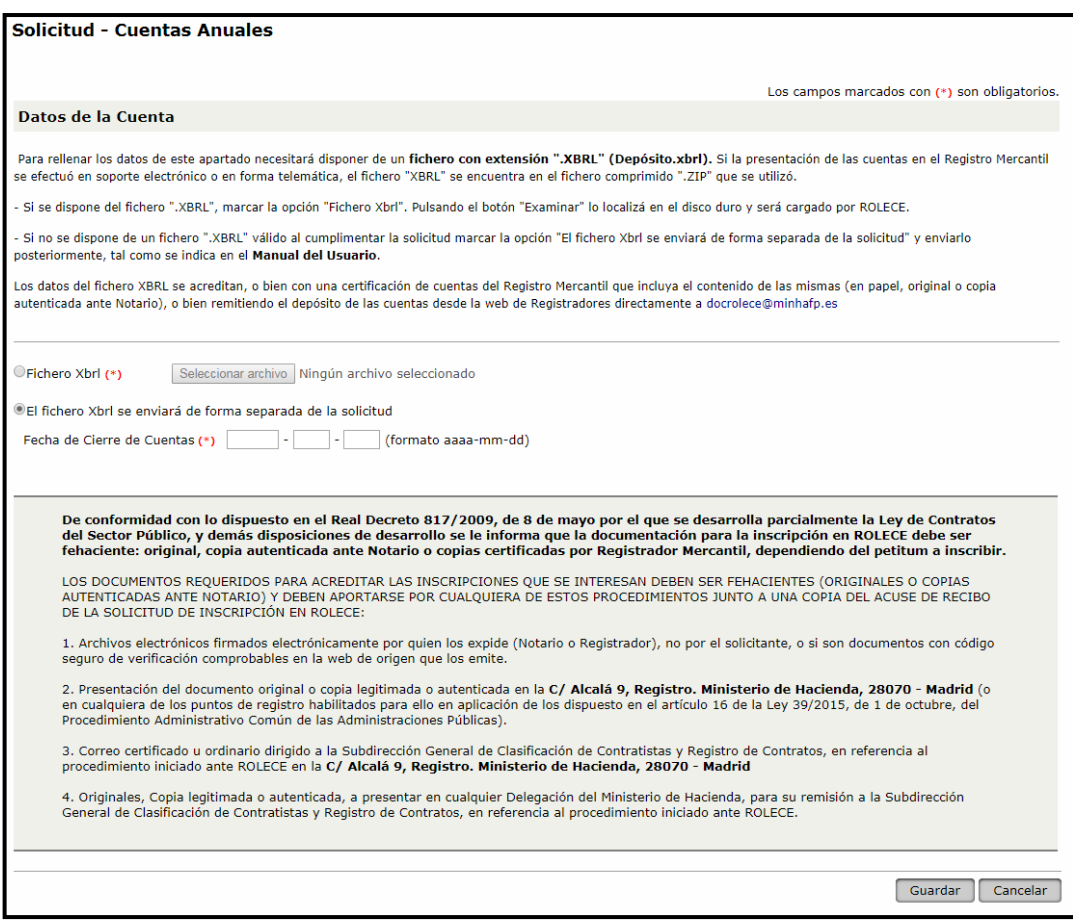

Figura 26. Cuentas Anuales

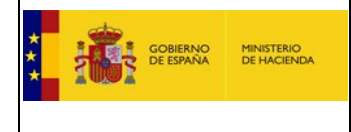

**Manual para la tramitación de expedientes**

**Registro Oficial de Licitadores y Empresas Clasificadas del Sector Público**

Si no se dispone en el instante de la solicitud de un fichero XBRL válido, marcar la opción "El fichero Xbrl se enviará de forma separada de la solicitud". Si disponemos de él, marcar la opción "Fichero Xbrl". Pulsando el botón "Examinar" lo localizaremos en el disco duro y será cargado por ROLECE.

En el caso en que se decida enviar el fichero de forma separada a la solicitud, debe informarse la Fecha de Cierre correspondiente al ejercicio de las cuentas anuales del fichero XBRL que se aportará posteriormente.

Tras pulsar el botón "Guardar" el sistema mostrará el contenido del fichero XBRL que acabamos de adjuntar.

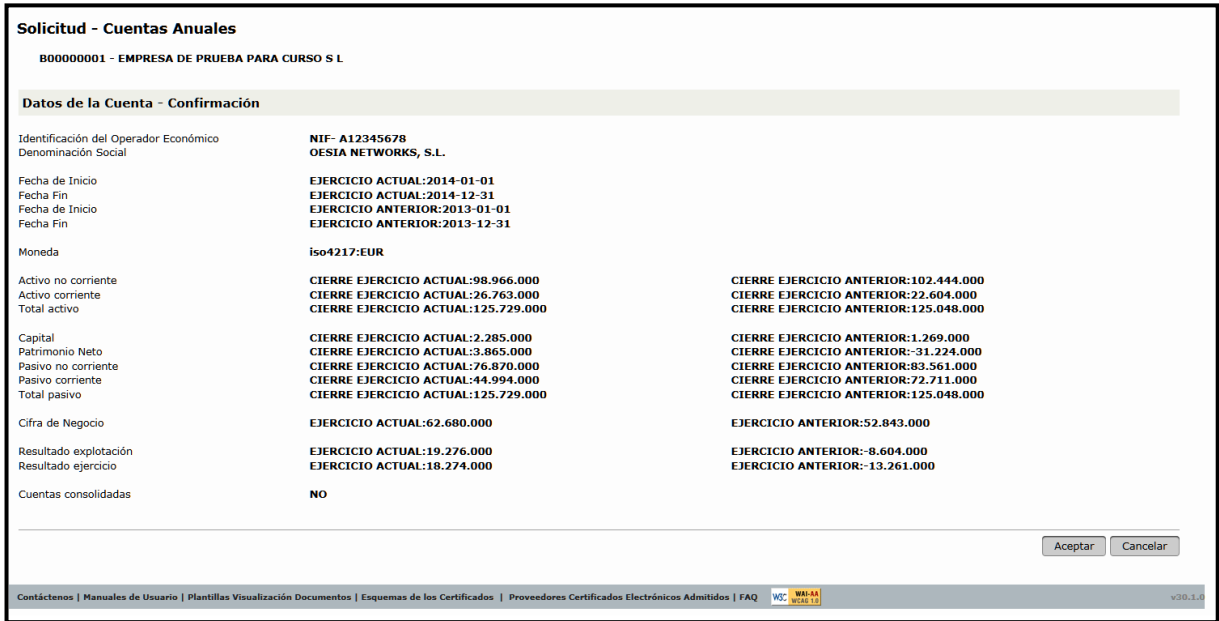

Figura 27. Contenido del fichero de Cuentas Anuales

Si el fichero XBRL se envía de forma separada a la solicitud se deberá contactar con la oficina del registro para determinar el método de entrega. Ver el apartado 8.4. Enviar Cuentas desde ["Registradores de España"](#page-63-0)

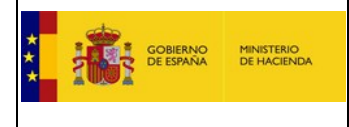

#### **1.2.10. Cifra de Volumen Global de Negocios**

<span id="page-24-0"></span>En este apartado se deben cubrir los importes del volumen global de negocios. Debiendo introducir las Fechas de Inicio y Fin del periodo y el importe correspondiente a dicho periodo, siendo el casillero de mayor tamaño donde se debe introducir el importe sin decimales, éstos últimos serán introducidos en la casilla de la derecha, así como la divisa que corresponda.

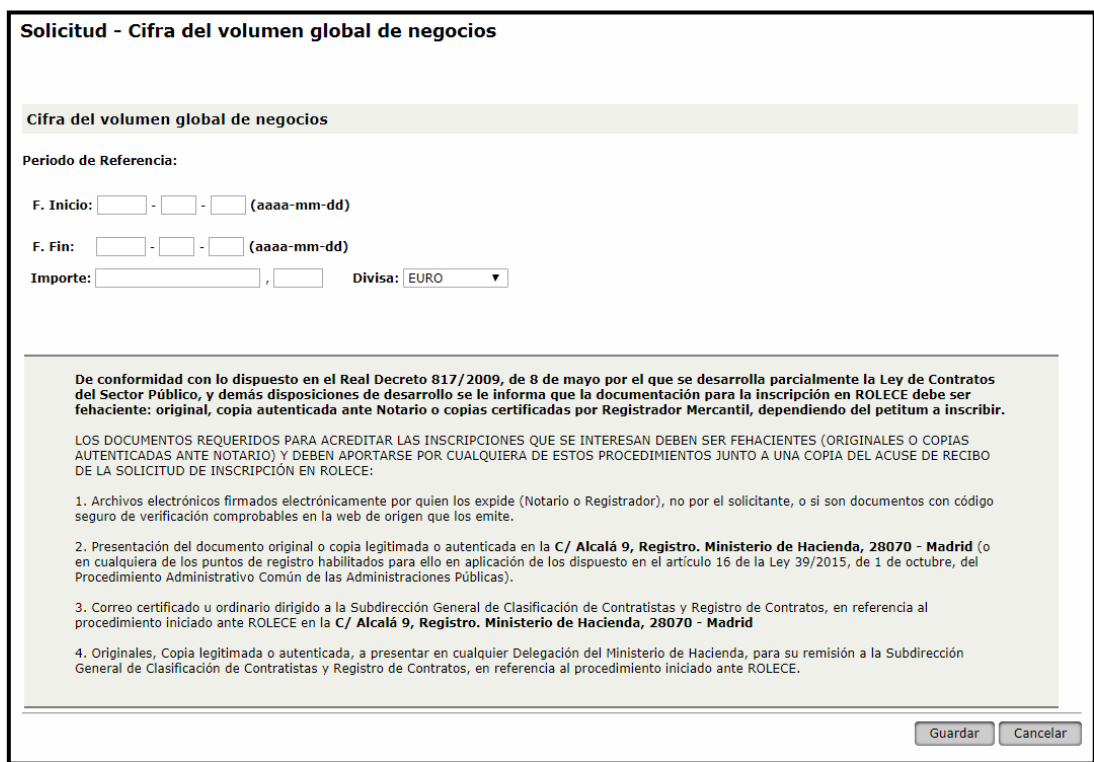

Figura 28. Cifra del volumen global de negocios

Una vez han sido cumplimentados los datos del formulario, pulsamos el botón "Guardar" y accedemos al listado de Cifras del volumen global de negocios definidos en la solicitud, pudiendo informar de todos los periodos que los que se desea solicitar su inscripción en el registro.

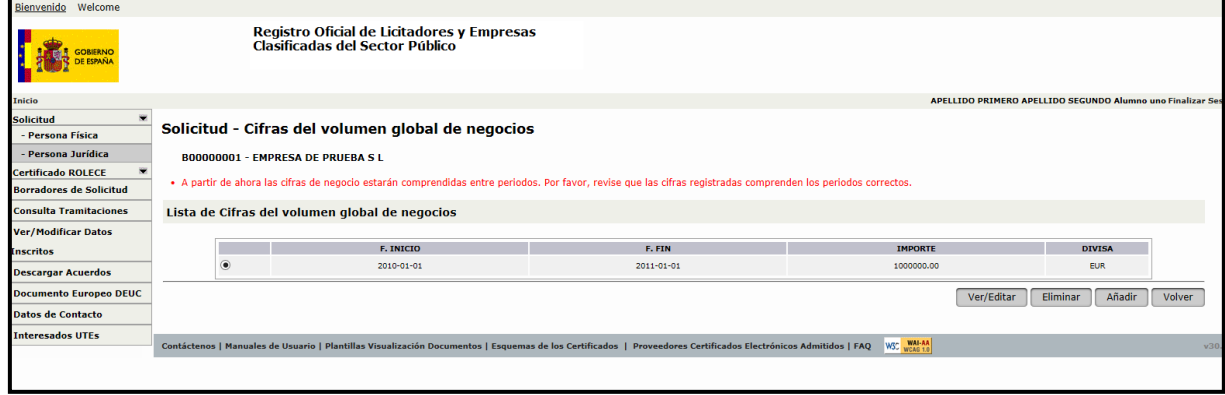

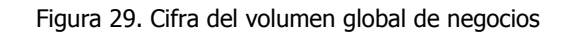

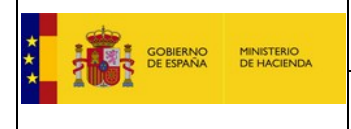

# <span id="page-25-0"></span>**1.2.11. Periodo Medio de Pago a Proveedores**

En este apartado se debe cubrir el plazo medio de pago a proveedores y el periodo de aplicación empleado para realizar el cálculo del plazo.

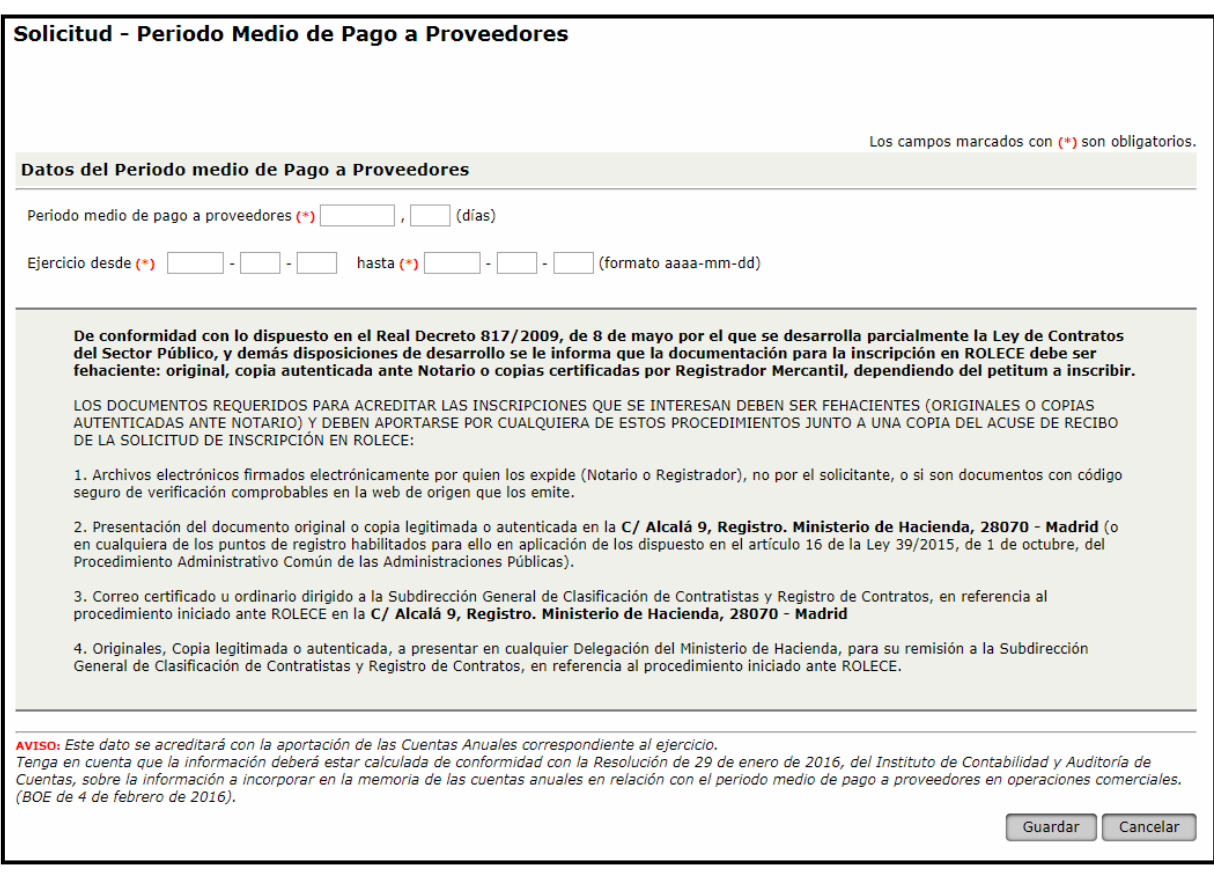

Figura 30. Periodo medio de pago a proveedores

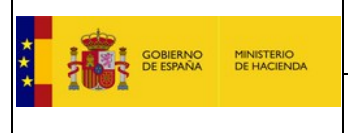

## **1.2.12. Pólizas de Responsabilidad Asegurada**

<span id="page-26-0"></span>Pulsaremos sobre el botón "Añadir" para introducir la información referente a la Póliza (figura 30).

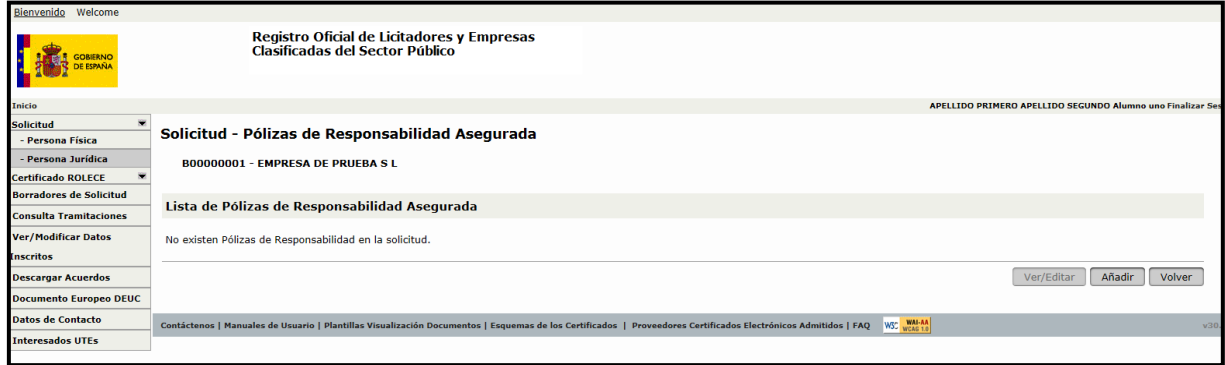

Figura 31. Lista de Pólizas de responsabilidad asegurada

A continuación rellenamos al menos todos los campos obligatorios del apartado.

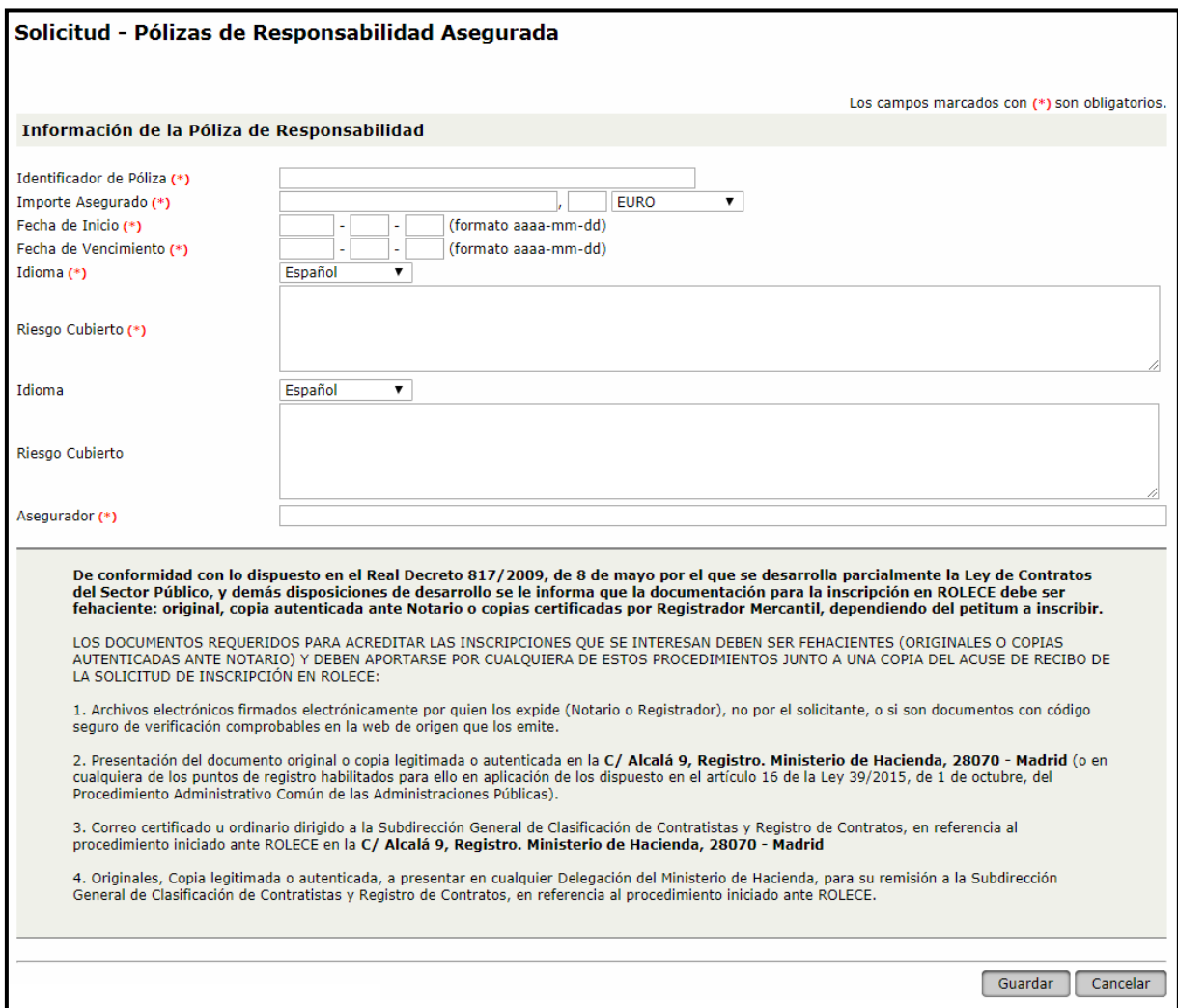

Figura 32. Pólizas de Responsabilidad

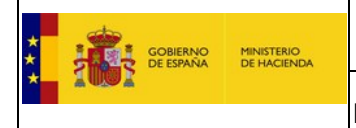

#### <span id="page-27-0"></span>**1.2.13. Autorizaciones/Habilitaciones Profesionales o Empresariales**

Pulsaremos sobre el botón "Añadir" para poder introducir la información referente a las Habilitaciones profesionales o empresariales del operador económico (figura 28).

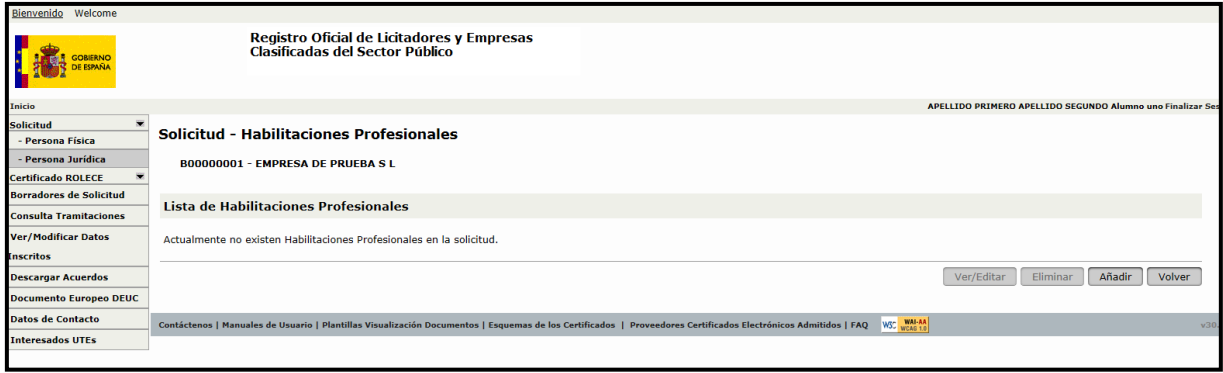

Figura 33. Lista de Habilitaciones profesionales

El campo "Descripción" debe corresponder literalmente al texto específico de la habilitación que interesa acreditar.

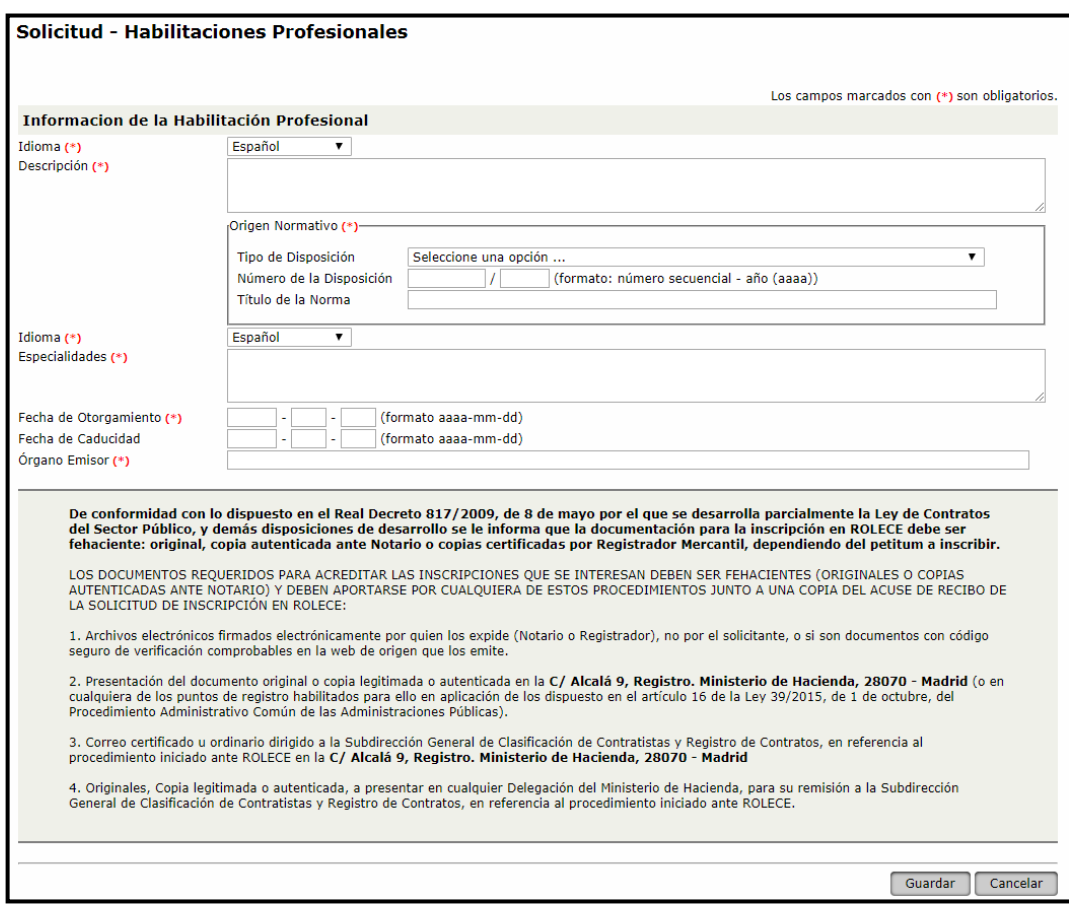

Figura 34. Habilitaciones Profesionales

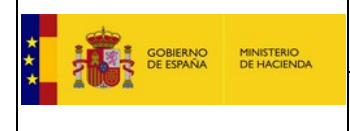

## <span id="page-28-0"></span>**1.2.14. Página Web de la Entidad**

Se deberá inscribir una página web válida para el Operador Económico.

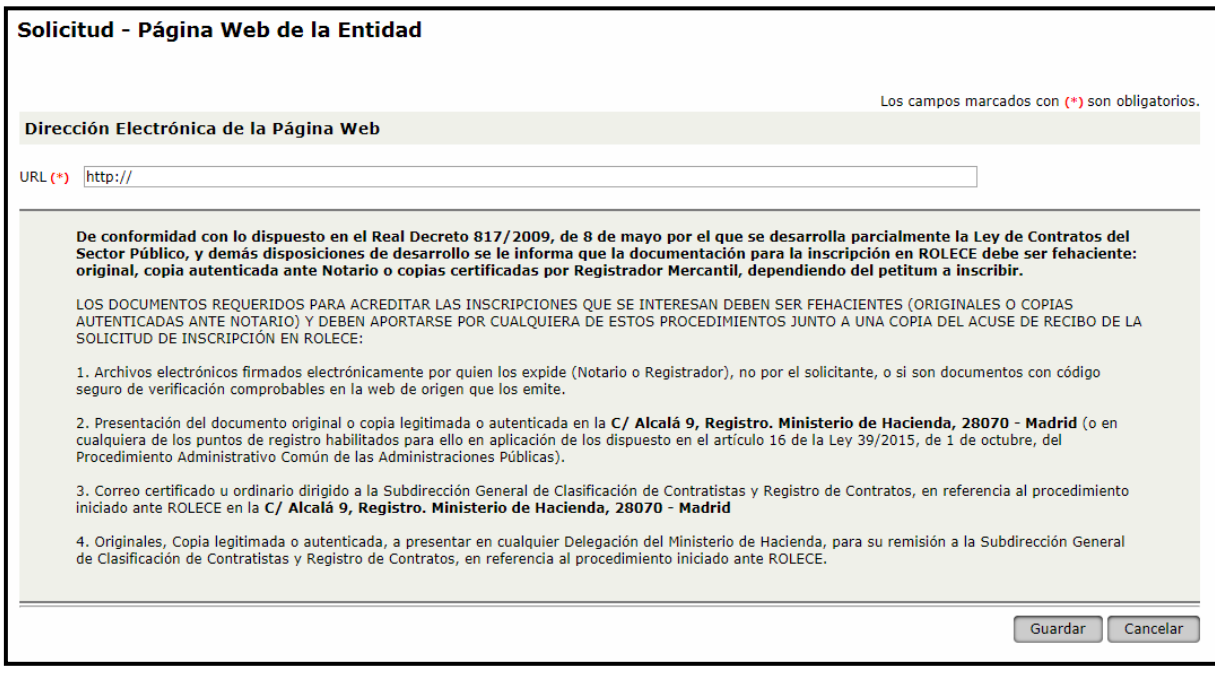

Figura 35. Página web de la entidad

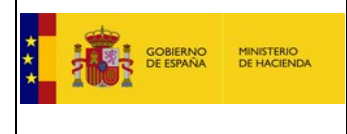

### <span id="page-29-0"></span>**1.2.15. Representantes ante ROLECE**

Los representantes ante el ROLECE son aquellas personas que están autorizadas a gestionar la información inscrita del operador económico, a parte de los administradores de la misma. Pulsamos sobre el botón "Añadir" para rellenar los datos del representante.

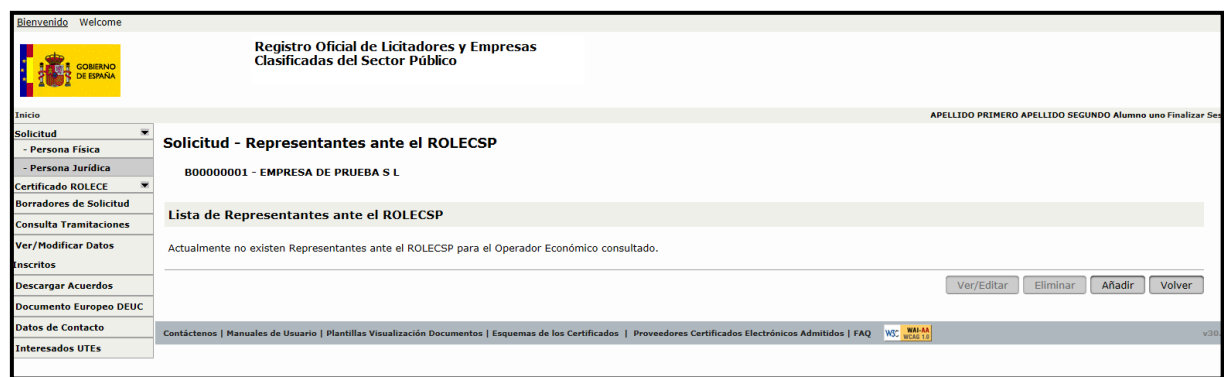

Figura 36. Lista de Representantes

A continuación rellenamos todos los campos obligatorios.

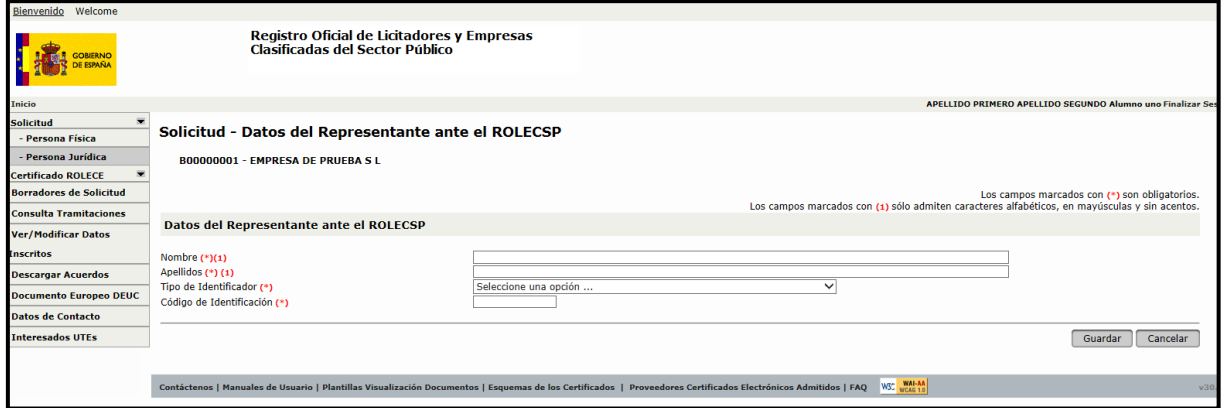

Figura 37. Datos del Representante

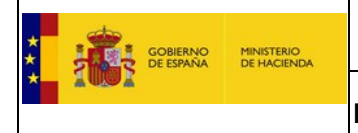

#### **1.2.1. Datos del Solicitante**

<span id="page-30-0"></span>En este apartado introduciremos los datos de la persona física que realiza una solicitud de inscripción en nombre de la empresa.

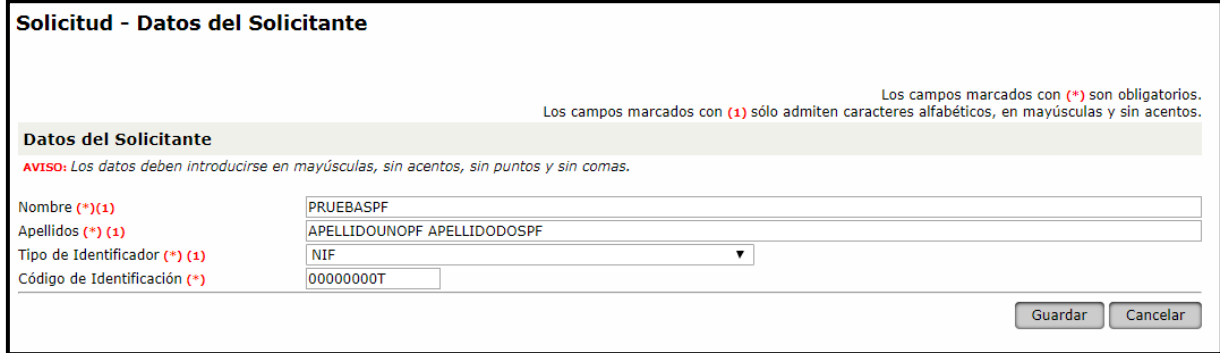

Figura 38. Datos del Solicitante

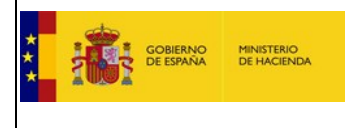

#### **1.2.2. Dirección de Notificación**

<span id="page-31-0"></span>Aquí debemos cubrir los datos de la dirección designada para notificaciones. Es de gran importancia que el campo correo electrónico se introduzca correctamente ya que al ser ROLECE un sistema telemático todas las notificaciones se realizarán mediante el envío de correos electrónicos.

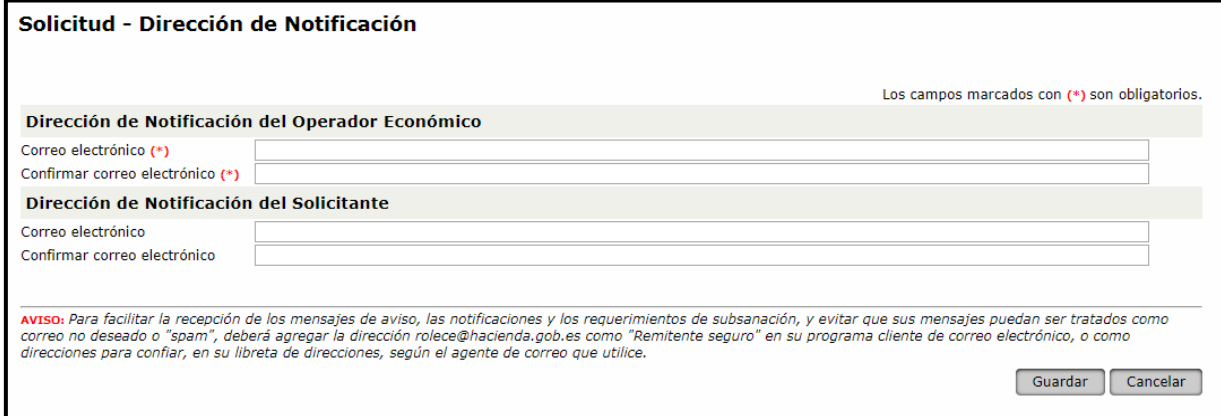

Figura 39. Dirección de Notificación

Una vez rellenados los apartados correspondientes procederemos a pulsar el botón "Firmar y Enviar solicitud", mostrándose la pantalla de la *figura 40* donde se ve un resumen de los datos introducidos en la solicitud, pudiendo comprobar que todo está correcto:

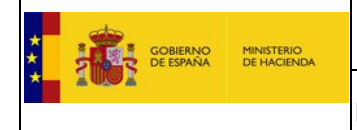

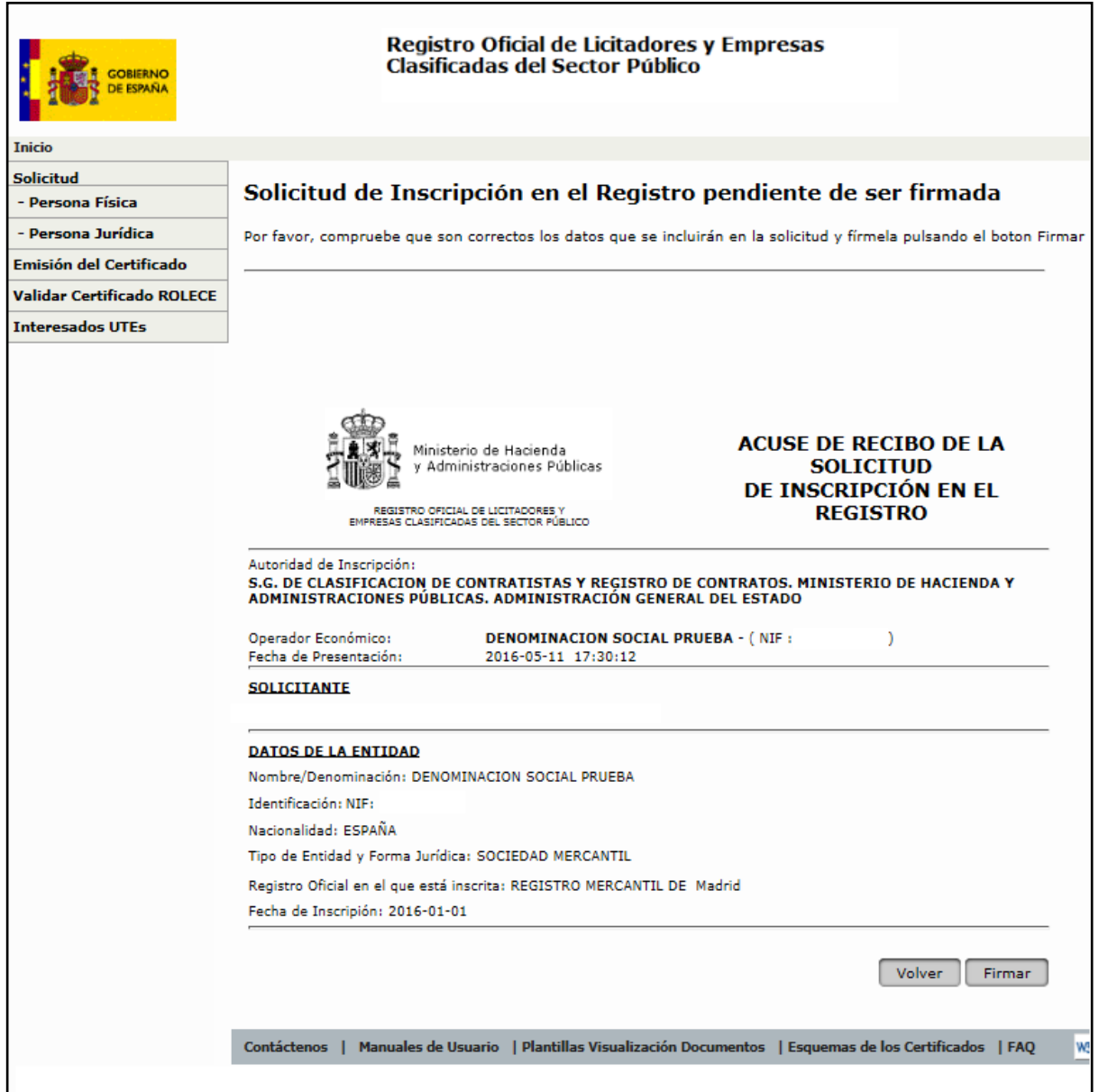

Figura 40. Resumen de la Solicitud de inscripción

Si los datos mostrados en el resumen no son los correctos, se pulsa el botón "Volver" y se corrigen, mientras que en caso de que esté cumplimentada la solicitud correctamente sólo nos queda pulsar el botón "Firmar".

Para el uso de firma electrónica en **ROLECE** debe tener instalada la aplicación **Autofirma**. Puede descargar la aplicación en [http://firmaelectronica.gob.es/Home/Descargas.html.](http://firmaelectronica.gob.es/Home/Descargas.html)

En este documento explica de forma detallada los pasos a realizar para [firmar una solicitud](#page-55-0) de inscripción en el Registro.

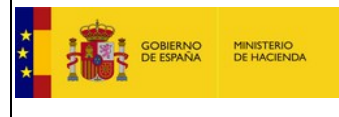

Una vez pulsado este botón, seleccionamos nuestro certificado digital y firmamos con él, con lo que se nos enviará a una pantalla muy similar a la anterior donde los botones de la parte inferior son los siguientes:

-**Ver Justificante**: Pulsando este botón se nos muestra el justificante de solicitud de inscripción en el registro.

-**Descargar el justificante electrónico**: En este justificante se incluye el número del Expediente asignado al procedimiento administrativo que se iniciará.

Para iniciar su tramitación, se debe remitir la documentación que acredite la información que se desea inscribir en el Registro. Este paso podrá realizarse a través del sistema siempre y cuando la documentación anexada se encuentre firmada electrónicamente por un órgano competente, un notario, un registrador u otro siempre que incorpore CSV. En caso contrario, deberán remitirse al Registro los documentos físicos originales para su digitalización e inclusión en el expediente electrónico.

*En caso de que desee conocer cómo se puede incluir la documentación firmada electrónicamente consulte el apartado "[Anexar Documentación](#page-60-0)".*

Una vez estudiado el Expediente, desde ROLECE se emite una Resolución. Dicha Resolución incluye tanto los actos inscribibles como las denegaciones motivadas, si las hubiere. Dicha resolución será notificada de forma telemática al correo electrónico designado por la empresa.

Los Requerimientos de Subsanación que se notifiquen desde el Registro durante el proceso de tramitación de un expediente paralizan el cómputo de plazos, ya que los mismos se rigen de conformidad con lo dispuesto en la Ley 39/2015, de 1 de octubre, del Procedimiento Administrativo Común de las Administraciones Públicas.

Remitida una Solicitud de Inscripción de forma telemática, el Solicitante será registrado en el Sistema como Representante de la empresa con los datos obtenidos del certificado electrónico utilizado para firmar la solicitud.

El solicitante deberá acreditar su capacidad de representación cuando remita la documentación a ROLECE.

Cuando el apoderado o administrador de la empresa esté registrado en el Sistema, podrán acceder con su certificado electrónico al área privada, pudiendo consultar, en función de su perfil, información de la empresa relativa tanto a los procesos de tramitación en curso como solicitar los certificados que considere oportunos.

Otra ventaja de estar registrado en el Sistema como usuario para una empresa, es la posibilidad de guardar borradores de solicitud, facilitando de este modo la confección de la solicitud en diferentes momentos, sin necesidad de tener que realizarla en una única sesión del navegador.

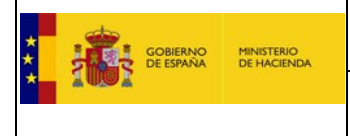

#### <span id="page-34-0"></span>**2. Solicitud de Inscripción Sucesiva.**

Una vez que ya hemos entrado en la aplicación y tenemos toda la documentación preparada, seleccionamos la pestaña Persona Física o Persona Jurídica, según sea la personalidad de la solicitud que vayamos a realizar. En este ejemplo vamos a realizar una solicitud de persona jurídica. Pulsamos Persona Jurídica y se abre una pantalla nueva que nos pide el Tipo de Identificador (en el que se pueden seleccionar tres ocurrencias NIF, VIES, y DUNS) y el Código de Identificación que no es otra cosa que el valor para la ocurrencia seleccionada.

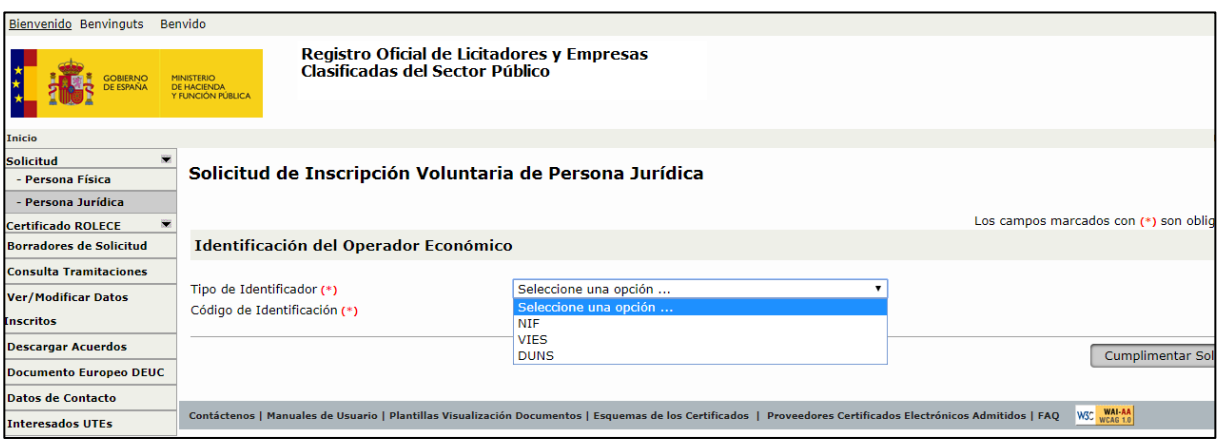

Figura 41. Solicitud de Inscripción Voluntaria

Las empresas españolas deben seleccionar siempre NIF, las europeas VIES y el resto DUNS. Seleccionamos NIF y tecleamos un valor y pulsamos Cumplimentar Solicitud, aquí la aplicación realiza una validación del NIF y si es incorrecto nos señala el error y no nos deja seguir.

Al tratarse de una solicitud sucesiva, es muy importante comprobar que tras teclear el NIF, y pulsar

Cumplimentar Solicitud aparece una pantalla que identifica nuestra empresa, ya que eso nos garantiza que nuestra solicitud sucesiva se vinculará correctamente a nuestra empresa. Si es correcto se despliega un menú que nos pregunta qué queremos hacer: modificar datos inscritos o dar de alta un nuevo dato registral.

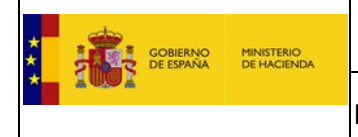

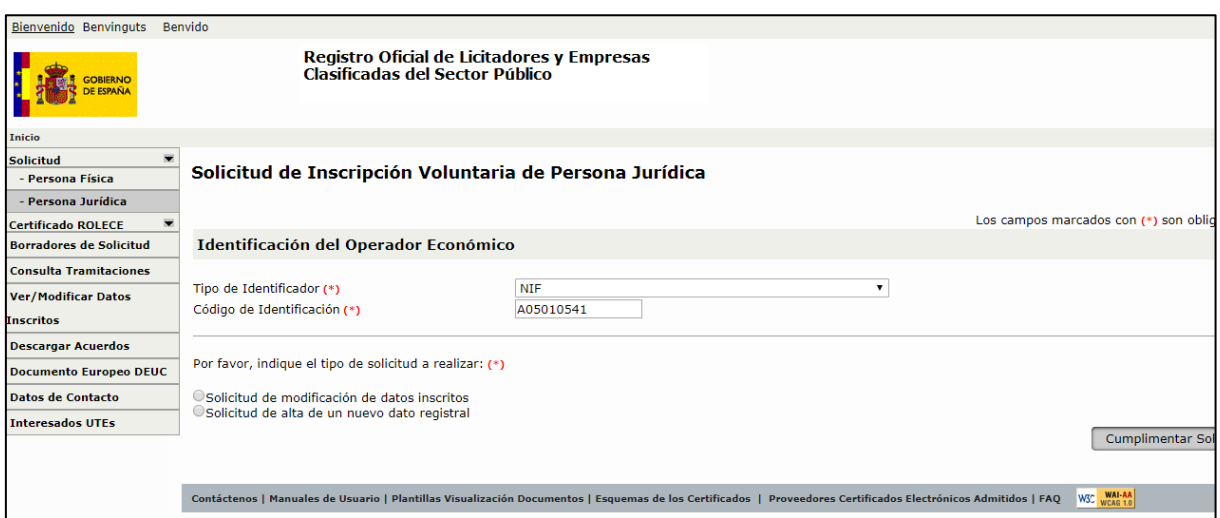

Figura 42. Identificación del Operador en la Solicitud de Inscripción Voluntaria

Seleccionamos la acción que queremos realizar, ya sea modificar un dato existente o añadir uno nuevo y pulsamos Cumplimentar Solicitud, y se desplegará una solicitud para realizar los cambios que se deseen. Una vez desplegada la solicitud observamos que en este caso ya no aparecen elementos marcados con un asterisco rojo, salvo los datos del solicitante, lo que nos indica que nuestra empresa ya figura inscrita en ROLECE y que a partir de este momento es muy sencillo realizar solicitudes con petitums muy simples.

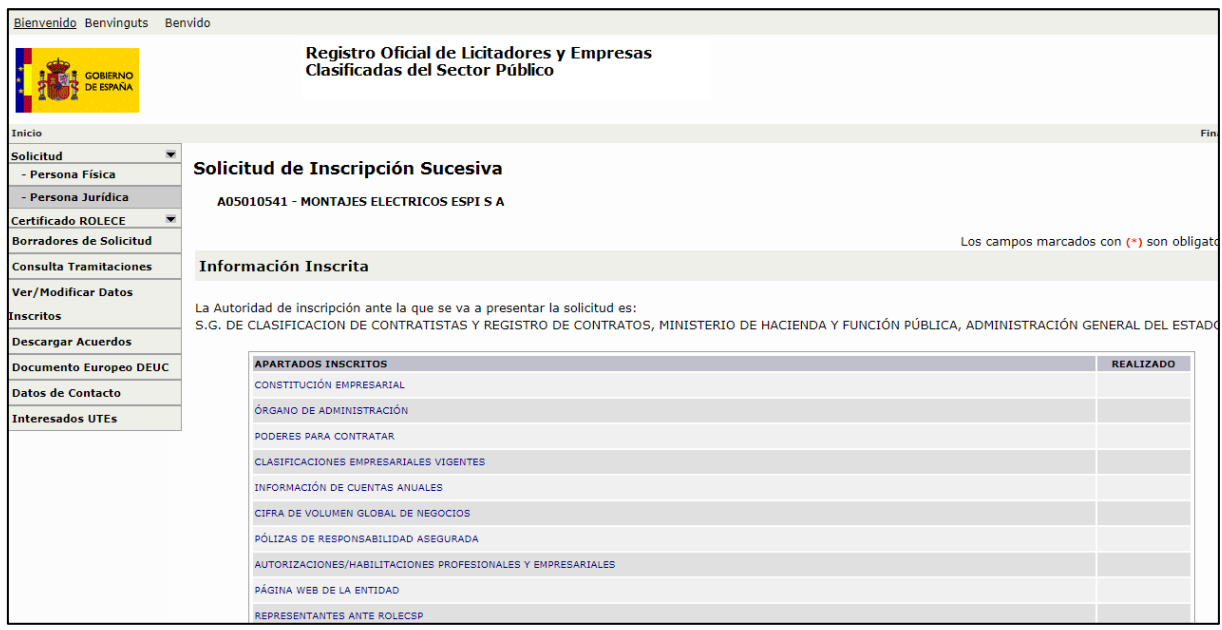

Figura 43. Solicitud de Inscripción Sucesiva
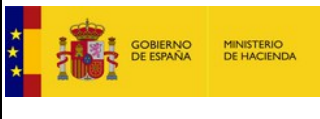

# 2.1. Cambio de Órgano de Administración

Seleccionamos la pestaña Persona Física o Persona Jurídica, según sea la personalidad de la solicitud que vayamos a realizar. Pulsamos Persona Jurídica y seleccionamos NIF y tecleamos un valor y pulsamos Cumplimentar Solicitud, aquí la aplicación realiza una validación del NIF y si es incorrecto nos señala el error y no nos deja seguir. Si es correcto se visualizan dos opciones: Solicitud de modificación de datos inscritos y Solicitud de alta de un nuevo dato registral.

Seleccionamos solicitud de alta de un nuevo dato registral y pulsamos cumplimentar solicitud. A partir de aquí se despliega el menú de la solicitud. En el caso de órgano de administración se dan las altas que se estimen pertinentes. Si cambia el tipo de órgano la aplicación dará las bajas de forma automática al resolver el expediente. Si no cambia, las bajas deberán darse de forma manual a través de otra solicitud entrando en el menú de modificar datos inscritos. En el caso de que lo que cambie sea el Administrador único, se debe entrar en "Solicitud de Persona Jurídica", seleccionar "Solicitud de alta de un nuevo dato registral", pinchar en el campo "Órgano de administración", aparecerá la opción de "Añadir", hay que añadir los datos del nuevo Administrador único. La aplicación dará de baja automáticamente al antiguo Administrador.

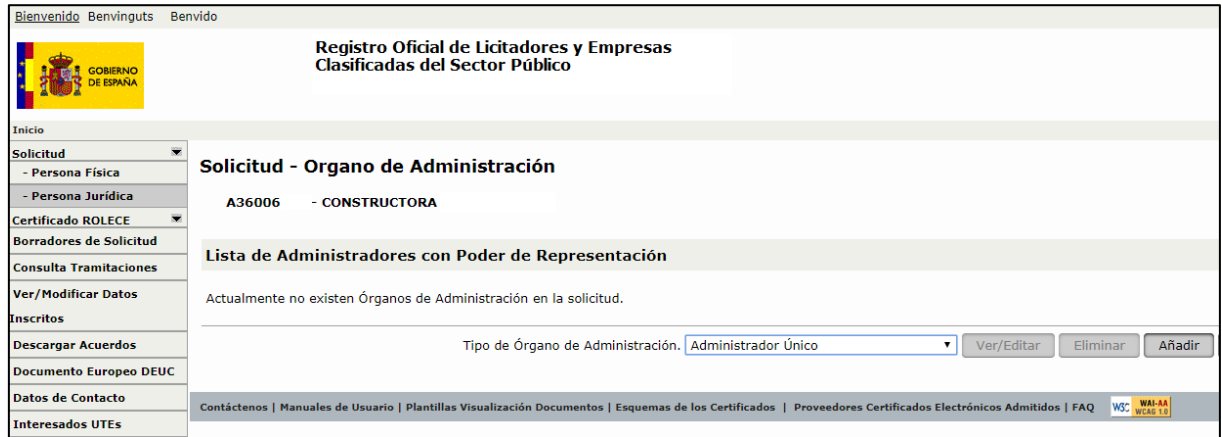

Figura 44. Solicitud de cambio de Órgano de Administración

**ORGANO DE ADMINISTRACIÓN**: Para cumplimentar este dato tengo que seleccionar en primer lugar el Tipo de Órgano de Administración de un desplegable con las opciones actualmente admitidas. Supongamos que selecciono Administrador Único, pulso añadir y la aplicación solo me dejará incluir uno.

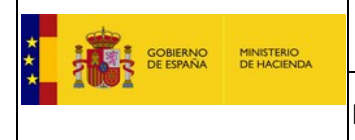

| Bienvenido Benvinguts<br>Benvido                                                                                                    |                                                                                                    |                                         |                      |                               |  |                  |
|----------------------------------------------------------------------------------------------------|----------------------------------------------------------------------------------------------------|-----------------------------------------|----------------------|-------------------------------|--|------------------|
| Registro Oficial de Licitadores y Empresas<br><b>Clasificadas del Sector Público</b>                                                                                         |                                                                                                    |                                         |                      |                               |  |                  |
| Inicio                                                                                                    |                                                                                                    |                                         |                      |                               |  |                  |
| 讓<br><b>Solicitud</b>                                                                                                    |                                                                                                    |                                         |                      |                               |  |                  |
| - Persona Física                                                                                                    | Solicitud - Organo de Administración                                                                   |                                         |                      |                               |  |                  |
| - Persona Jurídica                                                                                                    | A36006 - CONSTRUCTORA                                                                                  |                                         |                      |                               |  |                  |
| <b>Certificado ROLECE</b>                                                                                                    |                                                                                                    |                                         |                      |                               |  |                  |
| <b>Borradores de Solicitud</b>                                                                                                    |                                                                                                    |                                         |                      |                               |  |                  |
| Lista de Administradores con Poder de Representación<br><b>Consulta Tramitaciones</b>                                                                                        |                                                                                                    |                                         |                      |                               |  |                  |
| <b>Ver/Modificar Datos</b>                                                                                                    | <b>CÓD.IDENTIFICACIÓN</b>                                                                              | <b>APELLIDOS, NOMBRE / RAZON SOCIAL</b> | <b>VALIDEZ HASTA</b> | LÍMITE CUANTITATIVO EXTENSIÓN |  | <b>ELIMINADO</b> |
| <b>Inscritos</b>                                                                                                    | $^{\circ}$<br>H                                                                                        | , JACINTO                               | 2020-06-26           |                               |  | N                |
| <b>Descargar Acuerdos</b>                                                                                                    | La tabla superior presenta la lista de personas incluidas en el Órgano de Administración               |                                         |                      |                               |  |                  |
| <b>Documento Europeo DEUC</b>                                                                                                    |                                                                                                    |                                         |                      |                               |  |                  |
| <b>Datos de Contacto</b>                                                                                                    | Tipo de Órgano de Administración. Consejo de Administración<br>Ver/Editar<br>Eliminar<br><b>V</b><br>▼ |                                         |                      |                               |  |                  |
| <b>Interesados UTEs</b>                                                                                                    |                                                                                                    |                                         |                      |                               |  |                  |
| W3C WAI-AA<br>Contáctenos   Manuales de Usuario   Plantillas Visualización Documentos   Esquemas de los Certificados   Proveedores Certificados Electrónicos Admitidos   FAQ |                                                                                                    |                                         |                      |                               |  |                  |

Figura 45. Lista de Administradores del Órgano de Administración

Aparece un desplegable con todos los datos a cumplimentar. Lo primero que hay que conocer es si es una persona física o una persona jurídica para rellenar los campos Nombre y Apellido en el primer caso o Razón Social en el segundo caso.

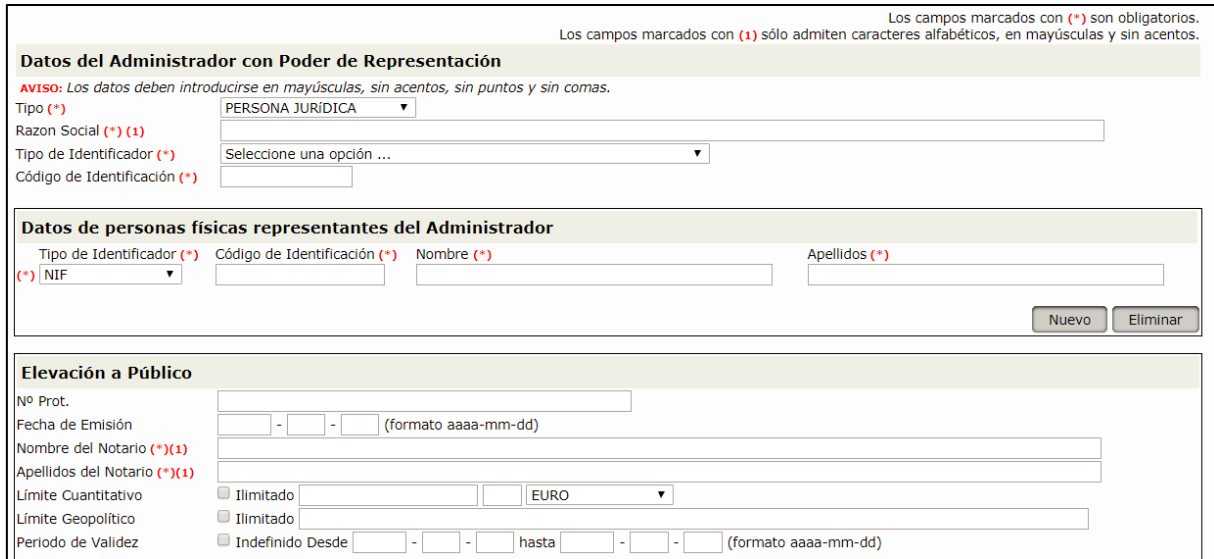

Figura 46. Solicitud de inscripción del Administrador del Órgano de Administración

Seguidamente rellenamos los demás campos, prestando atención finalmente a las limitaciones, en particular las que hacen referencia a términos como "plazo estatutario" que suponen que el poder no es indefinido.

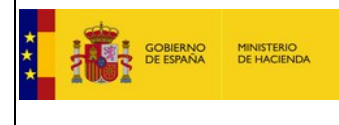

Una vez que pulsamos Guardar nos lleva a una pantalla en la que se podrían añadir nuevos integrantes del órgano de administración o avanzar pulsando el botón Volver. Si nos hemos equivocado podemos usar las opciones Ver/Editar e incluso Eliminar.

Cuando pulsamos firmar y enviar solicitud se genera el borrador de solicitud para firmar, debemos leerlo antes de firmarlo, todavía estamos a tiempo de corregirlo. Finalmente pulsamos el botón firmar y se despliega Autofirma y firmamos la solicitud. Sabremos que está correctamente firmada porque se le asigna el número de expediente. Hay que leer bien el final de la solicitud donde nos recuerda la obligación de aportar la documentación acreditativa.

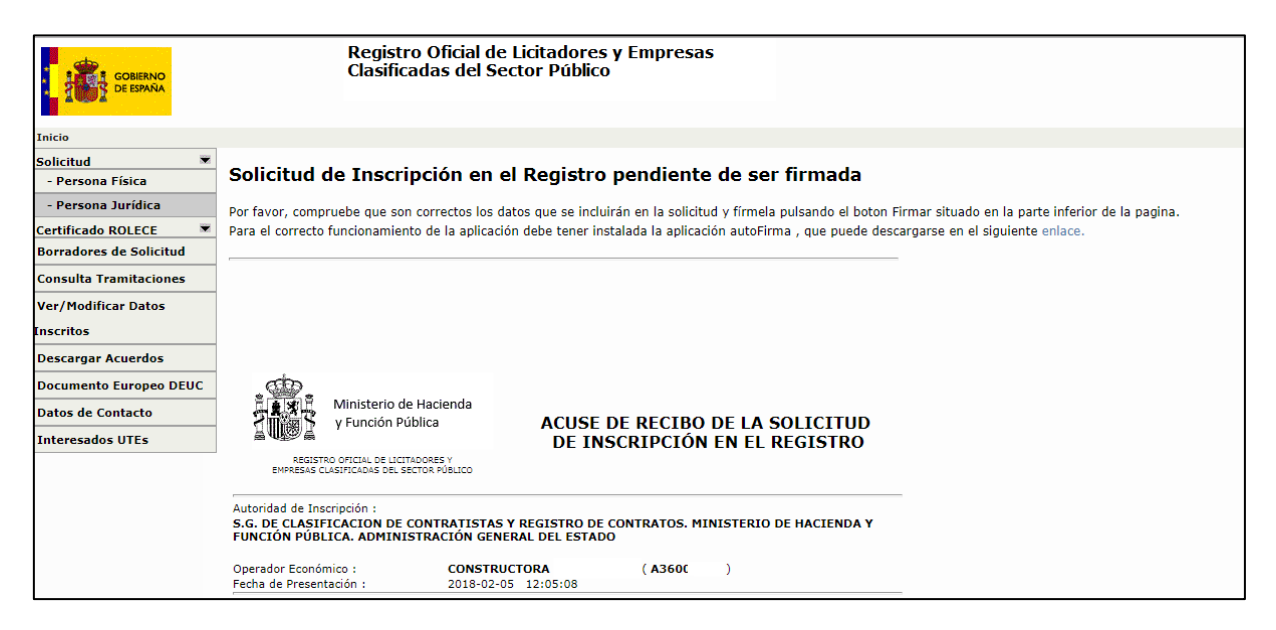

Figura 47. Solicitud de inscripción pendiente de ser firmada

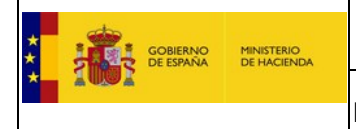

### **3. Solicitud de Inscripción Voluntaria de una Persona Física.**

El acceso al portal del Registro Oficial de Licitadores y Empresas Clasificadas del Estado se realiza mediante la siguiente dirección: <http://www.registrodelicitadores.gob.es/>

En la siguiente figura se muestra la pantalla de Inicio de la aplicación. En el menú de la izquierda se selecciona la opción "**Solicitud - Persona Física**":

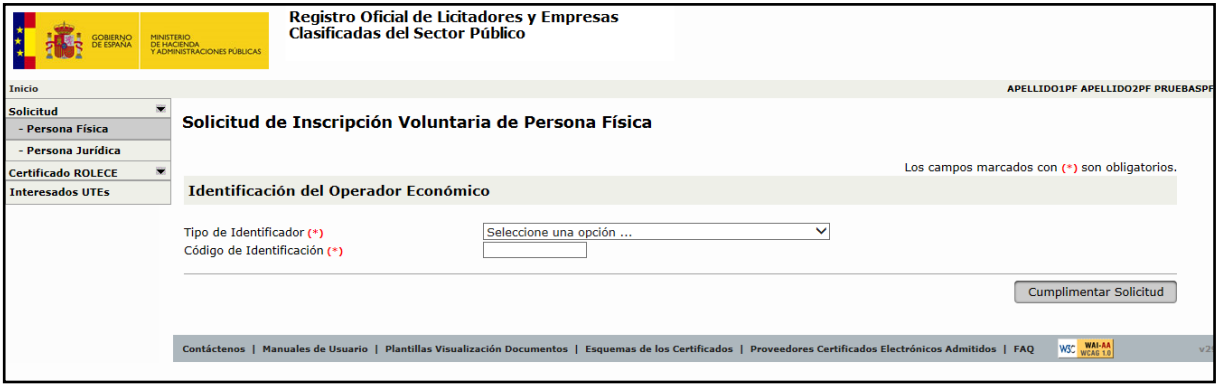

Figura 48. Identificador del Operador Económico de Persona Física

Introduciremos el "Tipo de identificador" y el "Código de Identificación" y pulsamos el botón "Cumplimentar Solicitud", nos muestra la siguiente pantalla:

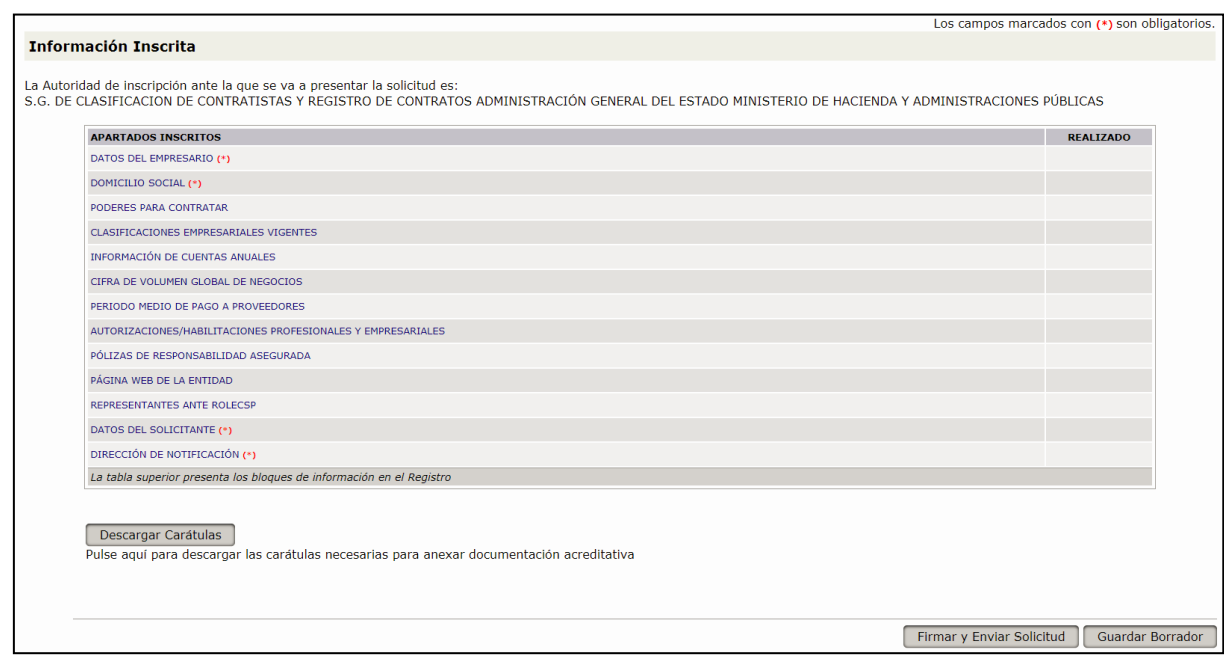

Figura 49. Solicitud de Inscripción de Persona Física

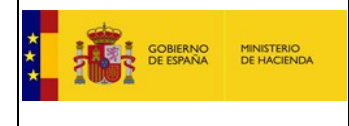

Esta pantalla tiene un funcionamiento idéntico a la Solicitud de Inscripción Voluntaria de Personas Jurídicas, siendo los apartados en rojo los que debemos rellenar obligatoriamente para hacer la solicitud.

La diferencia entre Solicitud de Persona Física y Solicitud de Persona Jurídica es el apartado "Datos del Empresario" y lo detallaremos a continuación.

### 3.1. Datos del Empresario

En este apartado se rellenan los campos "Nombre", "Apellidos", el "Tipo de Identificador", su "Código de Identificación" en caso de que difiera del introducido en la pantalla anterior, la "Nacionalidad" y el "Registro Mercantil". En caso de que los datos del empresario coincidan con los datos del solicitante, deberemos marcar la casilla de verificación correspondiente situado debajo del campo "Registro Mercantil" y finalmente pulsar el botón "Guardar".

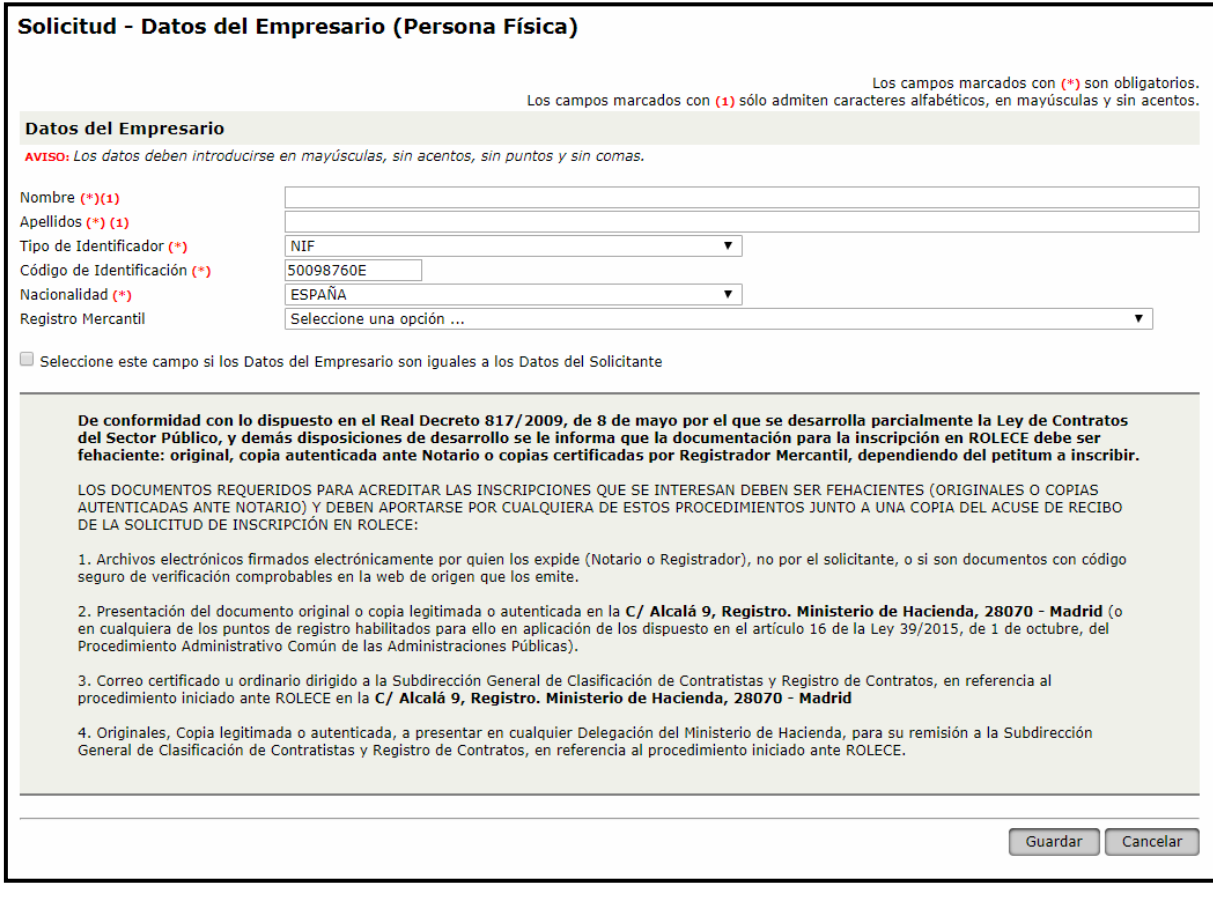

Figura 50. Datos del Empresario

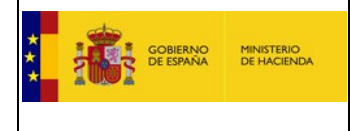

### **4. Baja de Datos Inscritos**

Accedemos a la pestaña Datos Inscritos, y se despliega un menú en el que aparecen todos los operadores que tenemos inscritos en ROLECE y que podemos consultar.

Seleccionamos el operador que queremos modificar pulsando sobre el Código de Identificación.

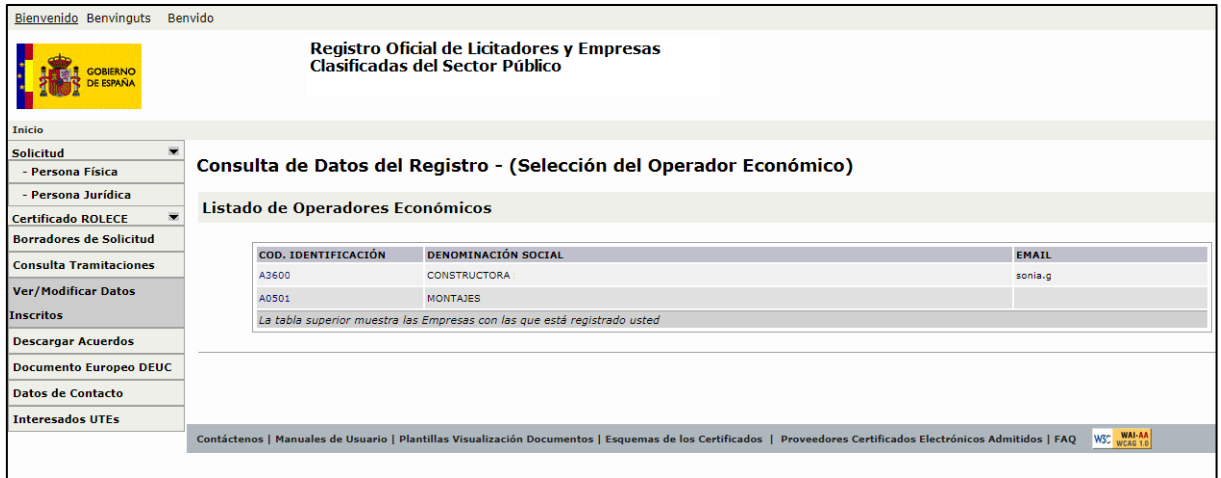

Figura 51. Consulta de Datos del Registro

Se despliega una pantalla similar a la solicitud. Para dar bajas pulsamos Solicitar Modificación. Esperamos que se despliegue nuevamente una pantalla similar a la solicitud y en ese momento ya podemos iniciar nuestro trabajo.

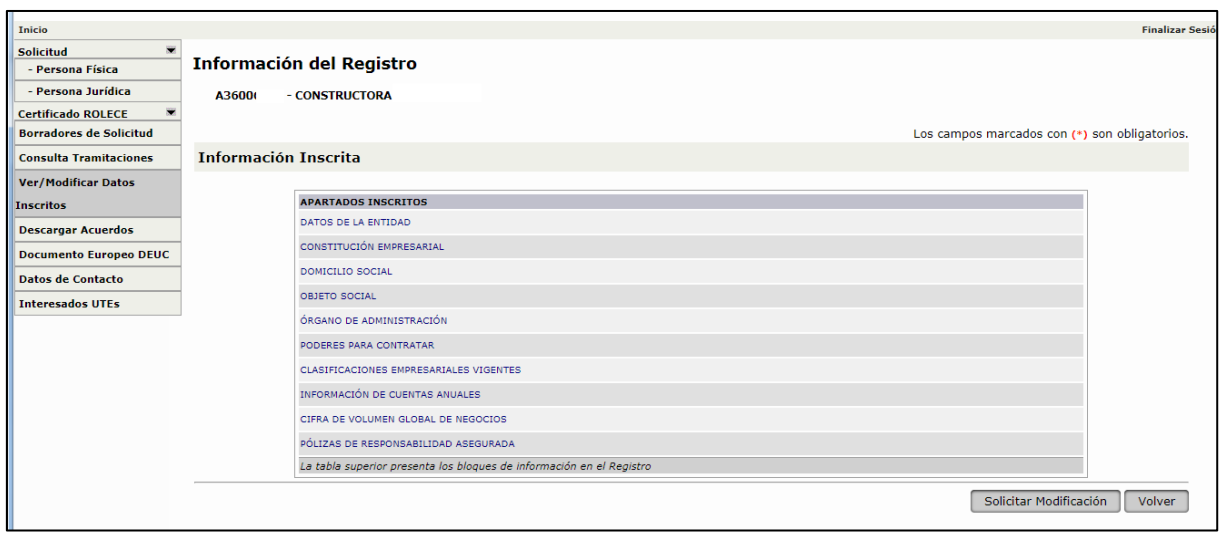

Figura 52. Solicitud de baja o modificación de información del Registro

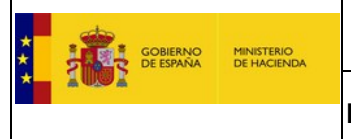

**PODERES PARA CONTRATAR**: Pulso en el apartado de apoderados, enseguida se despliega una pantalla con todos los apoderados inscritos en ROLECE para la empresa.

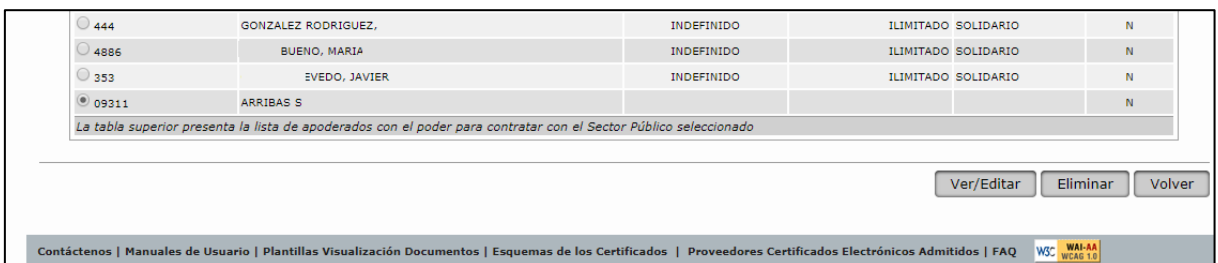

Figura 53. Listado de Apoderados

Selecciono el que quiero dar de baja y pulso el botón Eliminar se observa que en la casilla ELIMINADO aparece una S. Se puede hacer tantas veces como sea necesario. Una vez terminado se pulsa volver.

Finalmente añado DATOS DE LA ENTIDAD y en DATOS DEL SOLICITANTE la aplicación ha cargado los datos de nuestro certificado y debemos comprobar que son correctos antes de pulsar el botón Guardar. Pulsamos Firmar y se despliega la firma

El proceso es idéntico para cualquier petitum y al firmar la solicitud se verá siempre el texto SOLICITUD DE BAJA.

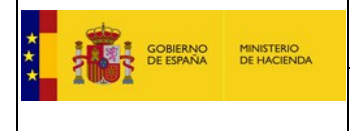

### **5. Certificado ROLECE**

### 5.1. Emisión y descarga del Certificado.

Una vez recibida el acuerdo de inscripción en el registro, los usuarios pueden descargarse el Certificado ROLECE desde la opción de menú "**Certificado ROLECE -> Emisión**", rellenando el Código de identificación de la persona física o jurídica de la que se desea descargar el certificado, pudiendo descargar el certificado en formato XML o en formato ZIP, al pulsar sobre el botón "**Ver**" podremos visualizar por el navegador el certificado solicitado y pulsando sobre el botón "**Descargar**" realizar la descarga del certificado en la máquina local.

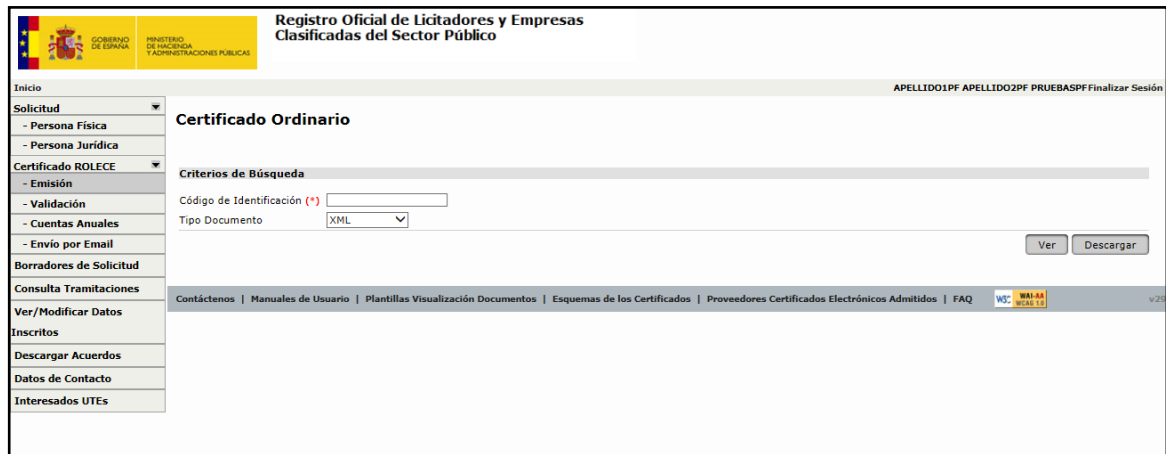

Figura 54. Datos del Empresario

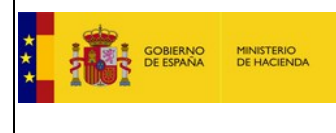

## 5.2. Validación del Certificado ROLECE.

Desde la aplicación se puede comprobar la validez de la firma de un Certificado ROLECE emitido por el Registro Oficial de Licitadores y Empresas Clasificadas del Sector Público, accediendo a la opción de menú "**Certificado ROLECE -> Validación**". Pulsando el botón examinar accedemos al disco físico de la máquina local del usuario y seleccionamos un certificado emitido desde ROLECE y pulsamos el botón "**Validar**", si el certificado fue firmado por ROLECE y no ha sufrido modificaciones será válido.

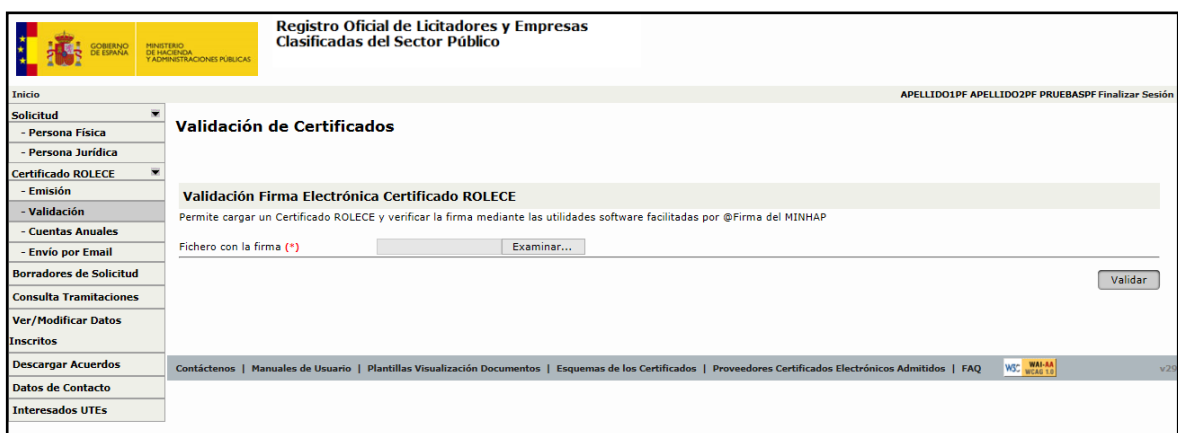

Figura 55. Validación de Certificados

## 5.3. Descarga de Cuentas Anuales inscritas.

De la misma forma que podemos descargar un Certificado ROLECE, la aplicación permite la descarga de Cuentas Anuales que han sido inscritas en el Registro Oficial de Licitadores y Empresas Clasificadas del Sector Público. Pulsando sobre "**Certificado ROLECE -> Cuentas Anuales**". Si se han inscrito Cuentas Anuales, podrá obtenerlas consignando su "Código de Identificación" al pulsar el botón "**Buscar**" y ver los años de las cuentas anuales inscritas.

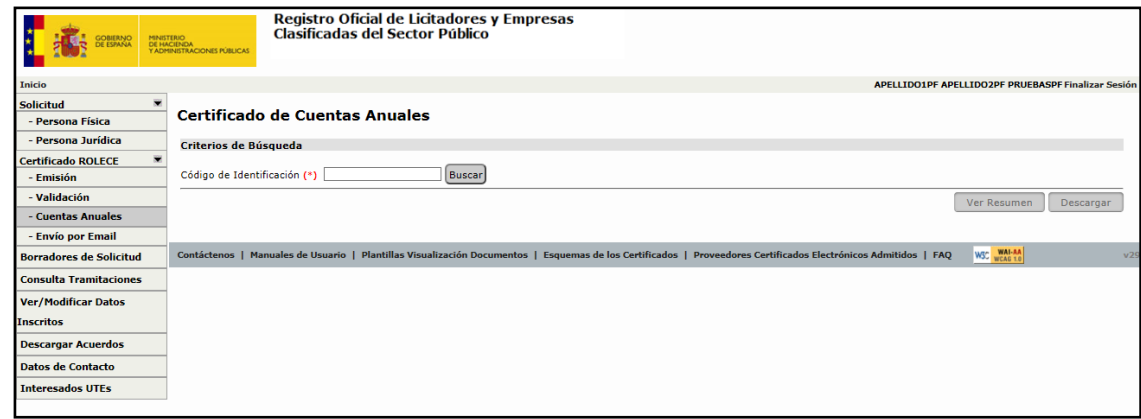

Figura 56. Descarga de Cuentas Anuales inscritas

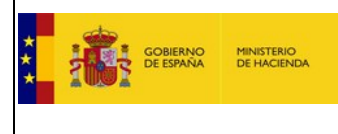

# 5.4. Envío por email del Certificado ROLECE.

Accediendo a la opción de menú "**Certificado ROLECE -> Envío por Email**", podemos enviar el certificado ROLECE a una cuenta de correo electrónico, indicando el código de identificación del operador económico al que corresponde el certificado y la cuenta de correo electrónico destino.

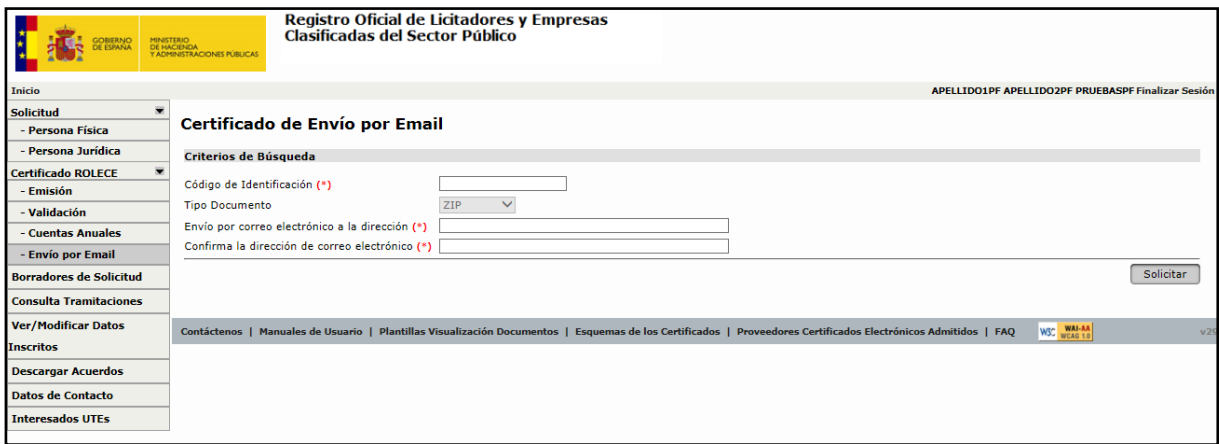

Figura 57. Certificado de Envío por Email

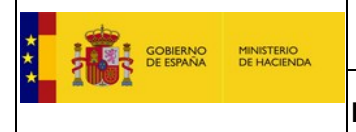

### **6. Documento Europeo DEUC**

Para poder realizar la descarga del DEUC en cualquiera de sus versiones 1.0 ó 2.0, el administrador o apoderado debe entrar con su certificado digital, en el aplicativo Web de ROLECE en la dirección: [https://registrodelicitadores.gob.es](https://registrodelicitadores.gob.es/)

Al entrar en ROLECE se visualizará la siguiente pantalla:

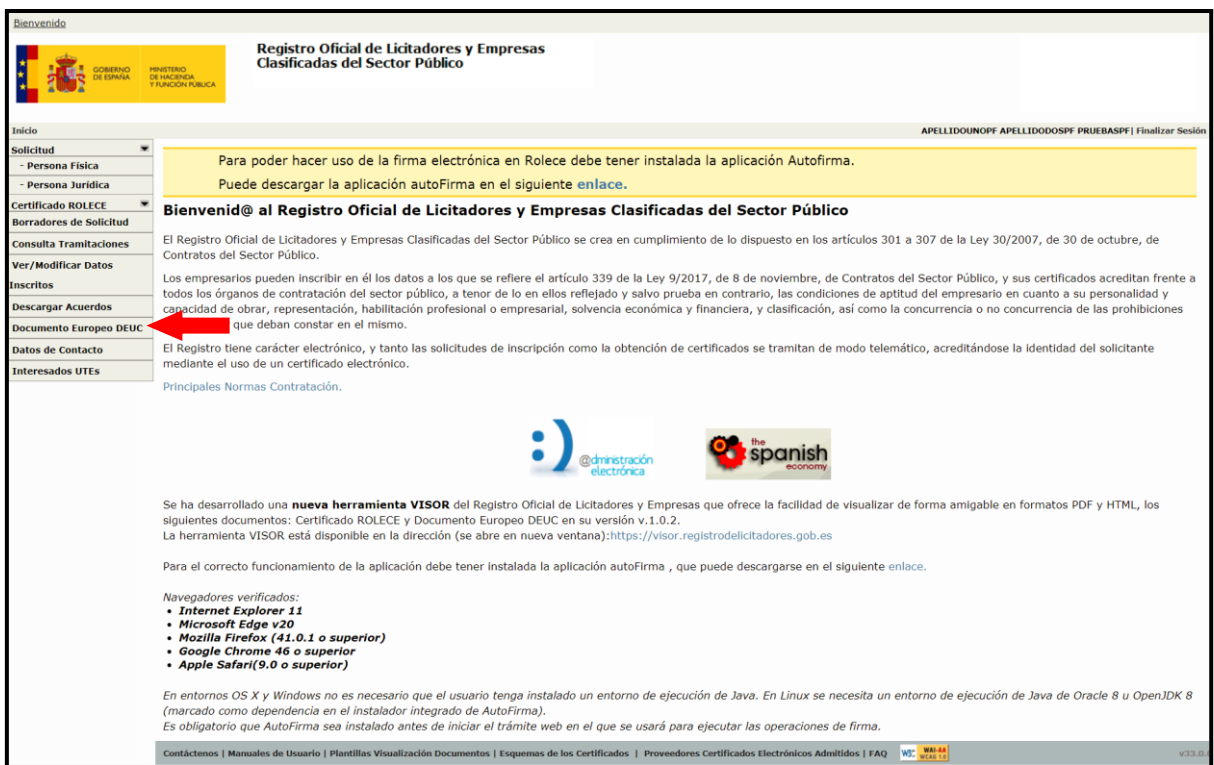

Figura 58. Pantalla de inicio que contiene un enlace a la opción del Documento DEUC

En esta pantalla hay que realizar clic en la opción de menú "**Documento Europeo DEUC***"* para acceder a la pantalla donde se puede elegir la solicitud de descarga del Documento DEUC, que contendrá la información inscrita en ROLECE.

A continuación se explica por separado la descarga de cada una de las versiones descargables del **Documento Europeo DEUC.**

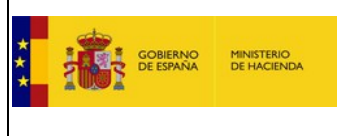

## 6.1. DEUC v1.0**<sup>1</sup>**

En la figura 56 seleccionamos la opción Documento Europeo DEUC y accedemos a la siguiente pantalla:

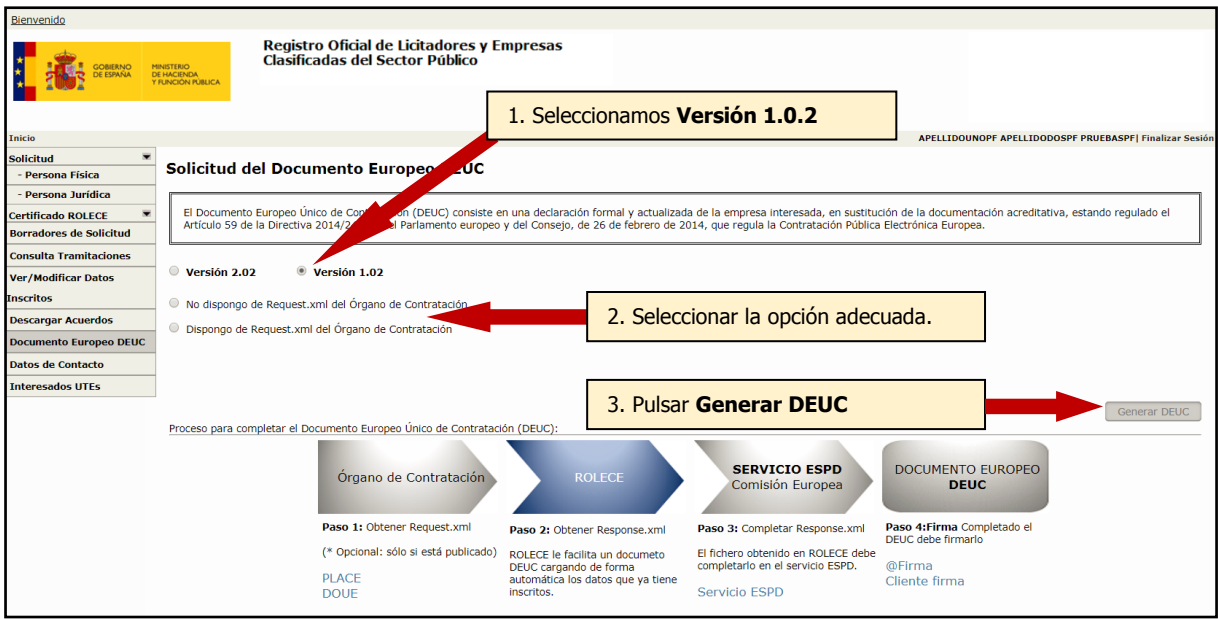

Figura 59. Pantalla Solicitud de generación de un Documento DEUC v1.0.2

Si deseamos exportar la información inscrita en ROLECE en un Documento Europeo DEUC v1.0, denominado "ESPDResponse", una vez seleccionada la versión 1.0.2 del DEUC a generar, realizaremos los siguientes pasos:

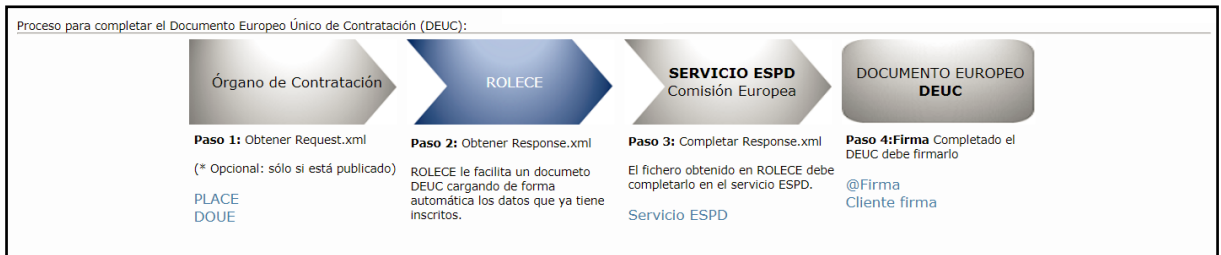

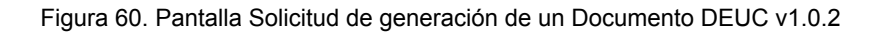

**<sup>1</sup>** *Los técnicos del servicio ROLECE no tienen acceso a la generación del DEUC v1.0 y por tanto, no pueden facilitarle un documento DEUC generado por ROLECE para que usted pueda utilizarlo en el servicio DEUC de la Comisión.*

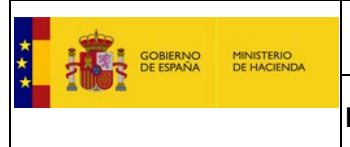

- 1) **Obtener Request.xml**: El Documento Europeo DEUC a generar en la versión 1.0.2, denominado como "ESPD-Response", es la respuesta a una Petición de Licitación "ESPD-Request" que habrá generado el Órgano de Contratación, Para generar la respuesta tenemos 2 opciones:
	- a) **Si no se dispone** del documento de licitación "Request.xml" generado por el Órgano de Contratar, podemos solicitar la generación del documento seleccionando el botón de opción: "No dispongo de Request.xml del Órgano de Contratación".

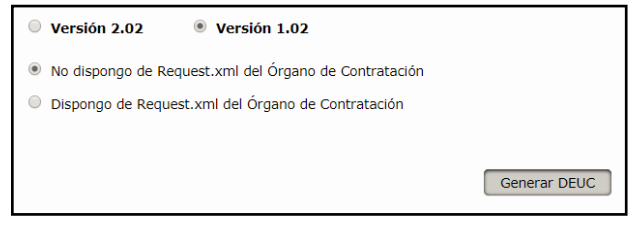

Figura 61. Pantalla Solicitud de generación de un Documento DEUC v1.0.2 - No dispongo de Request

b) Si disponemos del documento de petición (Request.xml<sup>2</sup>), está opción nos permite:

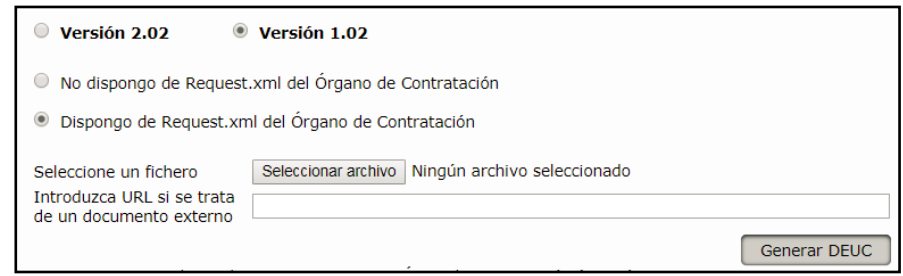

Figura 62. Pantalla Solicitud de generación de un Documento DEUC v1.0.2 - Dispongo de Request

- i) Incorporar el documento de petición de forma directa, seleccionando un archivo que este localizado en algún directorio de nuestra máquina local.
- ii) Incorporar la dirección electrónica (URL) donde descargar el documento con la petición.

**<sup>2</sup>** *El documento Request.xml es opcional y sólo estará disponible si el anuncio ha sido publicado por el Órgano de Contratación.*

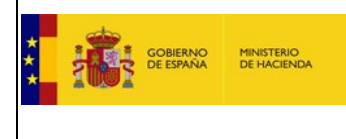

- 2) **Obtener Response.xml**, pulsamos sobre el botón "Generar DEUC", seguidamente:
	- a) Podremos ver un listado con los operadores económicos en los que el usuario está inscrito como Administrador o Apoderado en ROLECE, debiendo seleccionar el Operador Económico del que generar el DEUC. Si el usuario está inscrito en ROLECE en un solo Operador Económico este paso no es necesario realizarlo, ya que se realiza de forma automática.

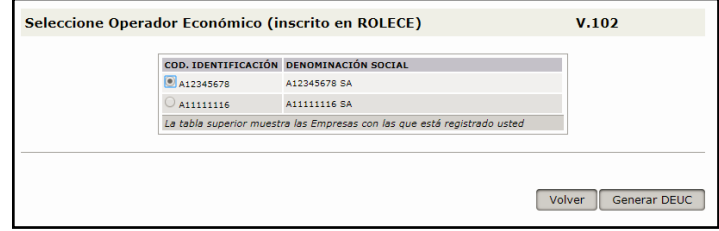

Figura 63. Pantalla generación de un Documento DEUC v1.0.2 – Selección Operador Económico

b) Pulsamos sobre el botón "Generar DEUC" y a continuación hay que seleccionar los Administradores y/o Apoderados que se desean trasladar al DEUC.

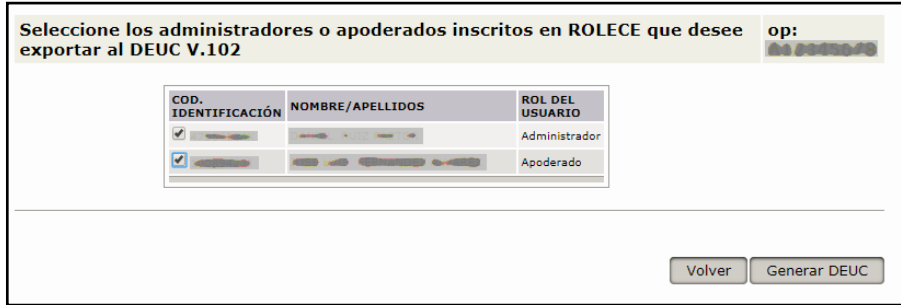

Figura 64. Pantalla generación de un Documento DEUC v1.0.2 – Selección Administradores y Apoderados

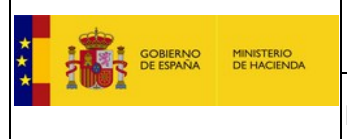

c) Pulsamos en "Generar DEUC", aparece una pantalla que identifica la denominación, el NIF y el nombre del fichero que contiene el DEUC y nos da la opción de descargarlo.

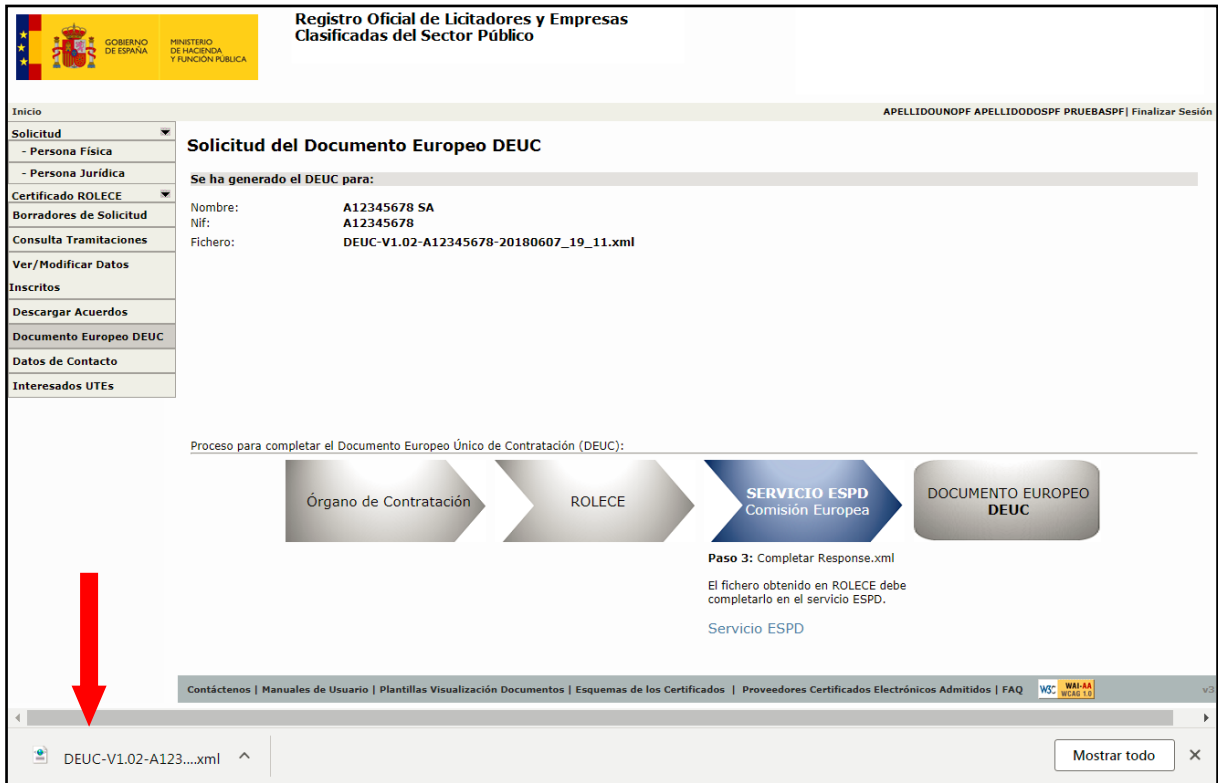

Figura 65. Pantalla generación de un Documento DEUC v1.0.2 – Descarga documento DEUC

3) **Completar Response.xml**, una vez descargado el fichero con la información inscrita en ROLECE, se pueden completar el resto de apartados en el **Servicio ESPD de la Comisión**  Europea<sup>3</sup> [\(https://ec.europa.eu/tools/espd?lang=es\)](https://ec.europa.eu/tools/espd?lang=es) siguiendo el procedimiento del DEUC.

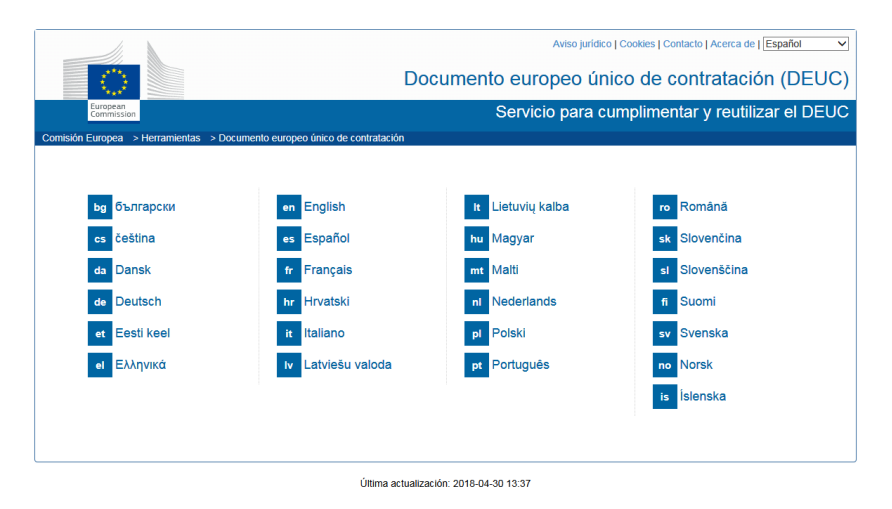

Figura 66. Pantalla servicio ESPD de la Comisión Europea

**3** *En el buzón de consultas ROLECE NO SE ATIENDEN CONSULTAS sobre el Servicio DEUC de la Comisión.*

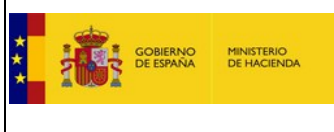

## 6.2. DEUC v2.0**<sup>4</sup>**

En la figura 56 seleccionamos la opción Documento Europeo DEUC y accedemos a la siguiente pantalla:

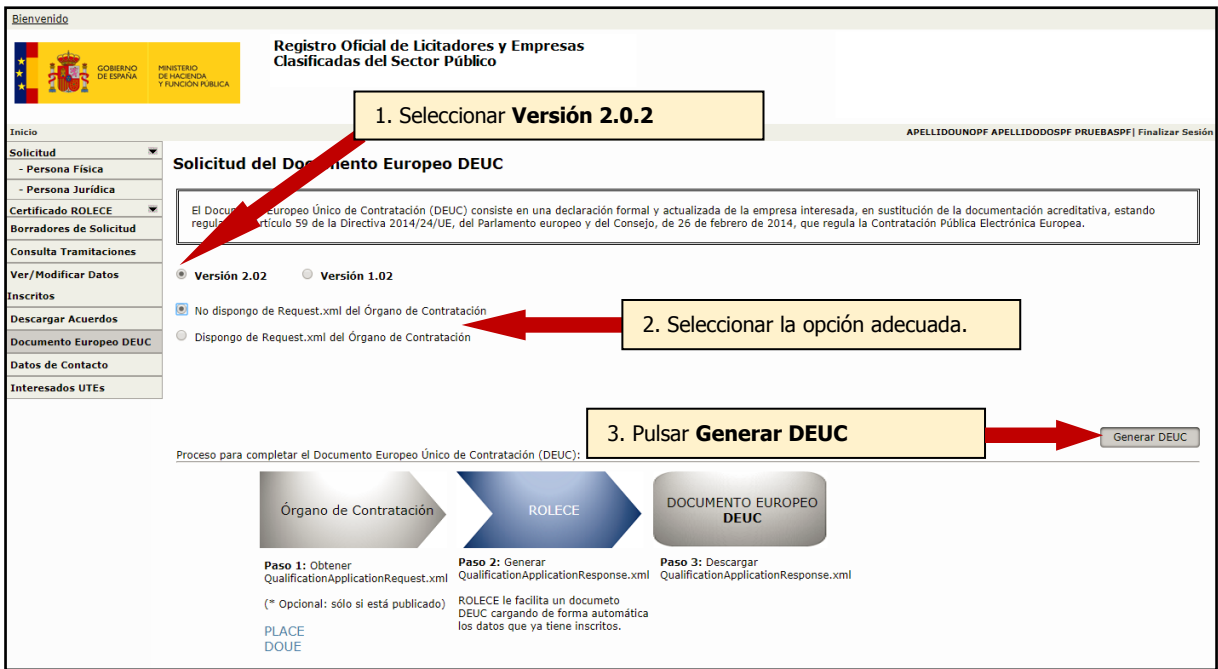

Figura 67. Pantalla Solicitud de generación de un Documento DEUC v2.0.2

Si deseamos exportar la información inscrita en ROLECE en un Documento Europeo DEUC v2.0 (*QualificationApplicationResponse*), una vez seleccionada la versión 2.0.2 del DEUC a generar realizaremos los siguientes pasos:

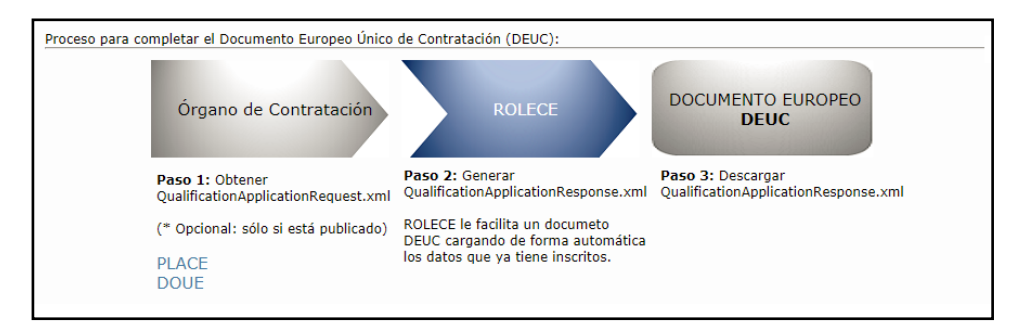

Figura 68. Pantalla Solicitud de generación de un Documento DEUC v2.0.2

**<sup>4</sup>** *Los técnicos del servicio ROLECE no tienen acceso a la generación del DEUC v2.0 y por tanto, no pueden facilitarle un documento DEUC generado por ROLECE.*

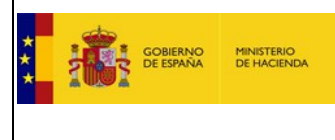

- 4) **Obtener Request.xml**: El Documento Europeo DEUC a generar en la versión 2.0.2 "*QualificationApplicationResponse"* es la respuesta a una Petición de Licitación "*QualificationApplicationRequest*", si esta ha sido publicada por el Órgano de Contratación. Para obtener el documento de la respuesta tenemos 2 posibilidades:
	- a) **Si no se dispone** del documento de licitación "Request.xml" generado por el Órgano de Contratación, el sistema nos permite solicitar la generación de la respuesta del documento seleccionando el botón de opción: "No dispongo de Request.xml del Órgano de Contratación".

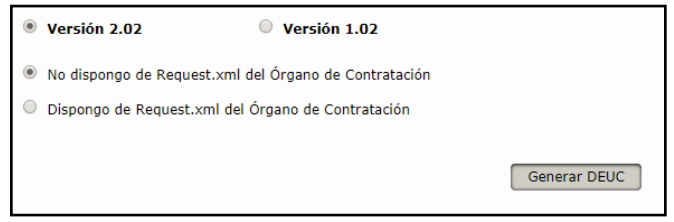

Figura 69. Pantalla Solicitud de generación de un Documento DEUC v2.0.2 - No dispongo de Request

b) **Si disponemos** del documento de petición**<sup>5</sup>** , está opción nos permite:

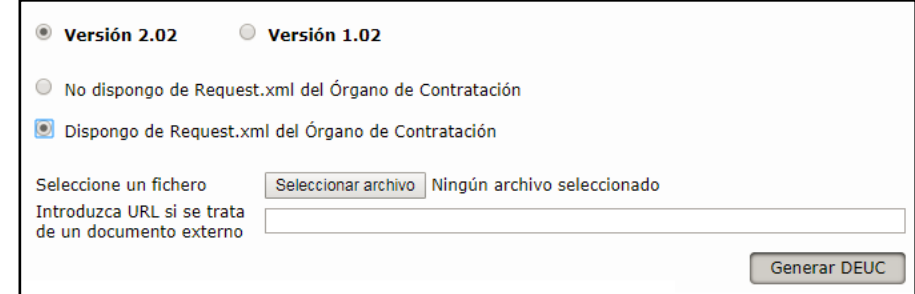

Figura 70. Pantalla Solicitud de generación de un Documento DEUC v2.0.2 - Dispongo de Request

- i) Incorporar el documento de petición de forma directa, seleccionando un archivo que este localizado en algún directorio de nuestra máquina local.
- ii) Incorporar la dirección electrónica (URL) donde descargar el documento con la petición.

**<sup>5</sup>** *El documento Request.xml sólo estará disponible si el anuncio ha sido publicado por el Órgano de Contratación.*

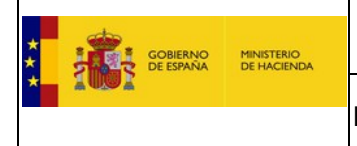

- 5) **Obtener Response.xml**, pulsamos sobre el botón "Generar DEUC", seguidamente:
	- a) Podremos ver un listado con los operadores económicos en los que el usuario está inscrito como Administrador o Apoderado en ROLECE, debiendo seleccionar el Operador Económico del que generar el DEUC. Si el usuario está inscrito en ROLECE en un solo Operador Económico este paso no es necesario realizarlo, ya que se realiza de forma automática.

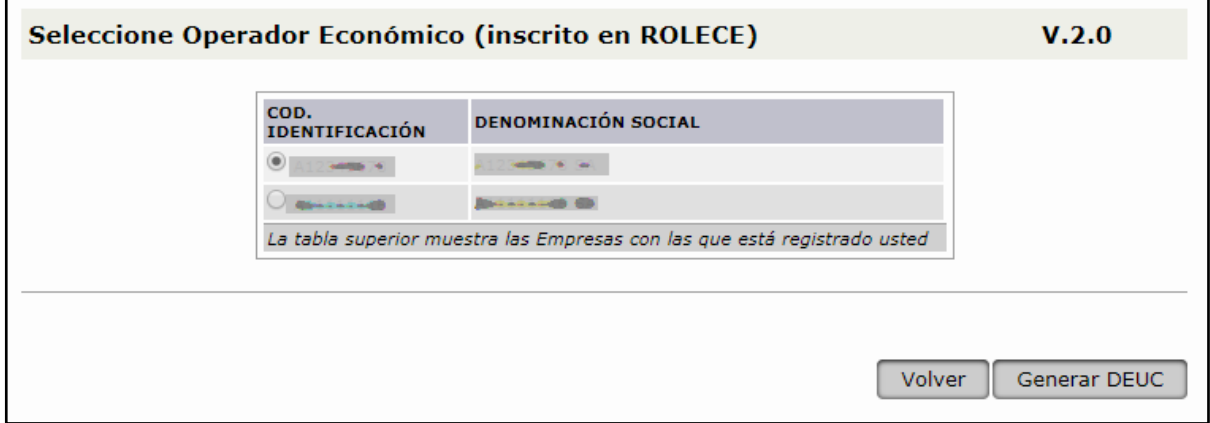

Figura 71. Pantalla generación de un Documento DEUC v2.0.2 – Selección Operador Económico

b) Pulsamos sobre el botón "Generar DEUC" y a continuación hay que seleccionar los Administradores y/o Apoderados que se desean trasladar al DEUC.

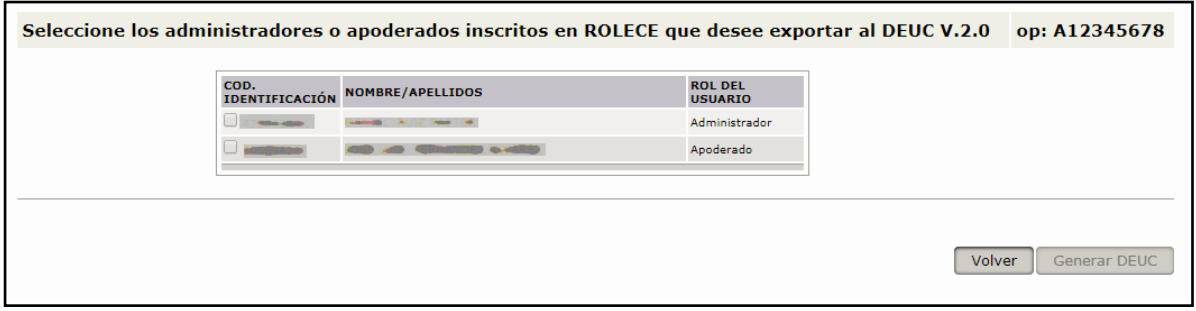

Figura 72. Pantalla generación de un Documento DEUC v2.0.2 – Selección Administradores y Apoderados

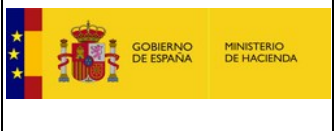

c) Pulsamos sobre el botón "Generar DEUC", aparece una pantalla que identifica la denominación, el NIF y el nombre del fichero que contiene el DEUC y nos da la opción de descargarlo.

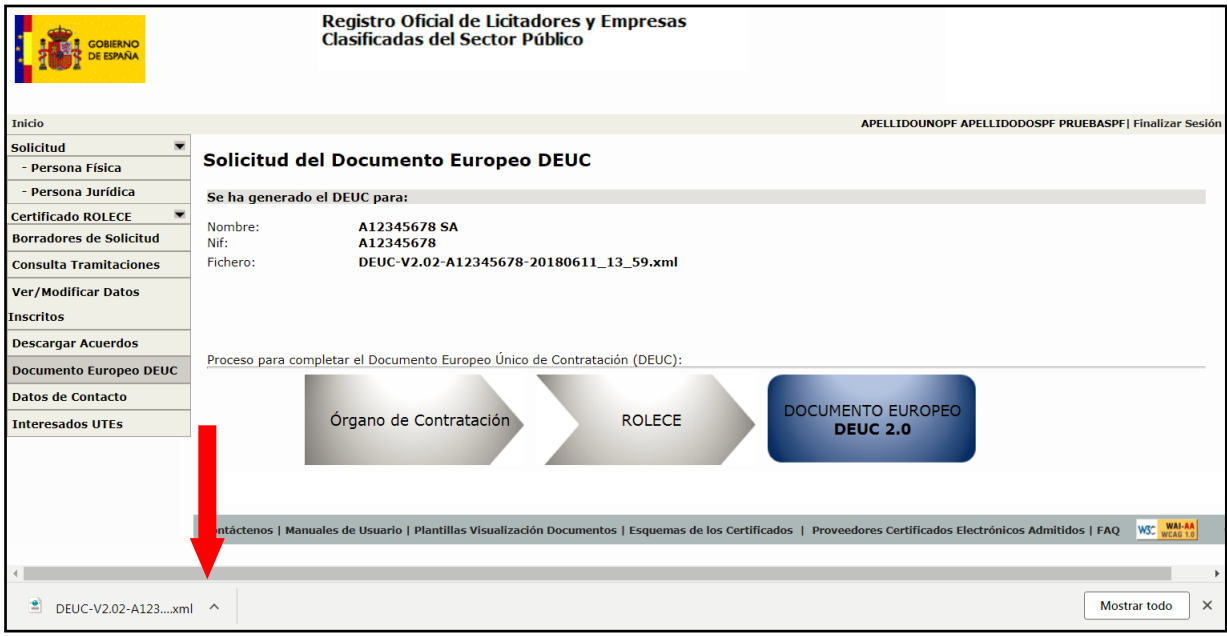

Figura 73. Pantalla generación de un Documento DEUC v1.0.2 – Descarga documento DEUC

6) **Completar Response.xml**, actualmente no existe un servicio que ayude a completar la respuesta del Documento Europeo único de Contratación v2.0.

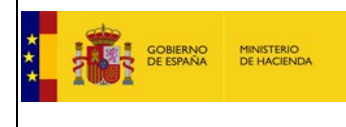

### **7. Firma de Solicitudes con AutoFirma.**

# 7.1. Acceso a Descarga e instalación de Autofirma.

La actual página de bienvenida indica al usuario la necesidad de disponer del software AutoFirma instalado en su sistema operativo, facilitando un enlace al sitio oficial donde puede descargarse el software de AutoFirma.

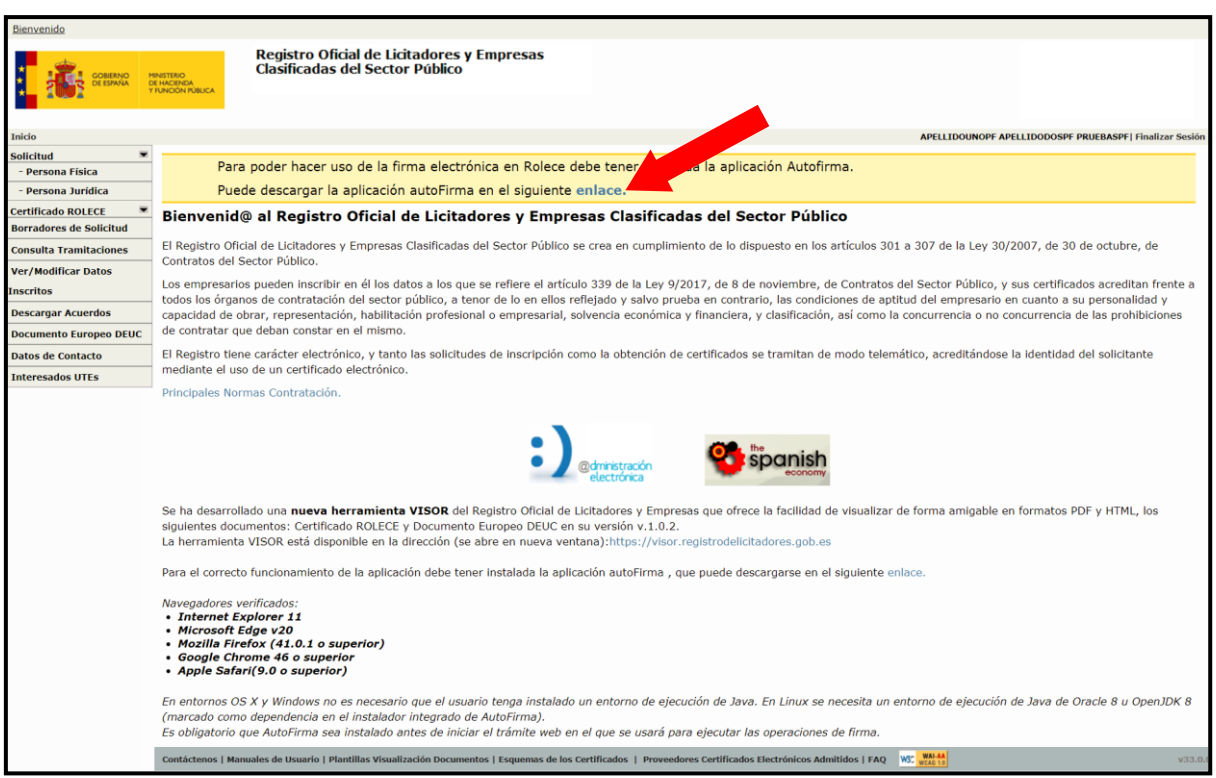

Figura 74. Acceso a descargar aplicación AutoFirma

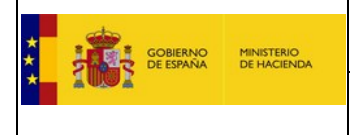

## 7.2. Firma de Solicitudes.

La firma de documentos es una necesidad a la hora de presentar una solicitud de inscripción en ROLECE, mediante los siguientes pasos:

1. Una vez se ha cumplimentado una solicitud a inscribir en ROLECE es necesario firmarla electrónicamente mediante la aplicación AutoFirma, pulsar el botón Firmar y Enviar la Solicitud:

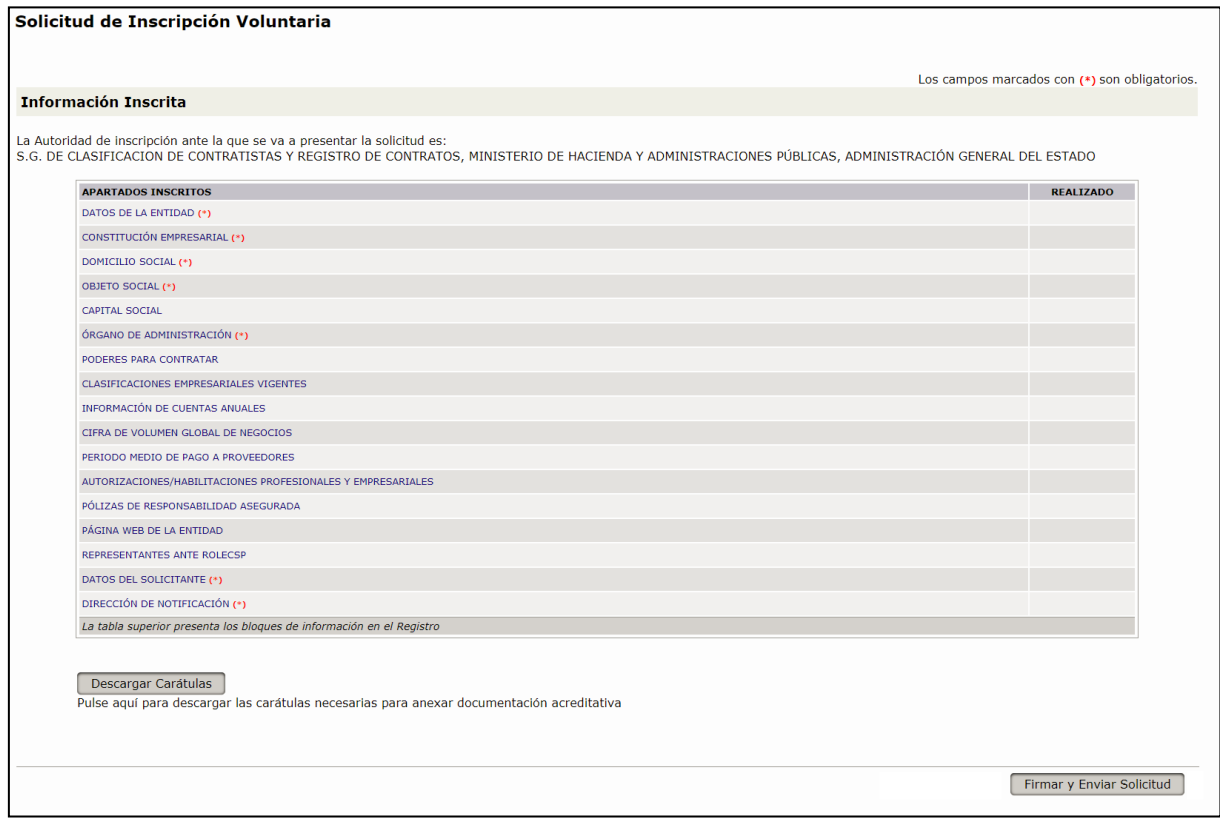

Figura 75. Firmar y Enviar Solicitud

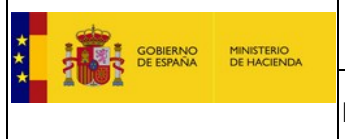

2. Se muestra por pantalla la Solicitud de Inscripción en el Registro con los datos insertados, se debe pulsar el botón **Firmar**

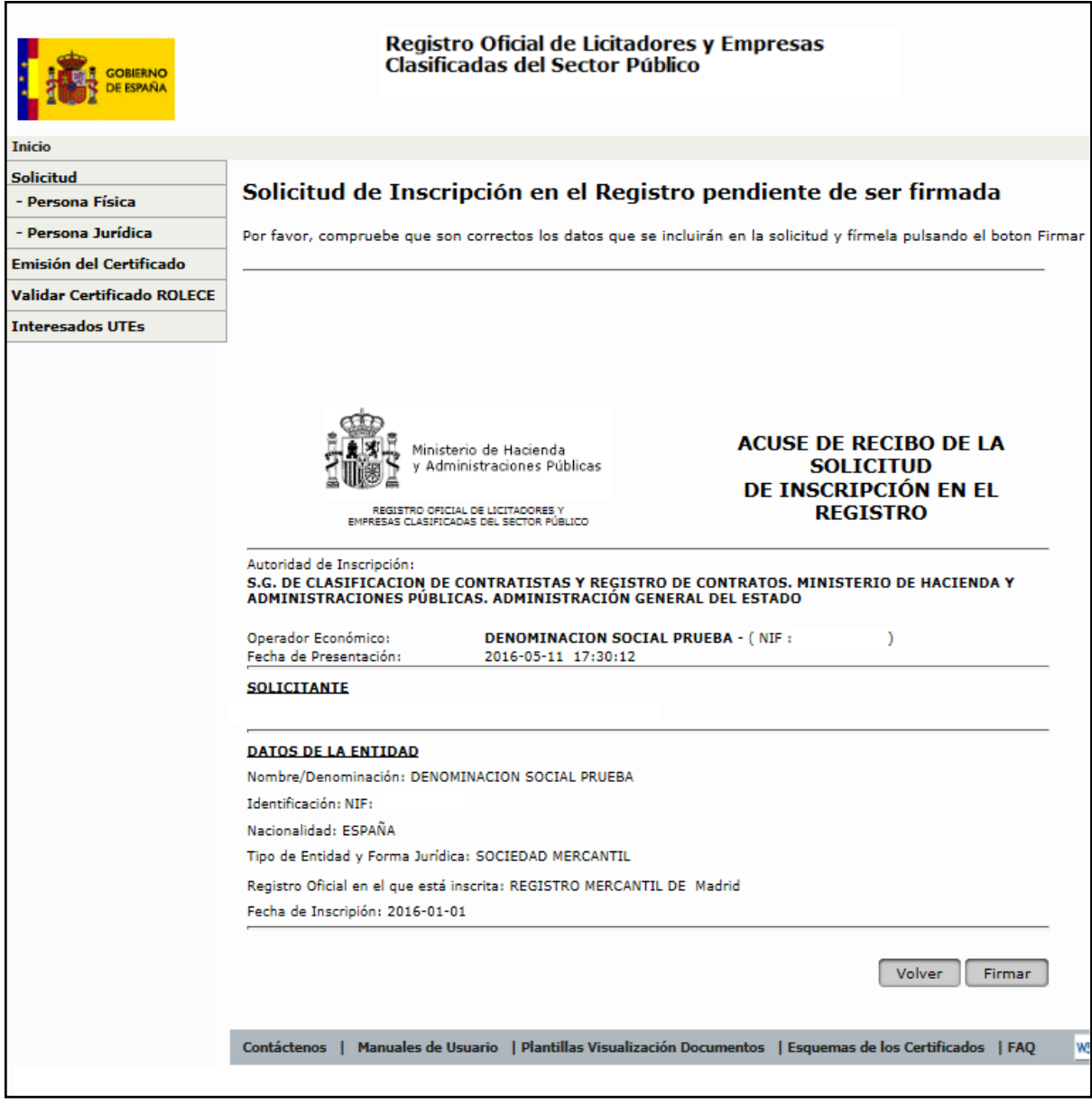

Figura 76. Firmar Solicitud

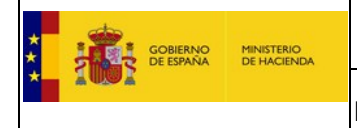

3. En ese momento el navegador realiza una petición al sistema operativo del cliente para que le permita utilizar el programa AutoFirma y se muestra la siguiente pantalla:

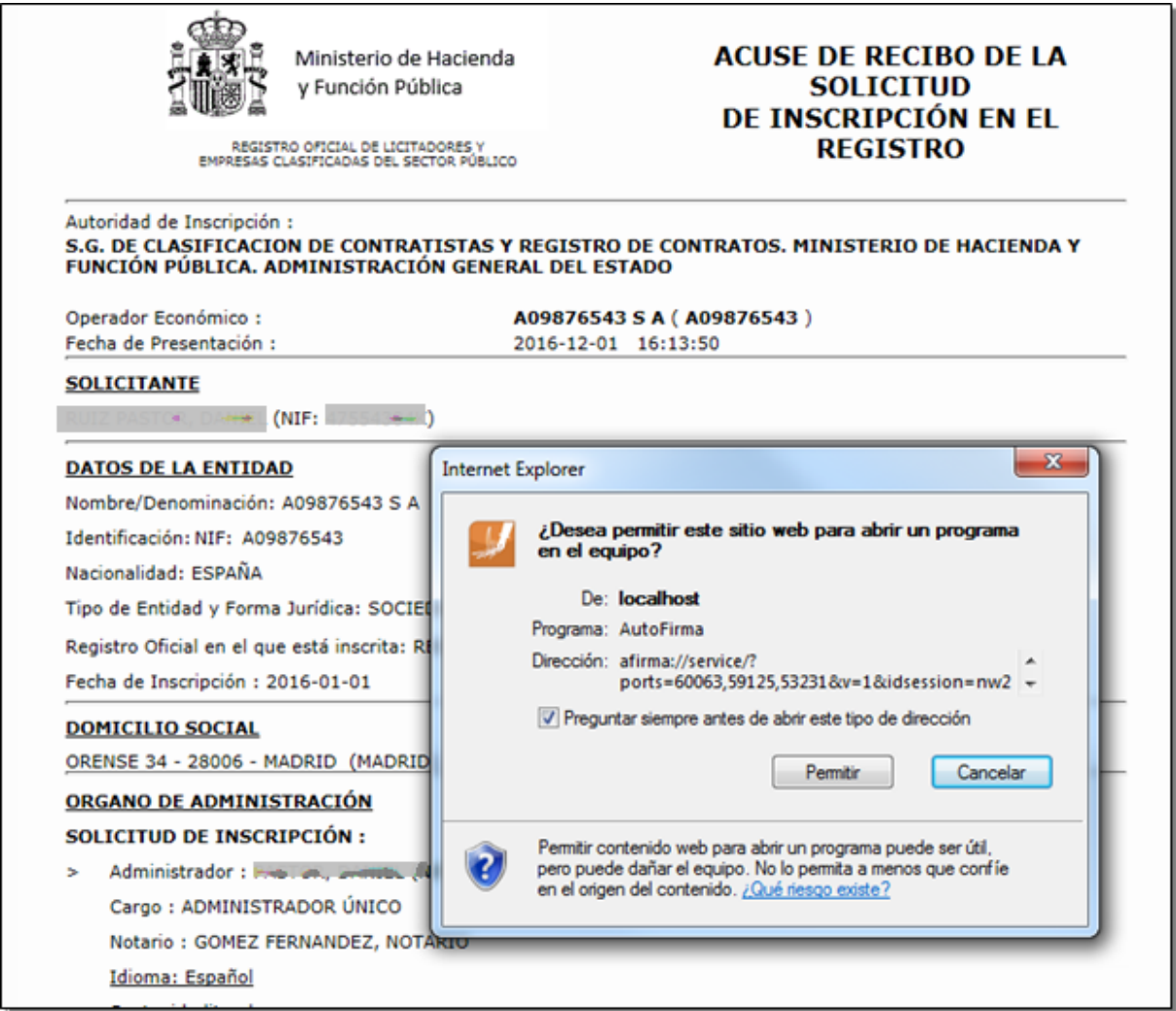

Figura 77. Permisos para ejecución de AutoFirma.

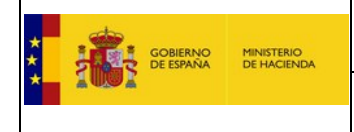

4. Si el usuario Permite la ejecución de AutoFirma, el programa muestra al usuario los certificados electrónicos instalados en el equipo, para que el usuario elija el certificado y poder realizarla la firma electrónica de la solicitud.

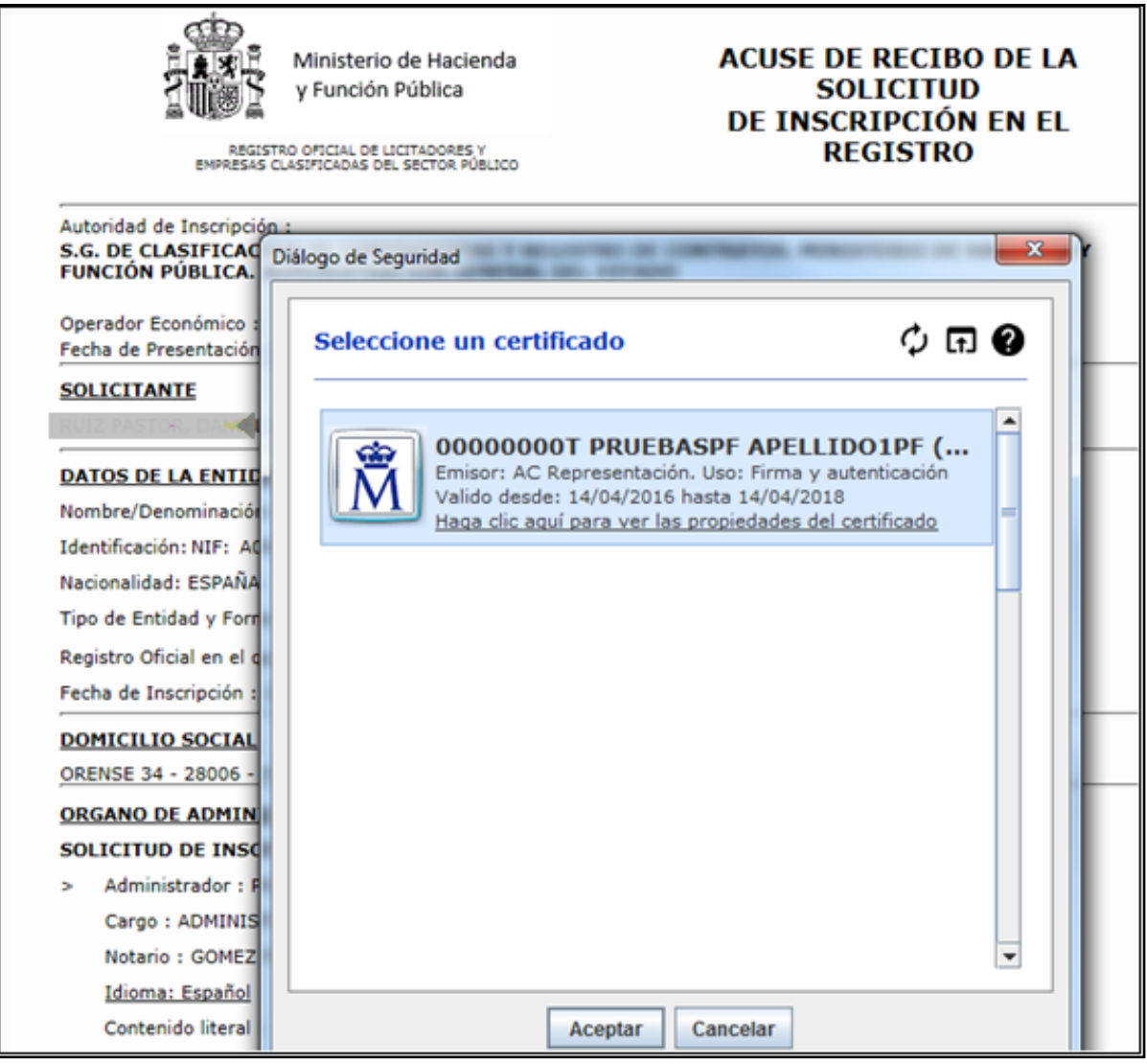

Figura 78. Selección del Certificado de Firma.

5. Una vez se acepta un certificado válido para la firma de la solicitud, obtendrá un acuse de recibo con un número de expediente y su solicitud habrá quedado registrada en ROLECE para su tramitación.

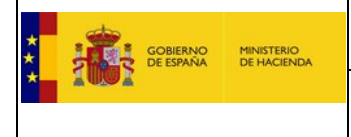

### **8. Anexar documentación**

### 8.1. Formas de enviar documentación acreditativa

LOS DOCUMENTOS REQUERIDOS PARA ACREDITAR LAS INSCRIPCIONES QUE SE INTERESAN DEBEN SER FEHACIENTES (ORIGINALES O COPIAS AUTENTICADAS ANTE NOTARIO) Y DEBEN APORTARSE POR CUALQUIERA DE ESTOS PROCEDIMIENTOS JUNTO A UNA COPIA DEL ACUSE DE RECIBO DE LA SOLICITUD DE INSCRIPCIÓN EN ROLECE:

- 1. Archivos electrónicos firmados electrónicamente por quien los expide (Notario o Registrador), **no por el solicitante,** o si son documentos con código seguro de verificación comprobables en la web de origen que los emite.
- 2. Presentación del documento original o copia legitimada o autenticada en la calle de Alcalá, número 9 (o en cualquiera de los puntos de registro habilitados para ello en aplicación de los dispuesto en el artículo 16 de la Ley 39/2015, de 1 de octubre, del Procedimiento Administrativo Común de las Administraciones Públicas), o bien
- 3. Correo certificado u ordinario dirigido a la Subdirección General de Clasificación de Contratistas y Registro de Contratos, en referencia al procedimiento iniciado ante ROLECE.
- 4. Originales, Copia legitimada o autenticada, a presentar en cualquier Delegación del Ministerio de Hacienda y Función Pública, para su remisión a la Subdirección General de Clasificación de Contratistas y Registro de Contratos, en referencia al procedimiento iniciado ante ROLECE.

La documentación firmada electrónicamente puede anexarse una vez que estamos dados de alta en el sistema ROLECE y se ha aceptado nuestra solicitud (ha obtenido un acuse de recibo con un número de expediente).

La documentación se puede enviar a:

C/ Alcalá 9, Registro. Ministerio de Hacienda, 28070 Madrid

Si el expediente se ha tramitado ante una Comunidad Autónoma enviar la documentación a dicha Comunidad Autónoma.

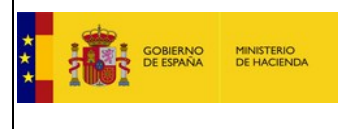

### 8.2. Inscripción de las Cuentas Anuales (XBRL)

#### **Con XBRL**

Si la presentación de las cuentas en el Registro Mercantil se efectuó en soporte electrónico o en forma telemática, el fichero XBRL se encuentra en el fichero comprimido .ZIP que se utilizó y tienen las siguientes opciones:

- Subir el fichero XBRL a la aplicación al hacer la solicitud (verán esa opción en el apartado de información de cuentas anuales) y acreditar los datos.

- Dejar marcada la opción de enviar el fichero XBRL posteriormente y enviarlo a [docrolece@hacienda.gob.es,](mailto:docrolece@hacienda.gob.es) en este caso, si lo envían desde su buzón deben acreditar los datos, si lo envían directamente desde la web de Registradores [\(http://www.registradores.org\)](http://www.registradores.org/) a [docrolece@hacienda.gob.es](mailto:docrolece@minhafp.es) no sería necesario.

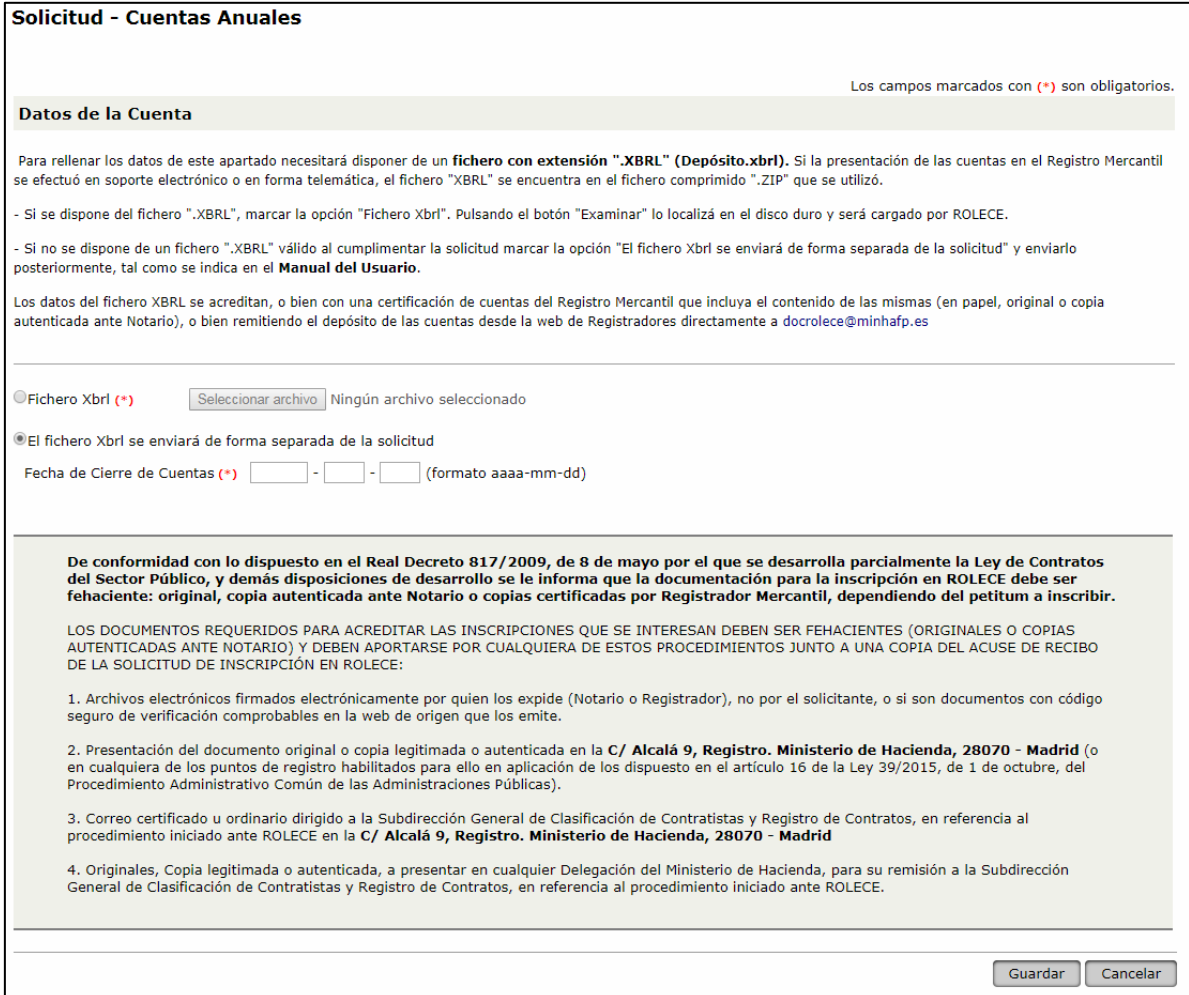

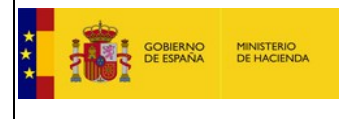

Los datos del fichero XBRL se acreditan, o bien con una certificación de cuentas del Registro Mercantil que incluya el contenido de las mismas (en papel, original o copia autenticada ante Notario), o bien remitiendo el depósito de las cuentas desde la web de Registradores directamente a

# **[docrolece@hacienda.gob.es](mailto:docrolece@minhafp.es)**

#### **Sin XBRL**

Si no han presentado las cuentas en XBRL ante el Registro Mercantil deben teclear los valores de sus cuentas anuales del ejercicio a inscribir en un fichero xbrl; pueden utilizar la aplicación depósito digital del registro mercantil.

Los ficheros XBRL son ficheros para el intercambio de información financiera, puede obtener más detalles en la siguiente dirección: http://www.xbrl.es/ Para generarlos y enviarlos posteriormente al ROLECE deberá descargarse el programa generador de ficheros XBRL de la dirección: https://www.registradores.org/. En caso de dudas, siempre se puede descargar un manual de la aplicación generadora de ficheros XBRL en la dirección:<https://www.registradores.org/>

El formato en pdf sólo sirve para acreditar la Cifra volumen global de negocio y el contenido del XBRL asociado a un expediente, pero por sí mismo no sirve para inscribir el apartado Cuentas Anuales.

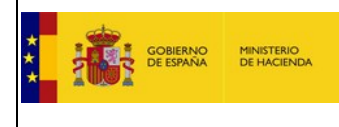

## 8.3. Enviar Cuentas desde "Registradores de España"

Para remitir las cuentas anuales, deben acceder al Registro Online del Registro Mercantil:

<https://www.registradores.org/registroonline/home.seam>

ir a "Información mercantil", acceder a la información de su empresa, seleccionar "Depósitos de cuentas" y seleccionar el Ejercicio.

Dejar marcada la opción de que se desea recibir la información por correo electrónico y en la dirección poner **[docrolece@hacienda.gob.es](mailto:docrolece@minhafp.es)**

Marcar la casilla para recibir el depósito en formato XBRL., si las han presentado de forma telemática, si las presentaron en papel no tendrá esa opción.

De esta forma se enviará desde la web del Registro Mercantil a docrolece@hacienda.gob.es el depósito de las cuentas en formato PDF.

### 8.4. Una vez aceptada la Solicitud de Inscripción

También podemos incluir la documentación firmada de la siguiente manera.

El acceso al portal del Registro Oficial de Licitadores y Empresas Clasificadas del Estado se realiza mediante la siguiente dirección:<http://www.registrodelicitadores.gob.es/>

Una vez logados nos aparece la pantalla que vemos a continuación:

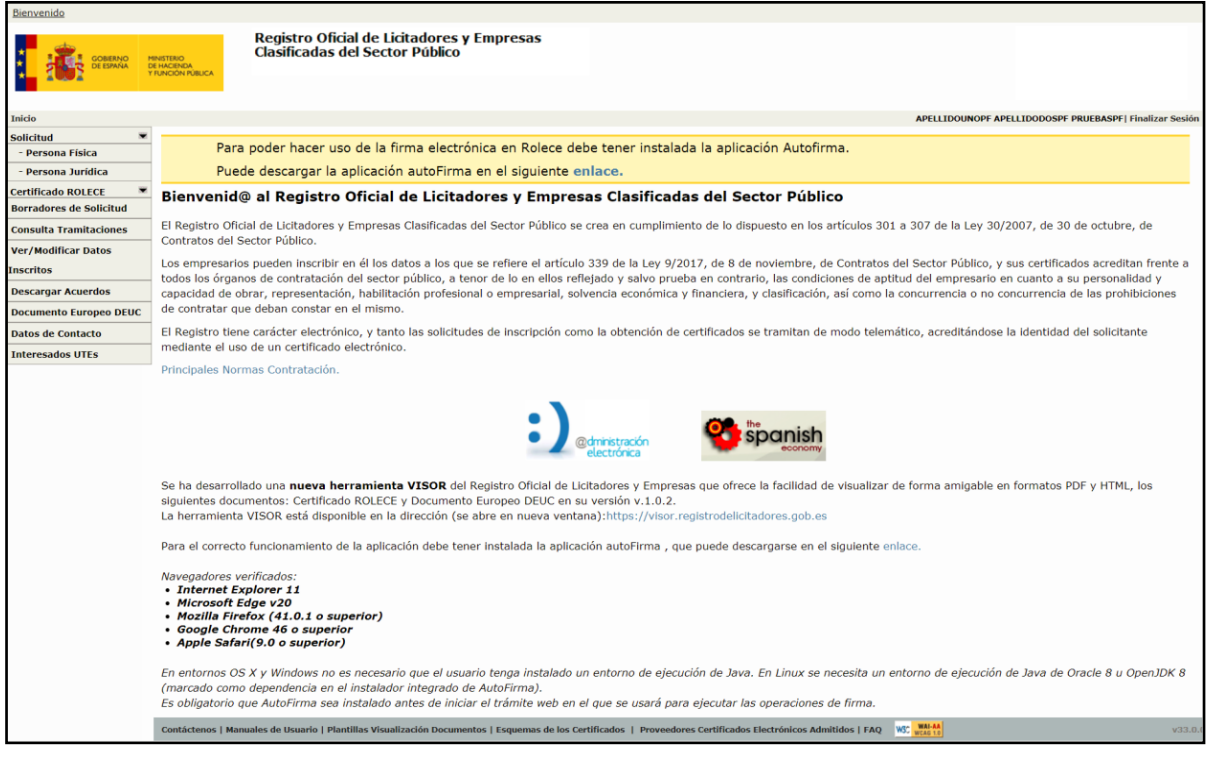

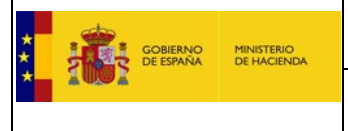

Figura 79. Acceso usuario con Solicitudes.

Pulsando sobre la opción de menú "Consulta Tramitaciones" muestra los operadores económicos asociados al solicitante:

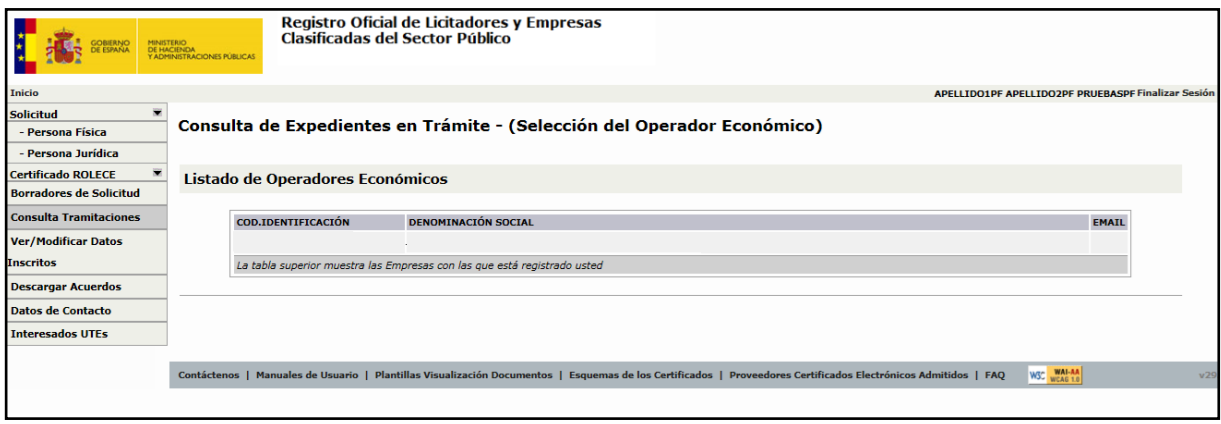

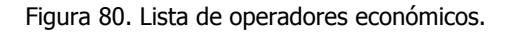

Pulsando sobre el Operador Económico que deseemos consultar, obtendremos los expedientes en trámite accediendo a cualquiera de ellos mediante el enlace de la columna Expediente:

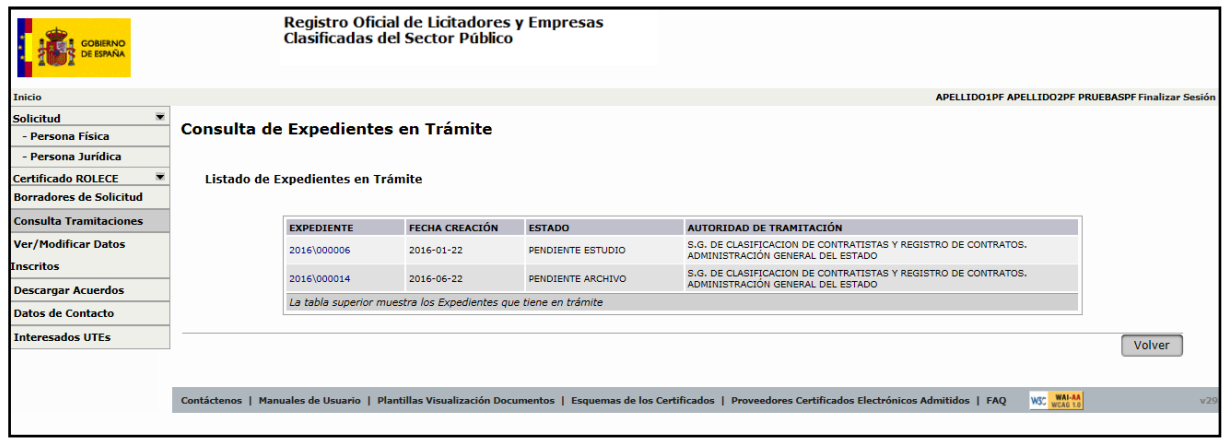

Figura 81. Listado de Expedientes en trámite.

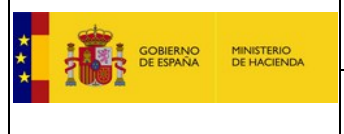

Desde la nueva pantalla se permite solicitar rectificaciones de los datos introducidos, consultarlos o ver o anexar documentos acreditativos:

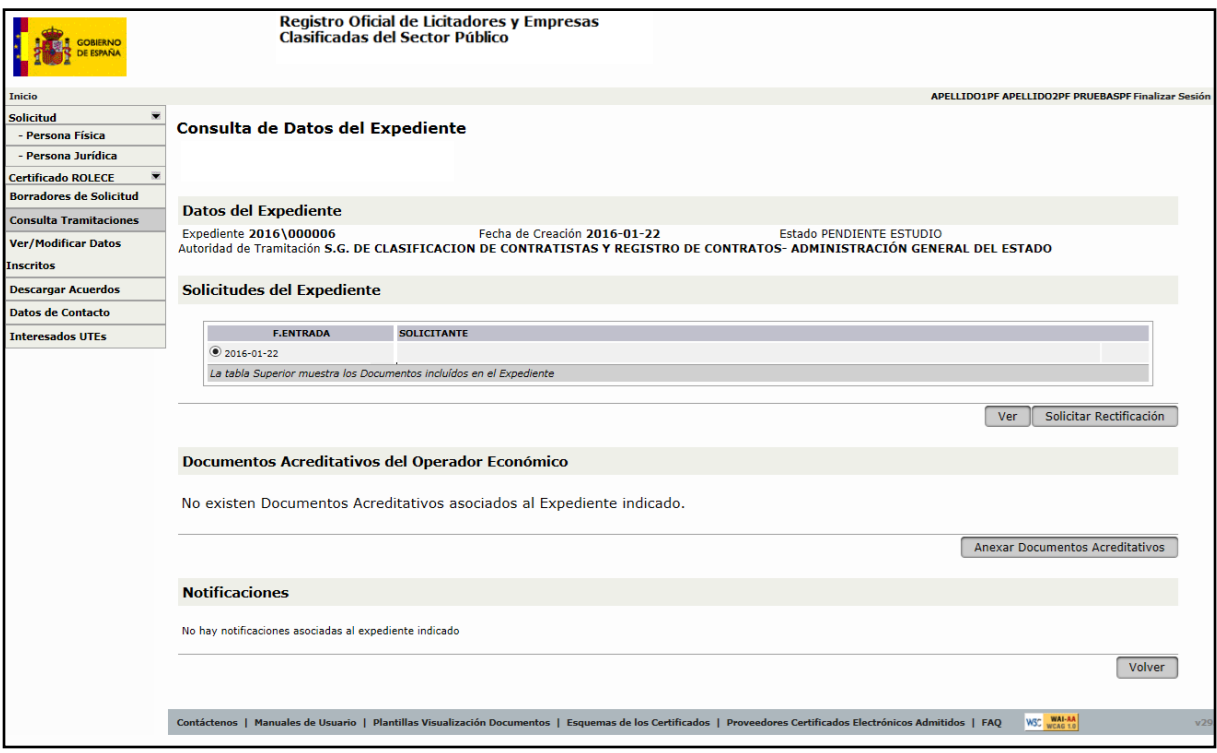

Figura 82. Datos del expediente.

Si lo que queremos es anexar documentación acreditativa, solo tenemos que pulsar el botón correspondiente, mostrándonos la pantalla de la figura inferior.

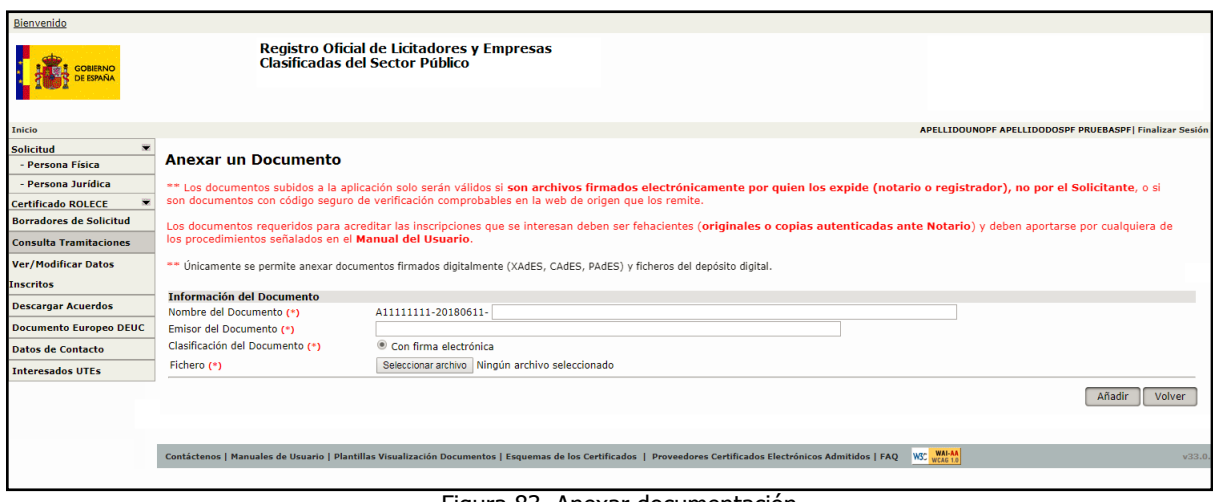

Figura 83. Anexar documentación.

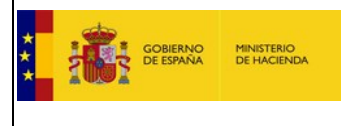

…Y aquí después de rellenar los datos obligatorios pulsamos el botón "Examinar" o "Seleccionar archivo", dependiendo del navegador empleado, que nos permitirá elegir el fichero a añadir entre los ficheros de nuestro ordenador.

**Los documentos** subidos a la aplicación **solo serán válidos si son archivos firmados electrónicamente por quien los expide (notario o registrador), no por el solicitante**, **o si son documentos con código seguro de verificación comprobables en la web de origen** que los remite.

**Los documentos** requeridos para acreditar las inscripciones que se interesan **deben ser fehacientes (originales o copias autenticadas ante Notario)** y deben aportarse por cualquiera de los procedimientos señalados en este Manual de Usuario.

Es muy importante que los ficheros a añadir estén firmados electrónicamente ya que de otra forma no serán aceptados por el sistema. Únicamente se aceptarán los ficheros firmados con XAdES o CAdES con extensión XML o ZIP.Si desea obtener más información sobre como firmar ficheros le recomendamos consulte la página web siguiente: http://www.csi.map.es/csi/pq5a12.htm

El tamaño máximo de fichero a anexar no debe sobrepasar los 10 MB.

## 8.5. Validez del anexado de documentación en el Sistema

De conformidad con lo dispuesto en el Real Decreto 817/2009, de 8 de mayo por el que se desarrolla parcialmente la Ley de Contratos del Sector Público, y demás disposiciones de desarrollo se le informa que la documentación para la inscripción en ROLECE debe ser fehaciente: original, copia autenticada ante Notario o copias certificadas por Registrador Mercantil, dependiendo del petitum a inscribir.

Anexado de documentos acreditativos en la WEB, que incorporen firma digital o bien código de verificación electrónica, del notario o registrador que las autentica. **NO SE PUEDE SUBIR LA DOCUMENTACIÓN VÍA WEB FIRMADA POR EL PROPIO SOLICITANTE.**

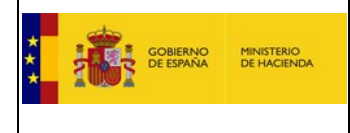

## 8.6. Documentación a aportar para acreditar los distintos apartados

Hay que aportar la documentación acreditativa en cada caso de aquello que se desea inscribir:

- **Solicitante**: Debe ser un representante legal de la empresa, por tanto debe aportar su poder de representación para el acto de inscripción
- **Personalidad y capacidad de obrar**: Escrituras de constitución y de objeto social inscritas en el registro correspondiente.
- **Administradores y Apoderados con poderes para contratar**: Escrituras de nombramiento o poderes inscritos en el registro correspondiente.
- **Clasificaciones otorgadas por Comunidades Autónomas**: Certificados de Clasificación.
- **Títulos habilitantes**: Certificados de los títulos habilitantes.
- **Cuentas anuales** presentadas en el Registro Mercantil en formato XBRL Certificación del Registro Mercantil de las cuentas cuya inscripción desea.
- **Cifra de negocios**: Certificación del Registro Mercantil de los ejercicios cuya inscripción desea.
- **Representante ante ROLECE**: Acreditación suficiente de la acreditación por parte de la empresa para obrar en representación de la misma ante el ROLECE,
- **Póliza**: Póliza de seguros, certificado de la empresa aseguradora y recibo de estar al corriente de pago.
- **Personas físicas**: La documentación a aportar es la siguiente:
	- o **Datos del empresario**: Debe acreditarse la inscripción en el Registro oficial en el que se encuentra inscrito con documento fehaciente, DNI y también puede aportar el certificado de situación en el censo de actividades económicas de la Agencia Tributaria, si es un documento con código seguro de verificación, puede subirlo usted a la aplicación.
	- o **Domicilio social**: Debe acreditarse el domicilio social en el que se desarrolla la actividad mediante certificado.
	- o **Cuentas anuales:** Las cuentas anuales de su último ejercicio, aprobadas y presentadas en el Registro Mercantil o en el Registro oficial que corresponda. En el caso de empresarios individuales no inscritos en el Registro Mercantil se podrán inscribir las que figuren en su Libro de Inventarios y Cuentas Anuales debidamente diligenciado.

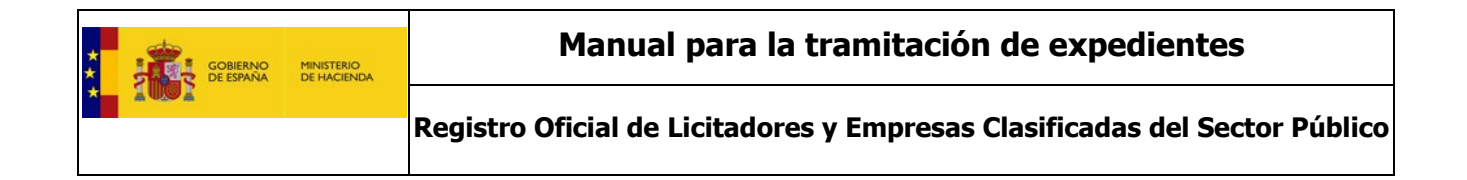

### 1 **9. Listado de documentos PARA acreditar**

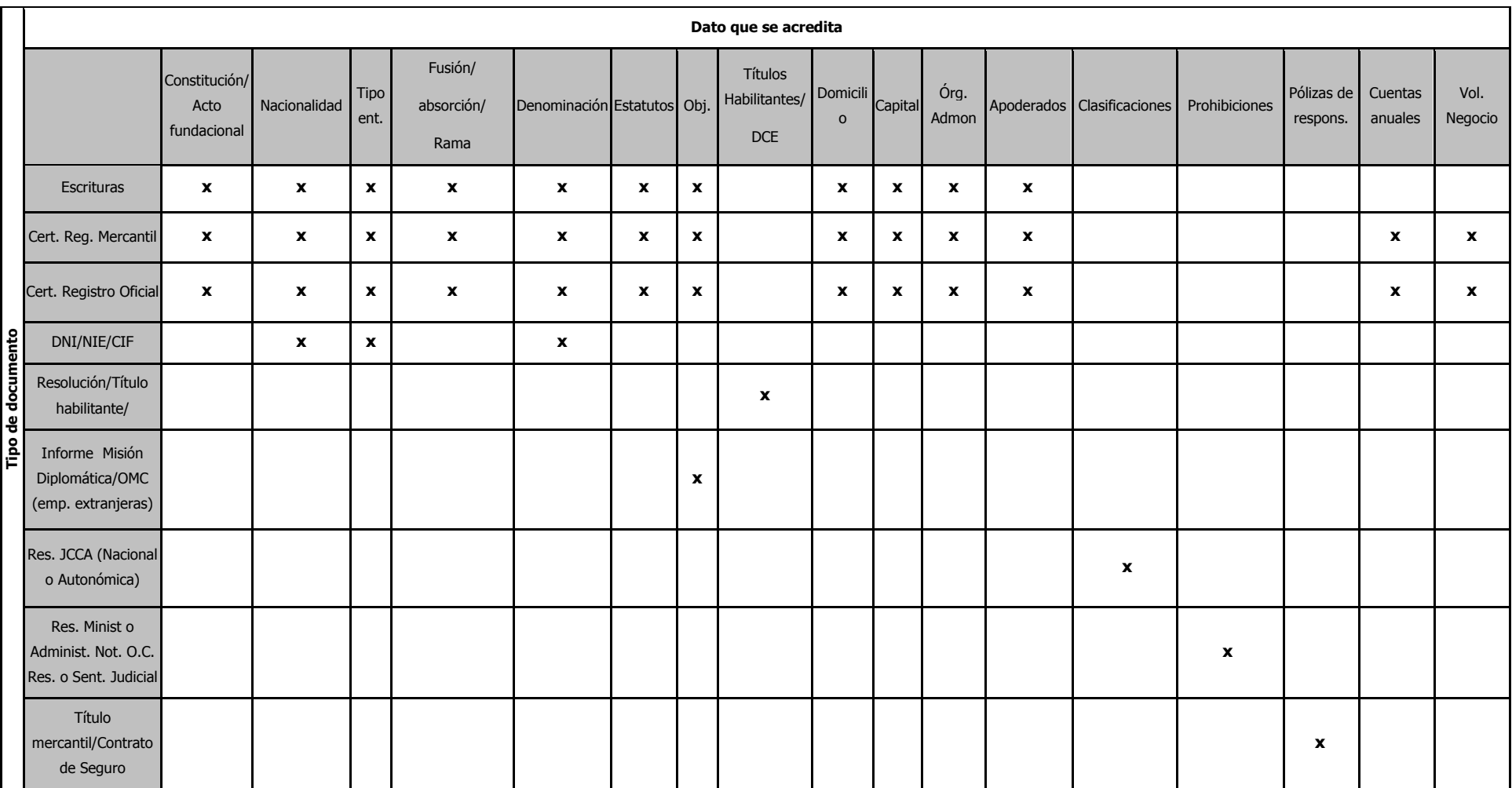

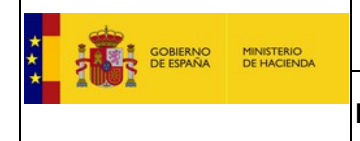

### **10. Preguntas Frecuentes**

## 10.1. Número de una empresa en el Registro

Su número de inscripción coincide con el NIF de la empresa (si es una persona jurídica) o del empresario (si es una persona física).

### 10.2. Saber el estado en que se encuentra un expediente

Para conocer el estado de un expediente debe acceder por el apartado "Entrada con DNIE/Cert FNMT" y en el menú de la izquierda elegir la opción "Consultar Tramitaciones" en ese apartado puede ver el estado en que se encuentra su expediente y si tiene alguna notificación pendiente. El [apartado](#page-80-0)  [10.12 describe todos los estados.](#page-80-0)

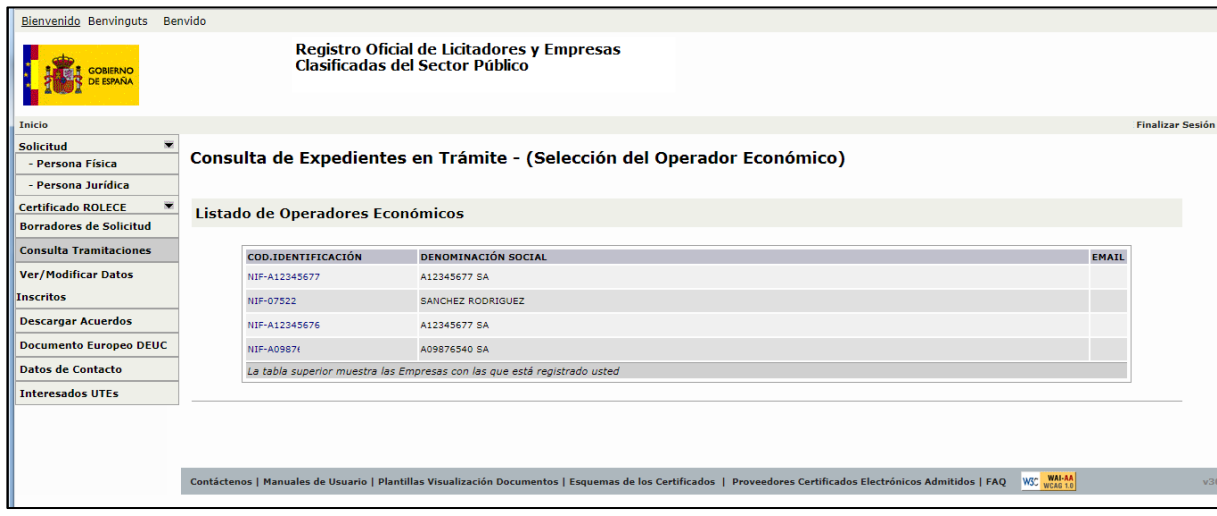

Figura 84. Pantalla de consulta de expedientes en trámite

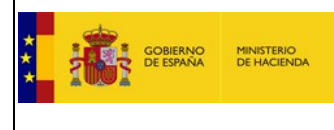

## 10.3. Quien puede actuar como Solicitante

El Representante ante Rolece, para poder actualizar datos inscritos, tiene que ostentar la condición de Solicitante, establecida en el artículo 3 de la Orden EHA/1490/2010, de 28 de mayo, por la que se regula el funcionamiento del Registro Oficial de Licitadores y Empresas Clasificadas del Estado.

#### *Artículo 3. Presentación de solicitudes por medios electrónicos.*

- *1. Las solicitudes de inscripción se presentarán por los interesados o por sus representantes legales mediante los formularios electrónicos proporcionados a tal efecto por la aplicación, a los que se accederá desde la dirección electrónica indicada en el apartado 1 del artículo 2 de esta Orden, y serán autenticadas mediante la firma electrónica de la persona que las efectúa.*
- *2. Dado el carácter público del Registro, la presentación de una solicitud de inscripción lleva implícita la autorización para la consulta pública de los datos que en su caso se inscriban, consulta que podrá ser efectuada en los casos, formas y términos establecidos en el artículo 306 de la Ley 30/2007, de 30 de octubre, de Contratos del Sector Público, en el artículo 37 de la Ley 30/1992, de 26 de noviembre, y en las normas que desarrollen o complementen estos preceptos.*
- *3. Las solicitudes incluirán la designación de la dirección de correo electrónico que el interesado elija para la recepción de las comunicaciones relativas a la tramitación de su solicitud o a las eventuales incidencias posteriores a las inscripciones practicadas. Tal designación implicará el reconocimiento de que dicha dirección electrónica está bajo el control del interesado, y que éste acepta que las comunicaciones le sean remitidas a la dirección electrónica así designada.*

Por tanto, debe ser un representante legal de la empresa, por lo que debe acreditarse mediante un Poder Especial Notarial, que no precisa de inscripción en el Registro Mercantil.

## 10.4. Expira el tiempo de la aplicación y no se termina la solicitud

La aplicación utiliza "Local store" para mantener cacheada la información durante un cierto intervalo de tiempo, si se han limpiado las caches por falta de actividad se han perdido estos datos.

La manera más sencilla de proceder es rellenar primero una Solicitud muy simple, firmarla y enviarla.

Hasta que usted no ha firmado la solicitud, la aplicación no le considera usuario y no permite guardar borradores de la solicitud.

Después de haber firmado la solicitud, usted ya es usuario de la aplicación, puede acceder a ella con su certificado digital y guardar borradores de su solicitud, rellenándola en sucesivos accesos.

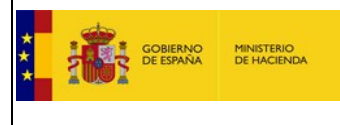

En el caso, que no le dé tiempo a rellenar toda la información para poder firmar la Solicitud y enviarla, la aplicación mantiene en el almacén local del navegador la información introducida siempre y cuando se respeten los siguientes requisitos:

- La aplicación mantendrá los datos que se hayan rellenado en las cajas de texto de aquellos petitums sobre los que hemos realizado la opción *"Guardar".*
- La aplicación mantendrá los datos si no hemos intentado firmar la Solicitud.
- Al acceder una segunda vez, para ver los datos de una sesión anterior, debemos:
	- o Acceder a la web por medio del mismo navegador con el que hicimos la solicitud la última vez que accedimos.
	- o Autenticarnos con el mismo certificado digital con el que accedimos la última vez.
	- o Cuando la aplicación en la Solicitud nos solicita un Identificador del Operador, este debe ser el mismo con el que se accedió la vez anterior.

Si no respetamos estos requisitos la información del almacén local del navegador introducida anteriormente se perderá.

### 10.5. Dar de alta un nuevo representante

Si la solicitud va a ser firmada con la firma digital del nuevo representante, y este no se ha dado de alta en nuestra base de datos, no van a poder terminar con la tramitación de la misma.

Para ello envíe pantallazo del error producido, una copia del DNI de la persona que quiere realizar la solicitud (que debe ser administrador o apoderado inscrito en Registro Mercantil) y una certificación de la validación del certificado electrónico que puede obtener de la página web de la FNMT, y procederemos, tras verificar su poder, a darle de alta en la aplicación.

### 10.6. Modificar el correo

Una vez dentro de la aplicación seleccionar la pestaña Datos de Contacto

Se despliega un menú en el que aparecen dos opciones: REPRESENTANTES ANTE ROLECE y DIRECCIÓN DE NOTIFICACIÓN DEL OPERADOR ECONÓMICO.

Pulse DIRECCIÓN DE NOTIFICACIÓN DEL OPERADOR ECONÓMICO y cumplimente el formulario y pulse Iniciar Modificación.

Una vez que ha pulsado Iniciar Modificación recibirá un correo electrónico en la dirección de correo que usted ha propuesto. Debe confirmar el enlace para terminar el procedimiento.
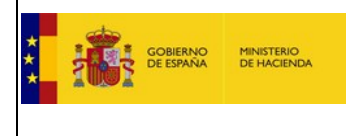

## 10.7. Plazo de Resolución

Real Decreto 817/2009, de 8 de mayo por el que se desarrolla parcialmente la Ley 30/2007 de Contratos del Sector Público. Orden EHA/1490/2010, de 28 de mayo, por la que se regula el funcionamiento del Registro Oficial de Licitadores y Empresas Clasificadas del Estado.

#### *Artículo 17. Práctica de las inscripciones voluntarias.*

*7. Si la inscripción solicitada no se practicara en el plazo de tres meses a contar desde su solicitud o desde que se hubiese cumplimentado la totalidad de los requisitos necesarios para practicarla, el solicitante podrá considerarla denegada a los efectos previstos en la Ley 39/2015, de 1 de octubre, del Procedimiento Administrativo Común de las Administraciones Públicas.*

# 10.8. Caducidad del Certificado

El certificado se encuentra vigente en la fecha de emisión y no tiene fecha de caducidad, si bien es válido mientras el empresario no realice cambios que modifiquen los datos inscritos, ya que es obligación del empresario mantener los datos actualizados.

En todo caso, es el empresario quien aporta el certificado declarando responsablemente que los datos que contiene son ciertos.

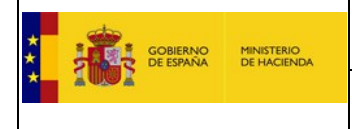

## 10.9. FOGE

No tiene empresas asociadas porque no está dado de alta como representante (no figura inscrito como administrador, apoderado ni representante de la empresa)

Tiene dos opciones:

- acceder con el certificado electrónico de una persona que figure inscrito como representante de la empresa
- solicitar la inscripción del correo electrónico vía FOGE, indicando la empresa (NIF y nombre), el correo electrónico y el solicitante, en esta opción hay dos casos: si el solicitante es administrador o apoderado, simplemente debe firmar la solicitud y enviarla; en caso contrario, el solicitante debe aportar una carta firmada por administrador o apoderado solicitando el cambio de correo.

Esto sólo puede utilizarse cuando no existe procedimiento asociado, o cuando no es posible la realización material del trámite que se desea realizar.

En la URL:<https://serviciostelematicos.minhap.gob.es/FoGe/Pages/Generico/InicioGenerico.aspx>

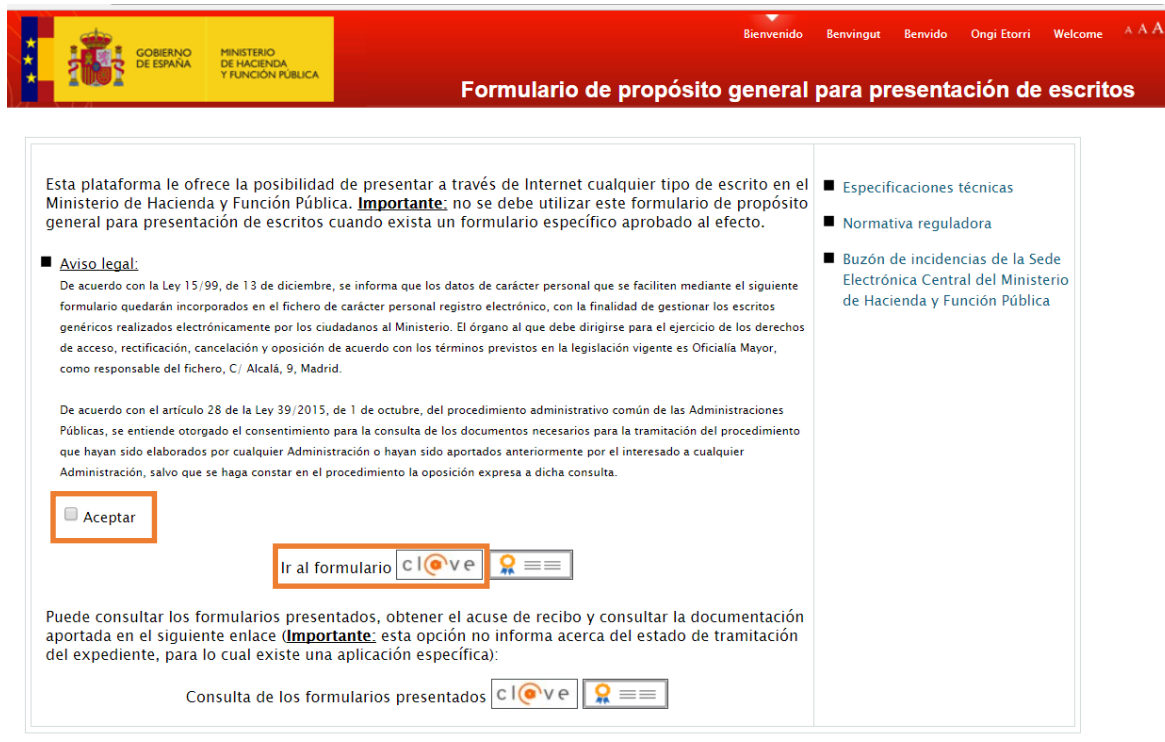

Marque la casilla "Aceptar" y vaya a "Ir la formulario" utilizando Cl@ve.

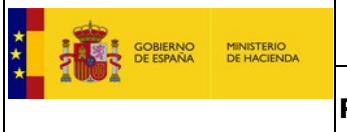

Se desplegarán las acciones necesarias para la identificación electrónica, tal y como se muestra en la siguiente imagen:

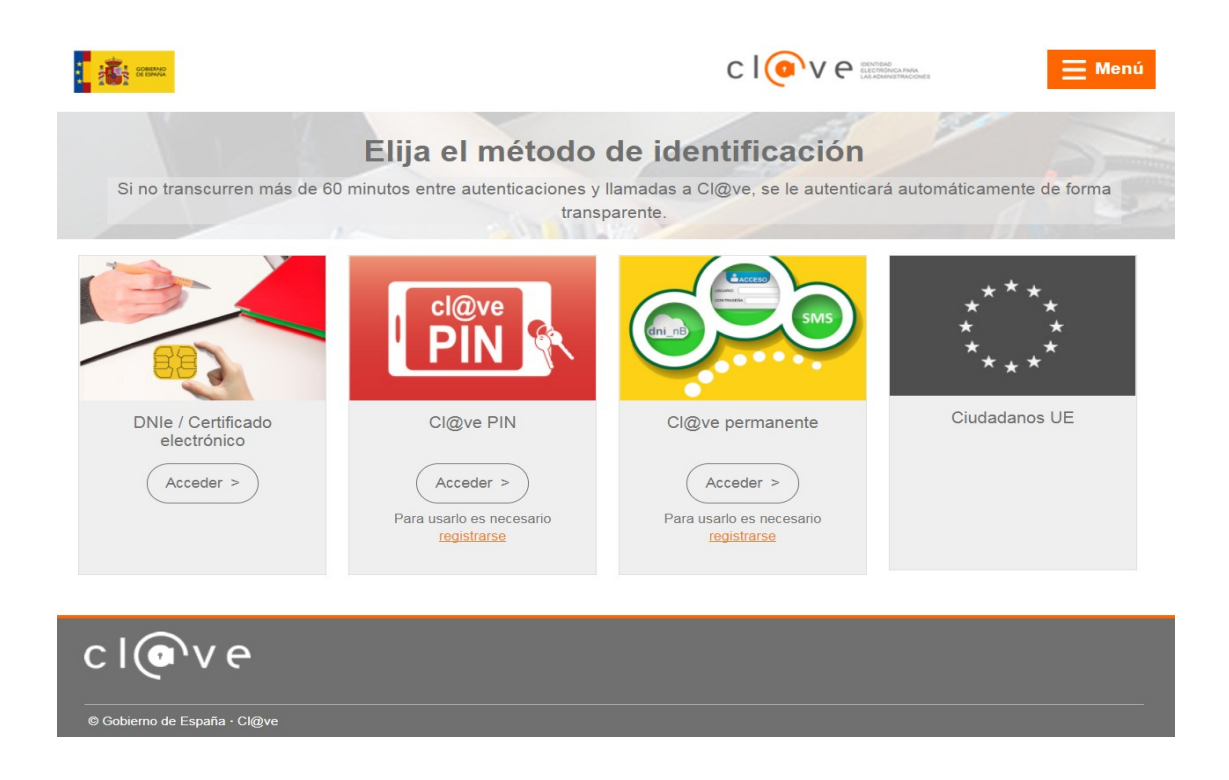

Seleccione la forma que considere más apropiada para acceder a los servicios de identificación. Cualquier duda llame al 060.

Una vez que ha accedido, se despliega un nuevo menú que debe cumplimentar.

En el apartado 1 se recogen los datos del presentador, parte de los cuales están precumplimentados a través de los datos obtenidos del certificado digital.

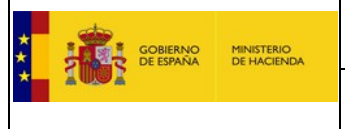

En el apartado 3 los datos del representado (en este caso, la empresa cuyo correo electrónico usted quiere modificar).

En el apartado 2 los datos del escrito de presentación que debe cumplimentar de la siguiente forma;

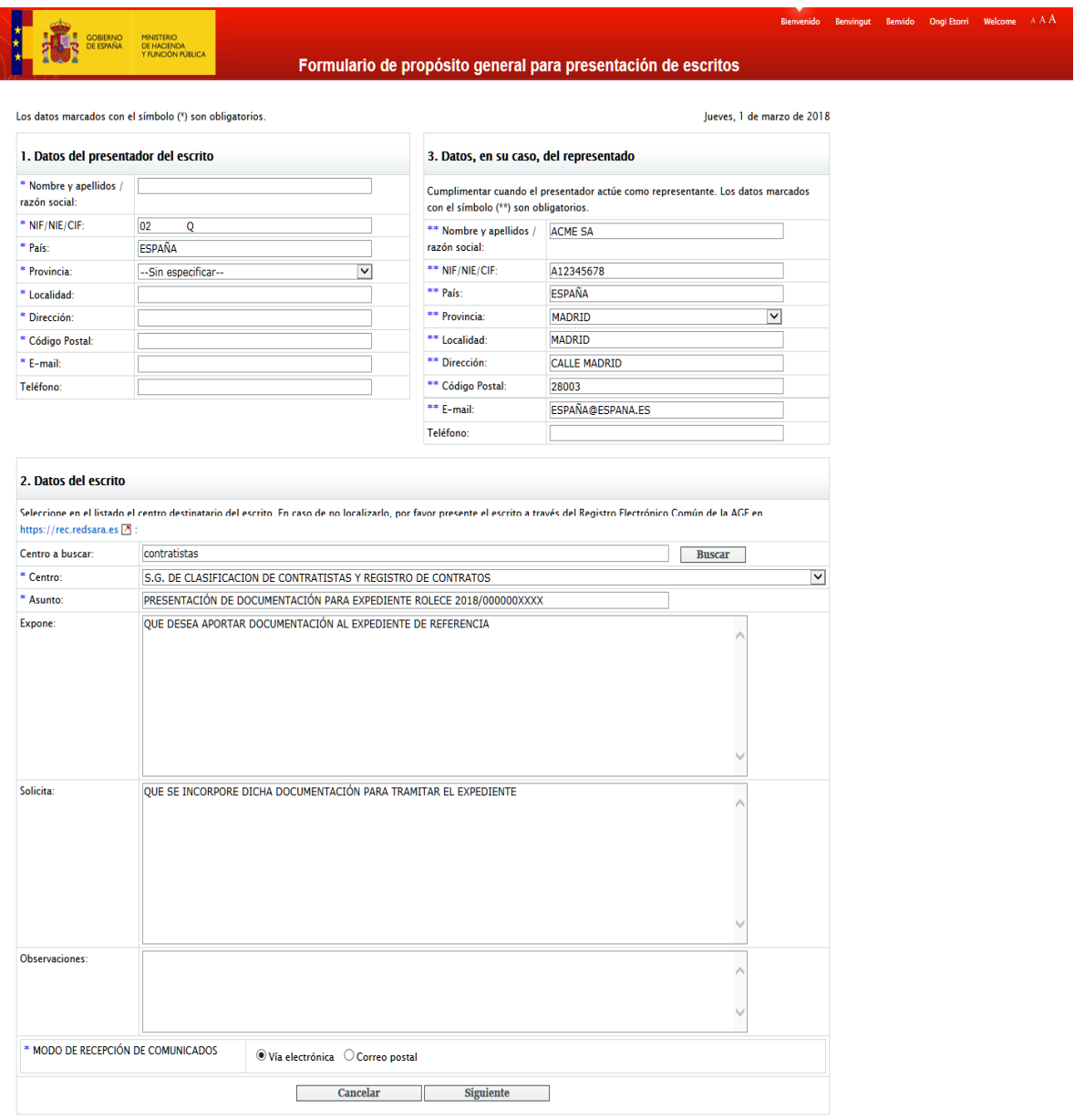

<u>CS</u> 께플 빠설

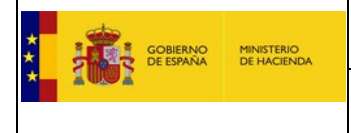

El formulario dispone de un sistema de ayuda que facilita la cumplimentación.

Una vez que ha cumplimentado correctamente la solicitud, puede aportar los documentos. El documento que se exige es una carta firmada por el administrador o apoderado de la empresa, solicitando el cambio de correo electrónico.

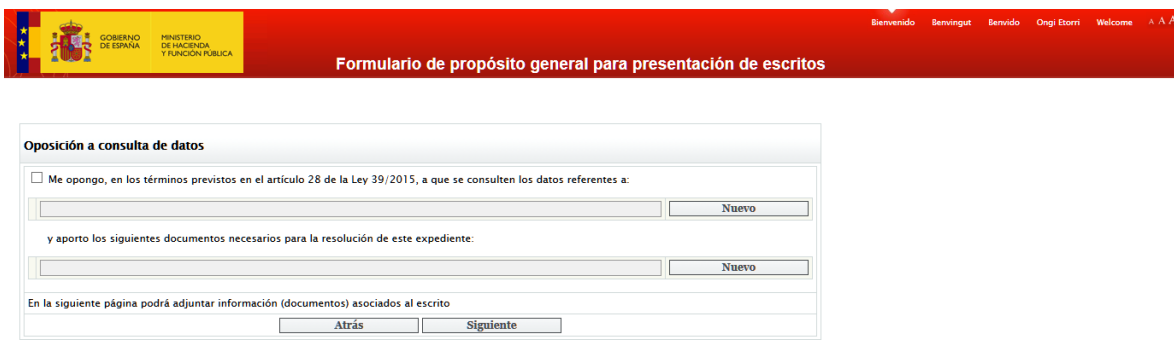

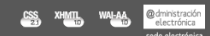

Firme la solicitud y una vez recibida en el centro gestor se tramitará la misma.

El servicio FOGE será sustituido por el REC. En su momento se informará en el 060.

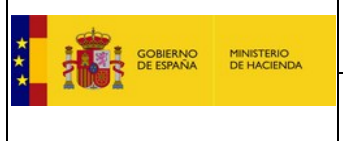

# 10.10. Interesados en UTEs

Entrar con un certificado electrónico en la siguiente url: [https://registrodelicitadores.gob.es](https://registrodelicitadores.gob.es/)

Se visualizará la siguiente página web:

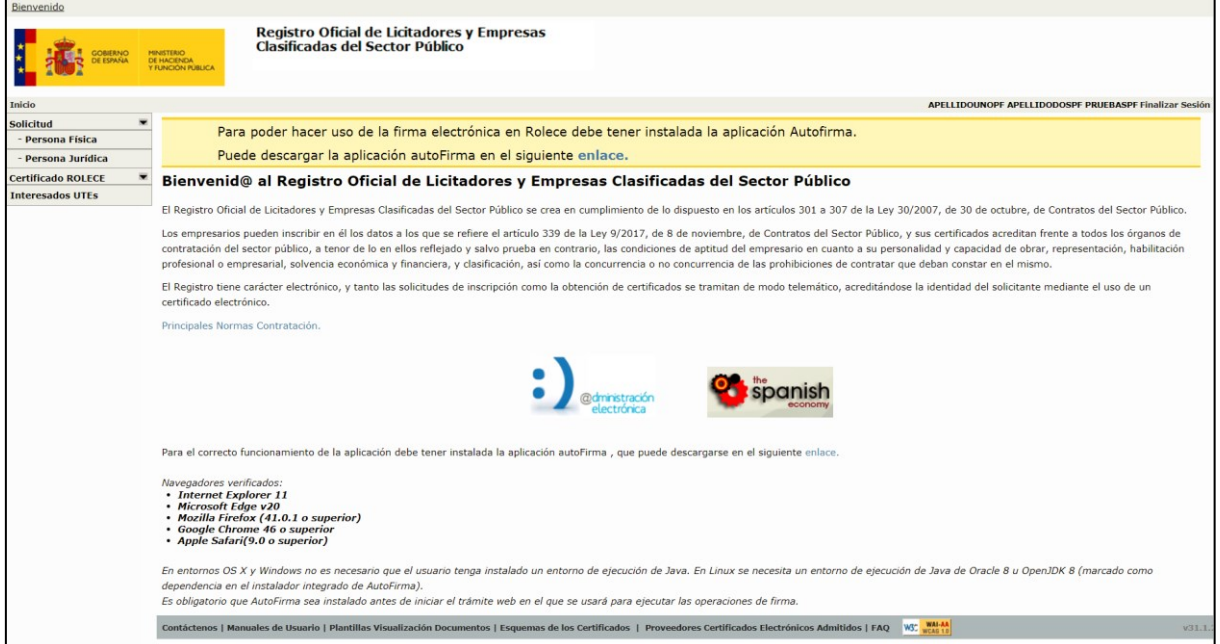

Figura 85. Pantalla de inicio con los enlaces a las opciones del usuario

Entrar en la pestaña Interesados UTEs y puedo ver las empresas interesadas por Comunidades Autónomas, Provincias y Tipo de Clasificación.

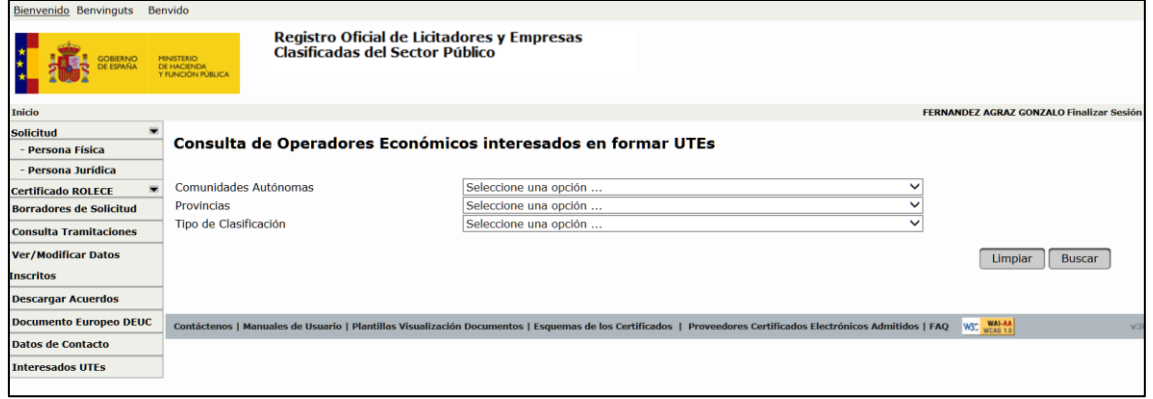

Figura 86. Pantalla de operadores interesados en UTEs

Esta es la parte externa para alguien que está buscando un socio, se despliega un listado con la denominación social, el email de contacto si está en ROLECE y el tipo de clasificación que tiene la empresa. Sale vacío si no lo tiene.

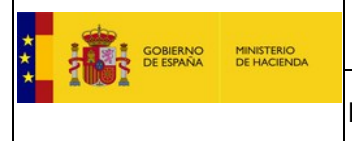

En el caso de que un empresario se quiera dar de alta en ese apartado se hace de esta forma:

Entra en la pestaña Datos de Contacto, se despliega un menú con las empresas de las que es representante entra en la empresa y se despliega esta pestaña, marca la casilla y pulsa guardar, ahí además puede modificar el correo electrónico, si lo desea:

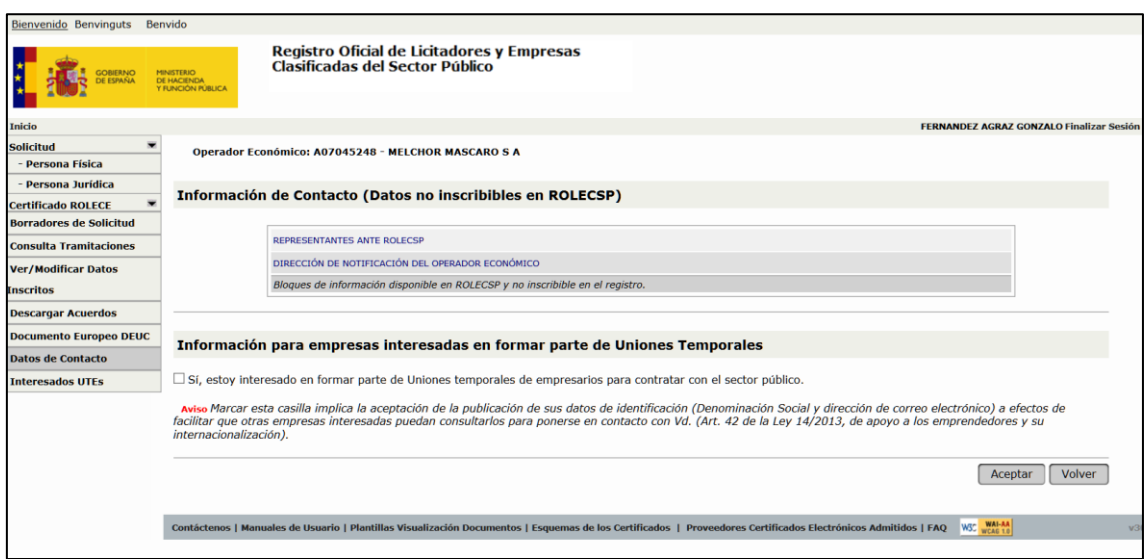

Figura 87. Pantalla de consulta de datos no inscribibles en ROLECE

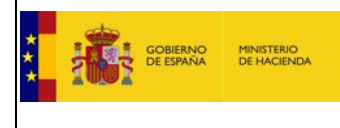

## 10.11. Relevancia de ROLECE frente a otros Registros

De conformidad con lo establecido en la legislación de Contratos (\*), el certificado de inscripción en el ROLECE acredita frente a todos los órganos de contratación del sector público, a tenor de lo en él reflejado y salvo prueba en contrario, las condiciones de aptitud del empresario en cuanto a su personalidad y capacidad de obrar, representación, habilitación profesional o empresarial, solvencia económica y financiera, y clasificación, así como la concurrencia o no concurrencia de las prohibiciones de contratar que deban constar en el mismo.

(\*) *Art. 96 de la Ley 9/2017, de 8 de noviembre, de Contratos del Sector Público, por la que se trasponen al ordenamiento jurídico español las Directivas del Parlamento Europeo y del Consejo Europeo 2014/23/UE y 2014/24/UE, de Febrero de 2014.*

#### *Artículo 83. Certificaciones de Registros Oficiales de Licitadores y Empresas Clasificadas.*

*1. La inscripción en el Registro Oficial de Licitadores y Empresas Clasificadas del Estado acreditará frente a todos los órganos de contratación del sector público, a tenor de lo en él reflejado y salvo prueba en contrario, las condiciones de aptitud del empresario en cuanto a su personalidad y capacidad de obrar, representación, habilitación profesional o empresarial, solvencia económica y financiera, y clasificación, así como la concurrencia o no concurrencia de las prohibiciones de contratar que deban constar en el mismo.*

*La inscripción en el Registro Oficial de Licitadores y Empresas Clasificadas de una Comunidad Autónoma acreditará idénticas circunstancias a efectos de la contratación con la misma, con las entidades locales incluidas en su ámbito territorial, y con los restantes entes, organismos o entidades del sector público dependientes de una y otras.*

*2. La prueba del contenido de los Registros Oficiales de Licitadores y Empresas Clasificadas se efectuará mediante certificación del órgano encargado del mismo, que podrá expedirse por medios electrónicos, informáticos o telemáticos.*

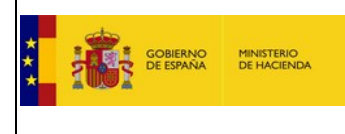

# 10.12. Estados de un Expediente

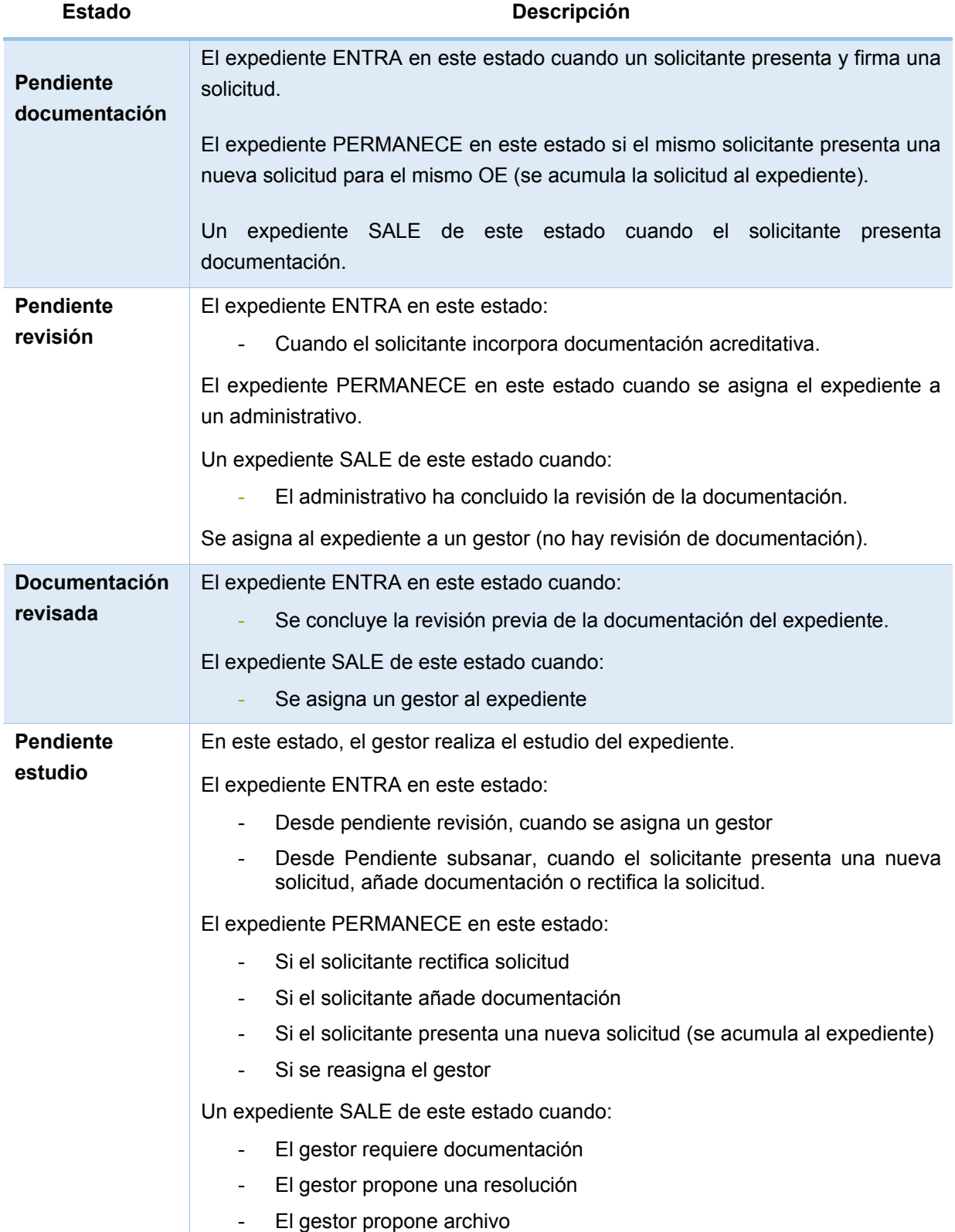

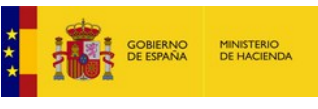

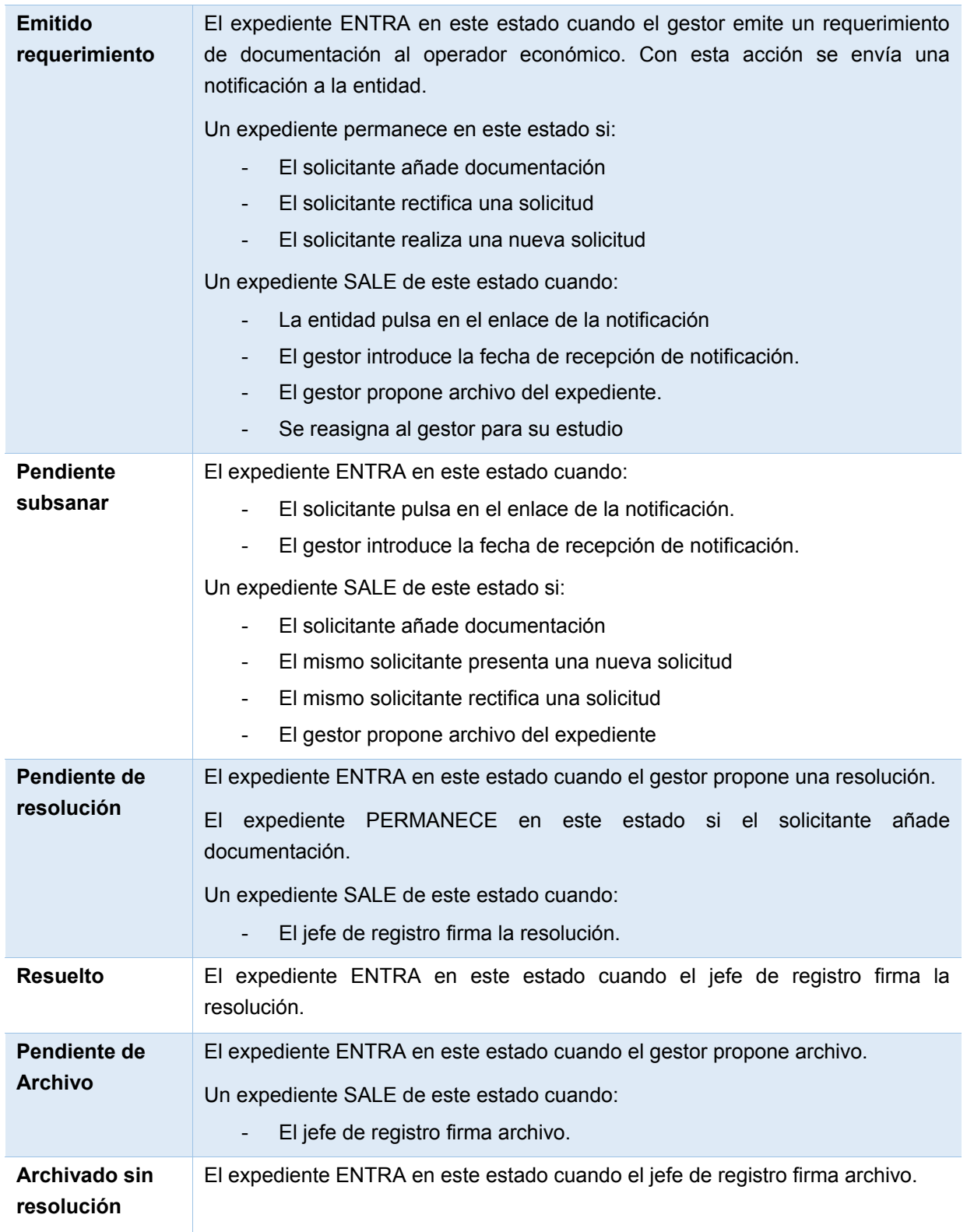

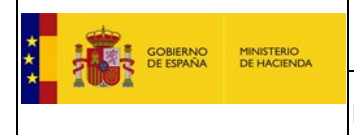

### **11. Glosario de términos**

A continuación se presenta el glosario de términos más relevantes que se usan en el manual.

- **Acuerdo**. Documento, emitido por el Órgano responsable del ROLECE, que resuelve sobre una inscripción.
- **Administrador**. Representante que ejerce funciones de gestión y representación de una entidad y que acreditado como tal que tiene acceso a todas las funcionalidades del sistema.
- **Apartado de una Solicitud**. La información mínima de un Operador Económico que puede ser inscrita en el Registro.
- **Apoderado inscribible**. Aquel que tiene poderes para contratar con el sector público.
- **Apoderado**. Representante acreditado como tal que tiene acceso a todas las funcionalidades del sistema.
- **Borrador de una Solicitud**. Información que compone una Solicitud, guardada en el Sistema por un usuario registrado con objeto recuperarla posteriormente.
- **Certificado ROLECE**. Certificado electrónico emitido por el Registro a efectos de certificar oficialmente ante los Órganos de Contratación la información del Operador Económico inscrita en el Registro, de conformidad con lo establecido en el artículo 130 de la LCSP.
- **Certificado electrónico**. De acuerdo a la Ley 59/2003, de 19 de diciembre, de firma electrónica, un certificado electrónico es un documento firmado electrónicamente por un prestador de servicios de certificación que vincula unos datos de verificación de firma a un firmante y confirma su identidad. El firmante es la persona que posee un dispositivo de creación de firma y que actúa en nombre propio o en nombre de una persona física o jurídica a la que representa.
- **Documento ROLECE**. Instancia de documento XML basado en el esquema ROLECE implicado en una transacción entre procesos coordinados de actores distintos, tanto humanos como sistémicos.

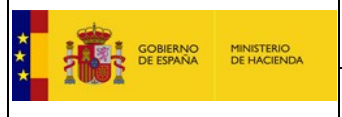

- **Esquema XML**. Es un lenguaje utilizado para describir la estructura y las restricciones de los contenidos de los documentos XML de una forma muy precisa, más allá de las normas sintácticas impuestas por el propio lenguaje XML.
- **Expediente**. Dossier físico que recoge toda la documentación que sustenta un Procedimiento Administrativo completo.
- **Firma electrónica**. Es la solución tecnológica en la que se basa la implementación de la Plataforma de validación y firma electrónica de la Administración General del Estado.
- **Gestor**. Usuario interno de Registro responsable de la tramitación de los Expedientes.
- **Hash**. Cadena, por lo general de tamaño fijo, que resume un gran conjunto de información y que es generada como resultado de aplicar una función de hash.

Se utiliza habitualmente durante el proceso de firmado digital.

- **Interesado**. Cualquier persona que, acreditando interés legítimo accede a un expediente
- **Operador Económico**. Empresa (persona jurídica) o empresario (persona física) que, en el marco de sus actividades profesionales, quiere acceder a las oportunidades de negocio que se abren con la Administración General del Estado.
- **Perfil de Usuario**. Desde el punto de vista de la gestión de la Seguridad, un perfil define el conjunto de funcionalidades a las cuales puede acceder un determinado usuario.
- **Persona física**. Individuo sujeto a derechos y obligaciones.
- **Persona jurídica**. Agrupación, asociación, corporación o institución a la cual el orden jurídico le concede personalidad, es decir la considera en posibilidad de ser relacionada con derechos y obligaciones.
- **Petición de Subsanación**. Requerimiento del Registro solicitando, o bien la corrección o bien la acreditación de cierta información incluida en una Solicitud de Inscripción.
- **Rectificación**. Solicitud realizada por un Representante para modificar una Solicitud que el mismo realizó con anterioridad, bien de motu proprio o a instancia de un requerimiento del Registro a través de una Petición de Subsanación.

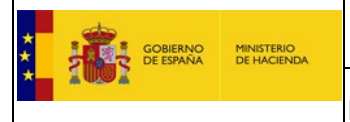

- **Representante**. Persona acreditada por un apoderado o por un administrador de la empresa para que actúe como tal durante el procedimiento.
- **Requerimiento**. Acto administrativo por el cual un organismo de la Administración Pública, acreditando interés legítimo, solicita a una persona, física o jurídica, cualquier tipo de información acreditativa.
- **Solicitante**. Persona que realiza una solicitud de inscripción en nombre de una empresa, entidad o en nombre propio si se trata de un empresario individual.
- **Solicitud**. Documento escrito de una persona interesada por el cual se inicia un Acto o Procedimiento Administrativo.
- **Solicitud sucesiva**. Solicitud que modifica o añade información de un Operador Económico para actualizar y/o complementar sus datos inscritos en el Registro.
- **Taxonomía XBRL**. Es un diccionario del lenguaje XBRL, formado por esquemas de clasificación que definen etiquetas específicas para cada elemento de información (por ejemplo, "Beneficio Neto").

La taxonomía PGC2007 define un diccionario de datos con el cual se construyen los informes XBRL que expresan la información del plan general de contabilidad 2007, estructurado acorde con los modelos de cuentas anuales normal, abreviado y de pymes, y sus memorias correspondientes.

En la Orden JUS/206/2009 relativa a la presentación de las cuentas anuales según el nuevo PGC2007, se establece el uso de XBRL como el estándar de presentación para los estados contables que se presenten digitalmente, ya sea mediante presentación física en soporte informático en los registros mercantiles o por presentación telemática, mediante firma electrónica reconocida.

 **XBRL**. (eXtensible Business Reporting Language) Estándar basado en el lenguaje XML, cuyo objeto es simplificar la automatización del intercambio de información financiera. Aporta como principales ventajas al proceso de reporting financiero la mejora en términos de claridad, transparencia, análisis y control, al obtener los datos desde su mismo origen, y la reducción de los tiempos de rendición, consolidación y publicación de los datos.

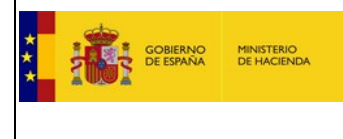

 **Documento XML**. Medio estructurado para almacenar información con metadatos. Para que tenga validez, se debe establecer a que estructura se adhiere la información que hay en el documento. Esto se realiza mediante un esquema, que describe la organización de los datos de marcado y de los caracteres del documento.

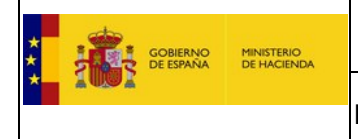

## **12. Anexo: Instalación de Certificados en el Navegador**

Si no dispone de una tarjeta criptográfica, o prefiere trabajar con el certificado instalado en el propio navegador deberá seguir los pasos que se describen a continuación.

## 12.1. Internet Explorer  $\Theta$  y Google Chrome G

a. Acceda a la vista de Opciones de Internet. Esto puede hacerlo, o desde el menú "Herramientas" si emplea Internet Explorer, o desde el menú "Configuración" desde Google Chrome o desde el "Panel de Control" de Windows.

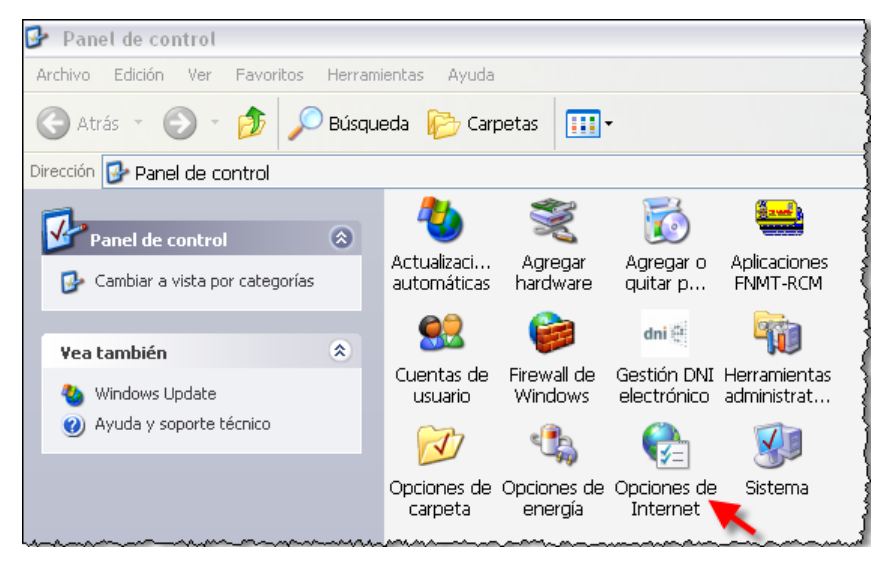

Figura 88. Acceso a la vista de Opciones de Internet desde el Panel de Control.

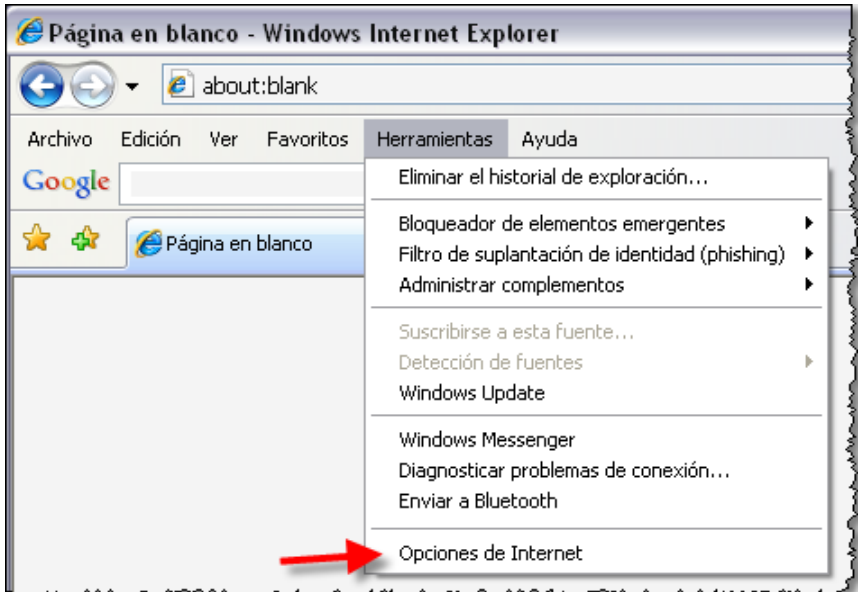

Figura 89. Acceso a la vista de Opciones de Internet desde Internet Explorer.

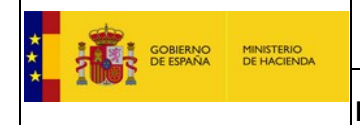

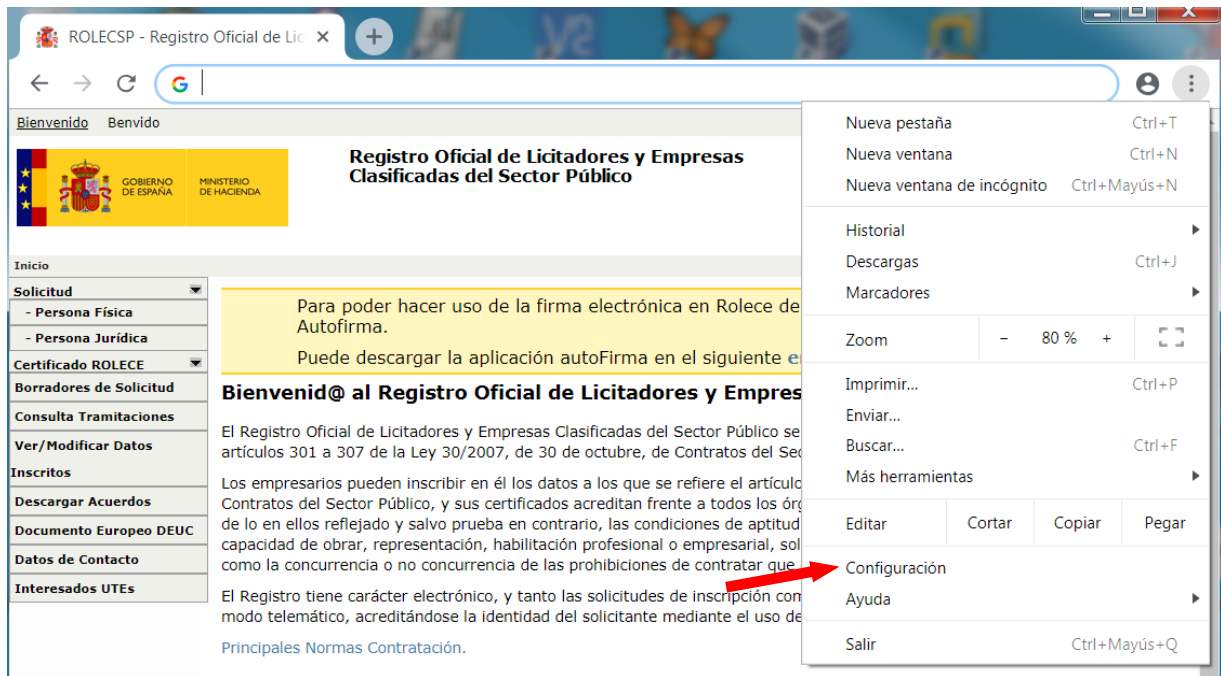

Figura 90. Acceso a la Configuración desde Google Chrome.

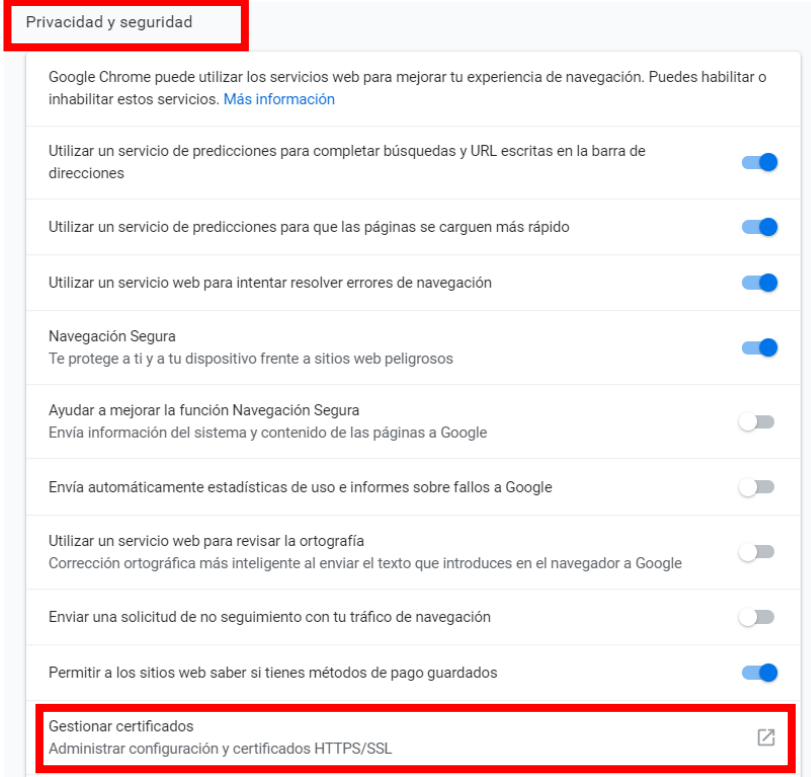

Desplazarse hasta la sección "Privacidad y Seguridad" y pulsar en la opción "Gestionar certificados"

Figura 91. Acceso a la Configuración desde Google Chrome / Privacidad y seguridad /Gestionar Certificados)

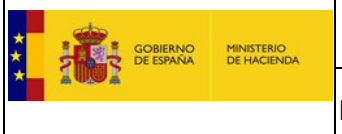

b. Vaya a la pestaña "Contenido" y pulse el botón "Certificados".

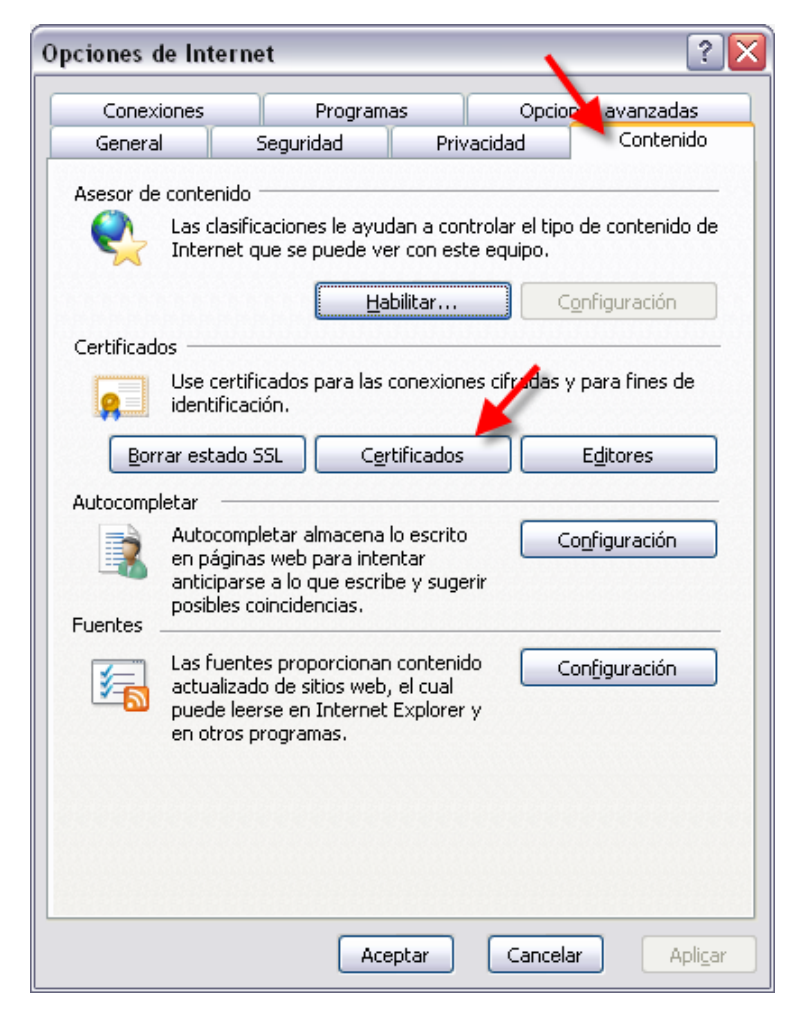

Figura 92. Vista de Opciones de Internet. Acceso al almacén de certificados de Internet Explorer.

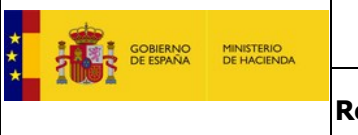

c. Pulse el botón "Importar…" para acceder al Asistente de importación de certificados.

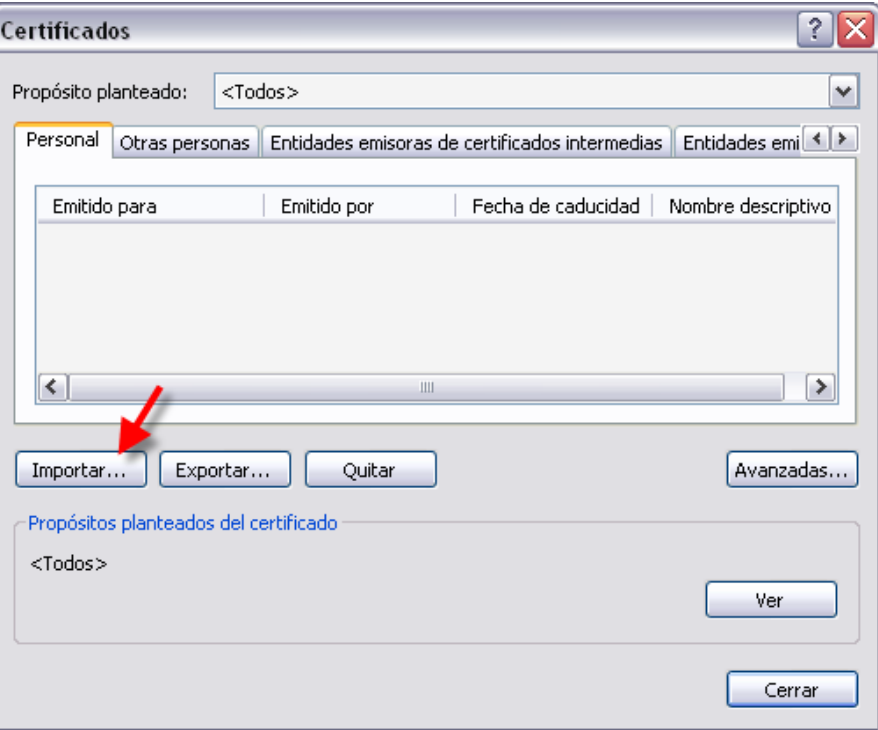

Figura 93. Acceso al asistente de importación de certificados.

d. Siga las instrucciones del Asistente especificando el fichero .pfx que desea importar.

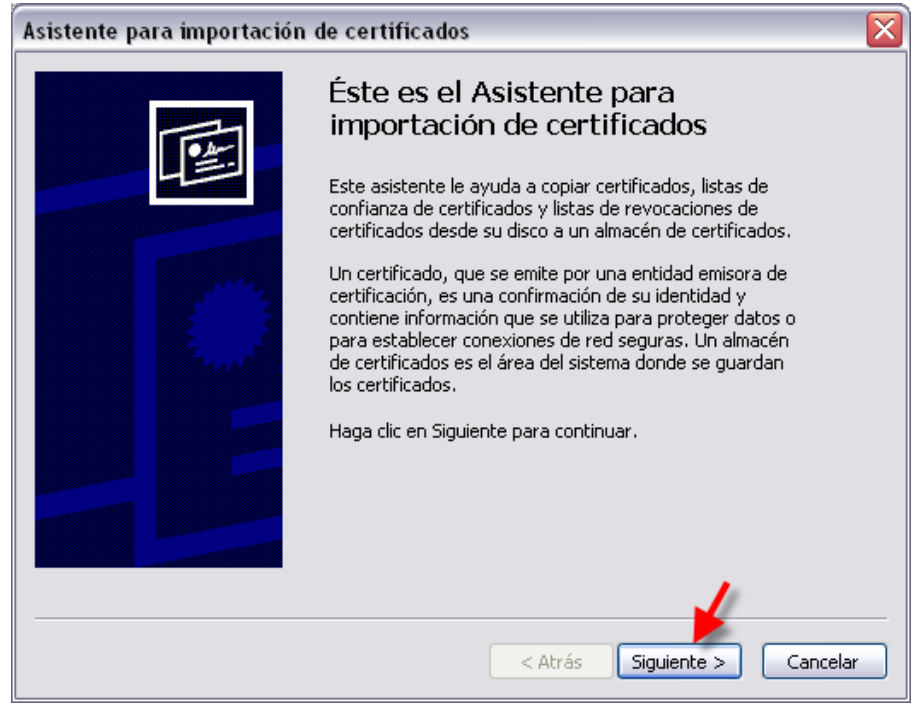

Figura 94. Instalación del Certificado - Paso 1.

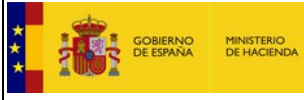

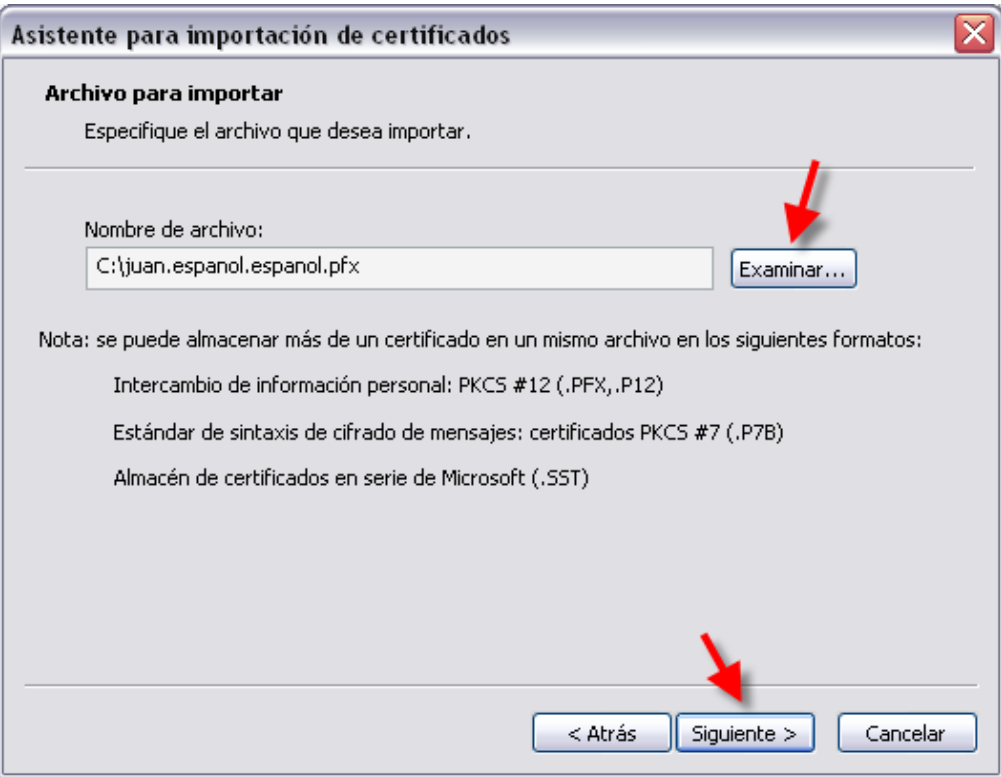

Figura 95. Instalación del Certificado - Paso 2.

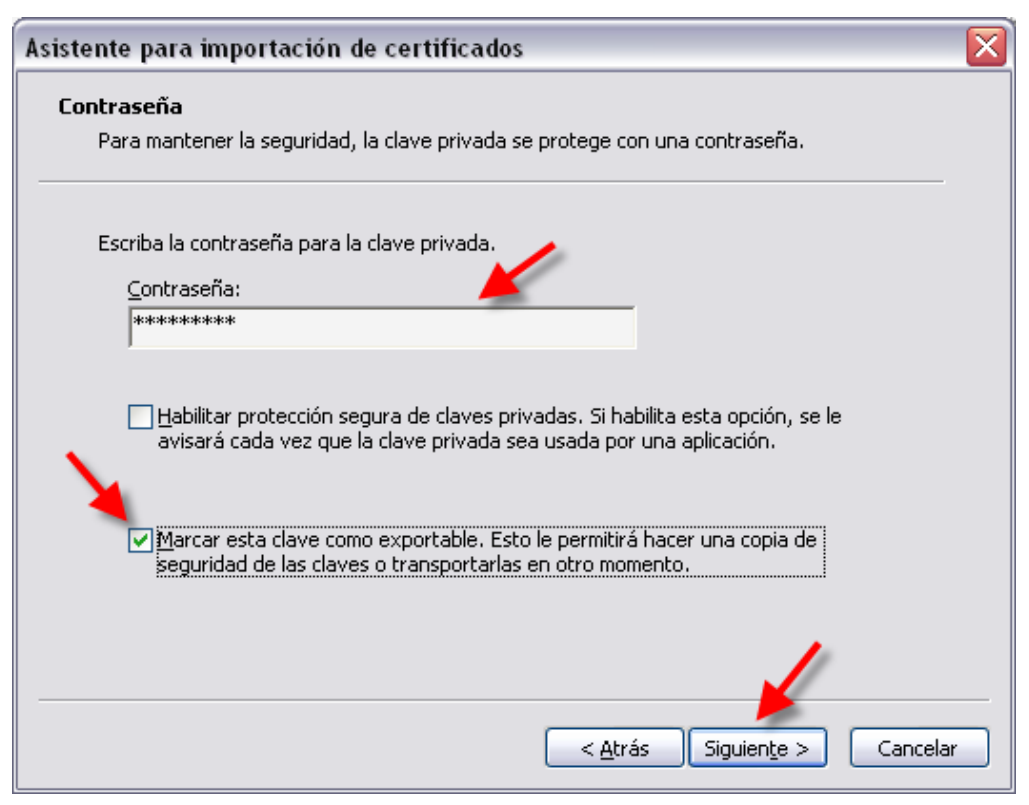

Figura 96. Instalación del Certificado - Paso 3.

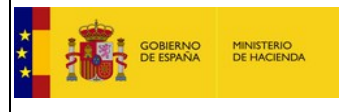

## **Manual para la tramitación de expedientes**

**Registro Oficial de Licitadores y Empresas Clasificadas del Sector Público**

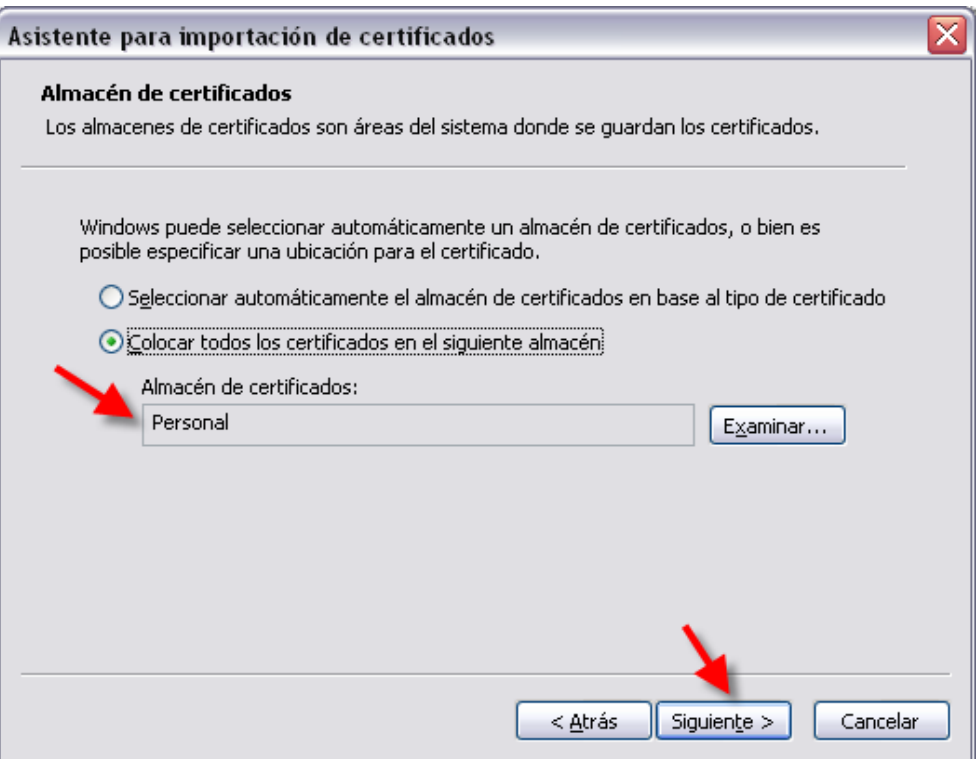

Figura 97. Instalación del Certificado - Paso 4.

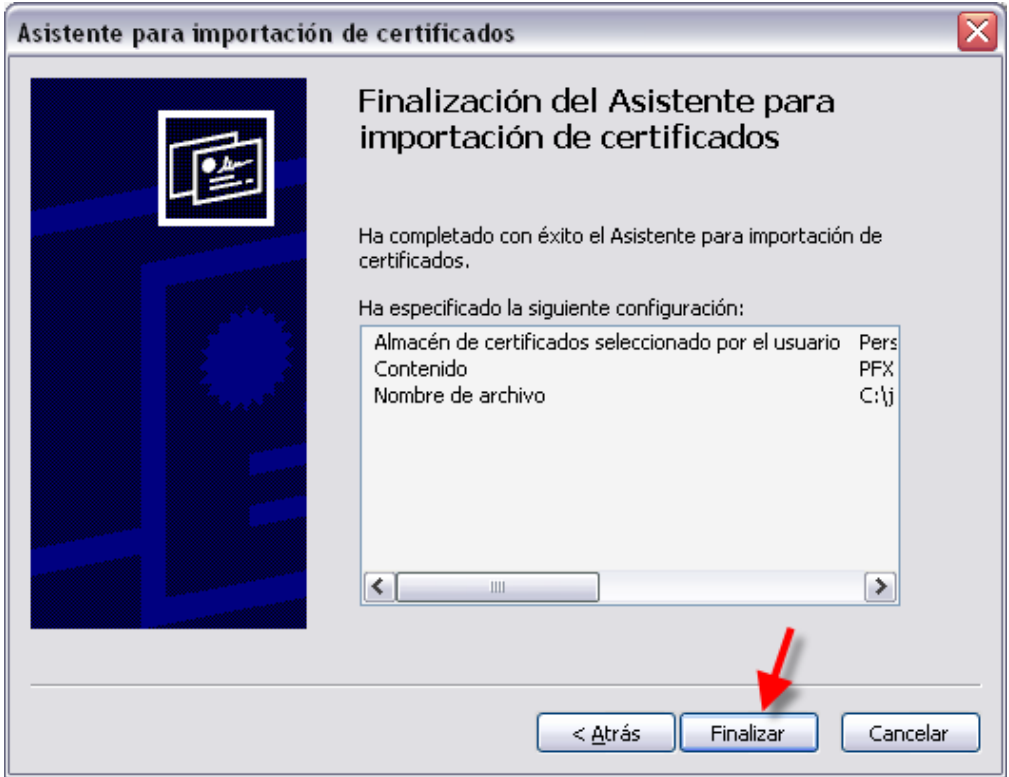

Figura 98. Instalación del Certificado - Paso 5.

Una vez realizados los 5 pasos descritos, el certificado será importado al navegador.

Si su puesto tiene lector de tarjetas, le propondrá la importación del certificado electrónico a una tarjeta criptográfica.

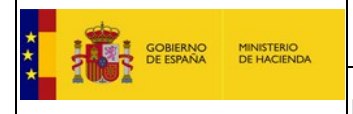

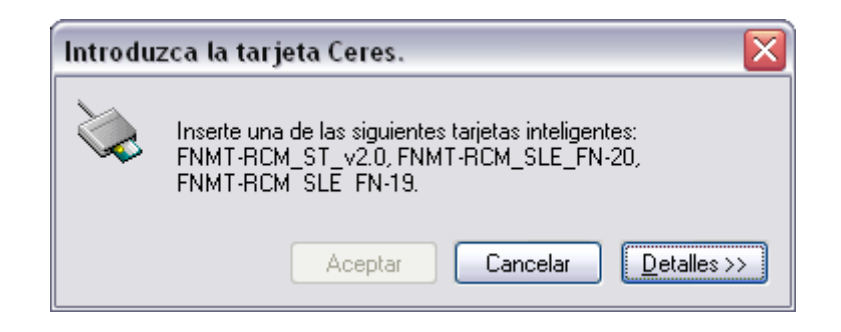

Figura 99. Instalación del Certificado - Paso 5.

Para visualizar la información del certificado electrónico en Internet Explorer, acceda desde el menú "Herramientas" a "Opciones de Internet". Una vez allí seleccione la pestaña "Contenido", en el apartado de certificados pulse el botón de "Certificados" y, cuando se presente la ventana, pulse la pestaña "Personal".

En la pantalla se mostrarán los certificados personales instalados en Internet Explorer. La presentación de la ventana se puede demorar si accede con DNI electrónico o con el certificado cargado en una tarjeta criptográfica.

Los datos de identificación deben estar localizados en el Common Name del Subject del certificado, con la siguiente estructura:

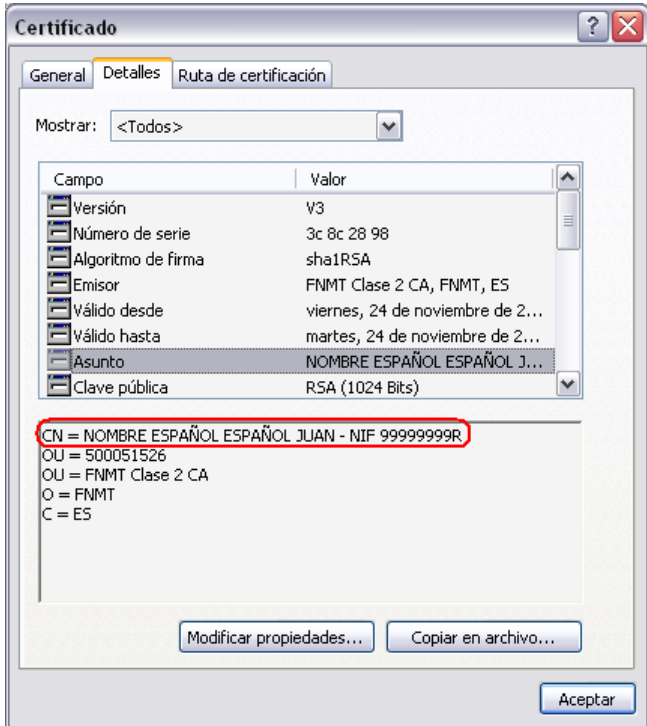

Figura 100. Consulta de la información del certificado electrónico desde Internet Explorer.

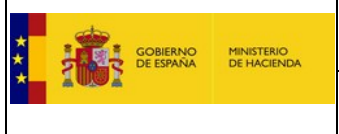

# 12.2. Mozilla Firefox <sup>O</sup>

a. Acceda a la vista de "Opciones…" desde el menú "Herramientas".

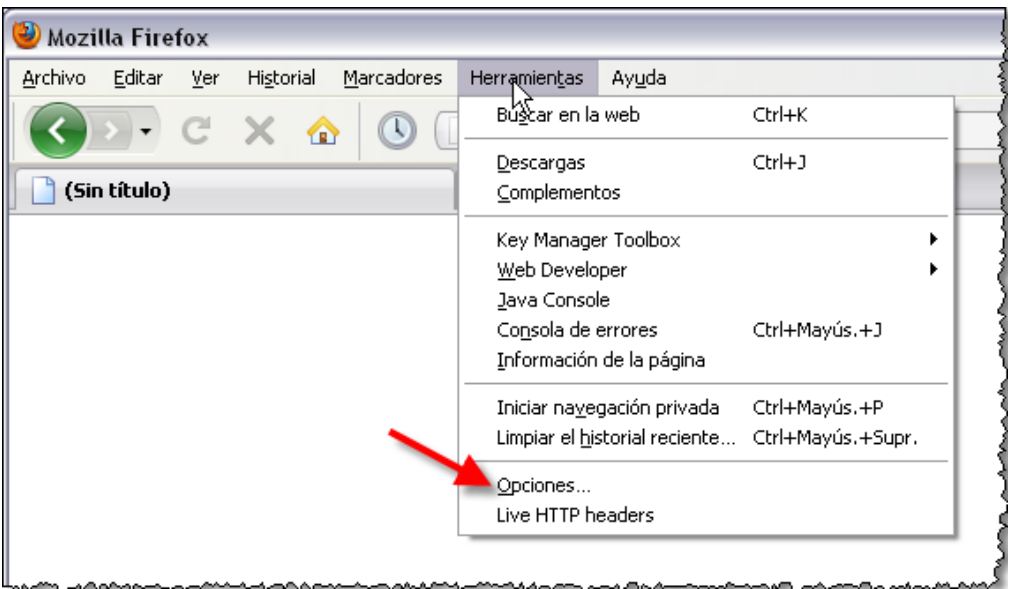

Figura 101. Acceso a la vista de Opciones desde Mozilla Firefox.

b. Vaya a la pestaña "Cifrado" del menú "Avanzado" y pulse el botón "Ver certificados".

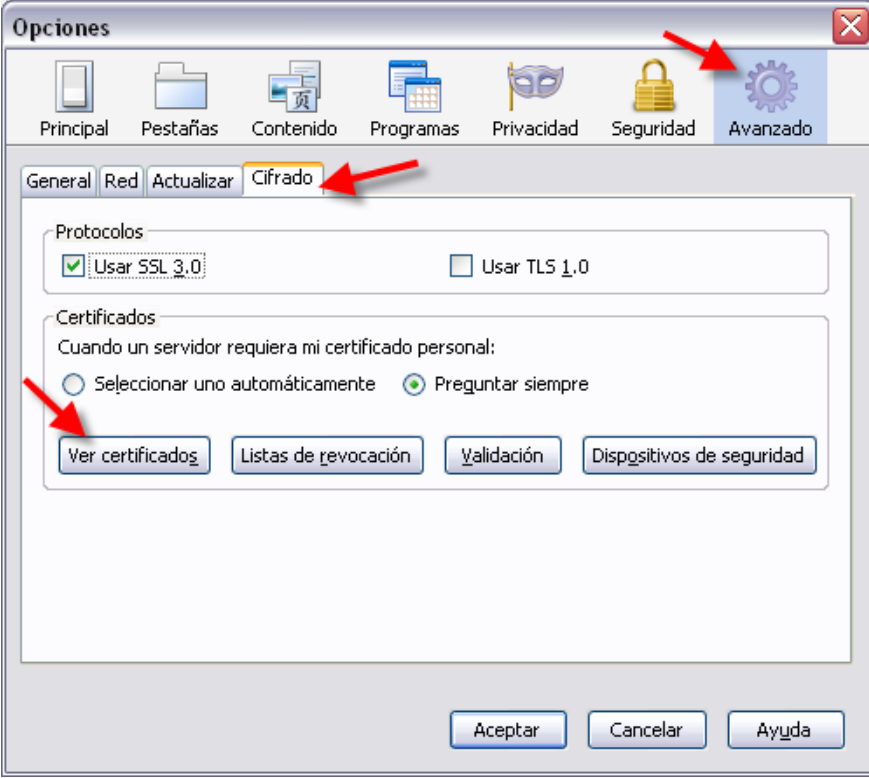

Figura 102. Acceso al almacén de certificados electrónicos de Mozilla Firefox.

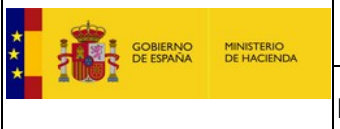

c. Pulse el botón "Importar…" para acceder al Asistente de importación de certificados.

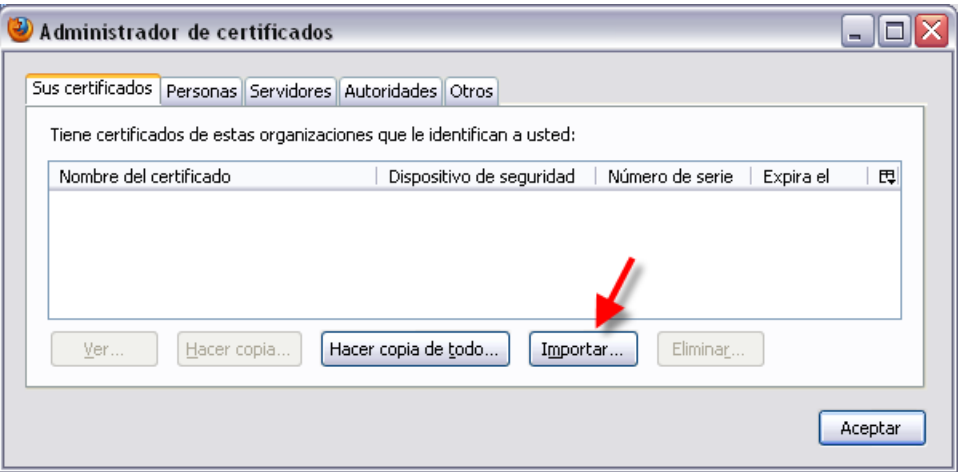

Figura 103. Importación del certificado electrónico en Mozilla Firefox.

Una vez importado podrá ver los datos del certificado haciendo doble-click con el ratón sobre el mismo.

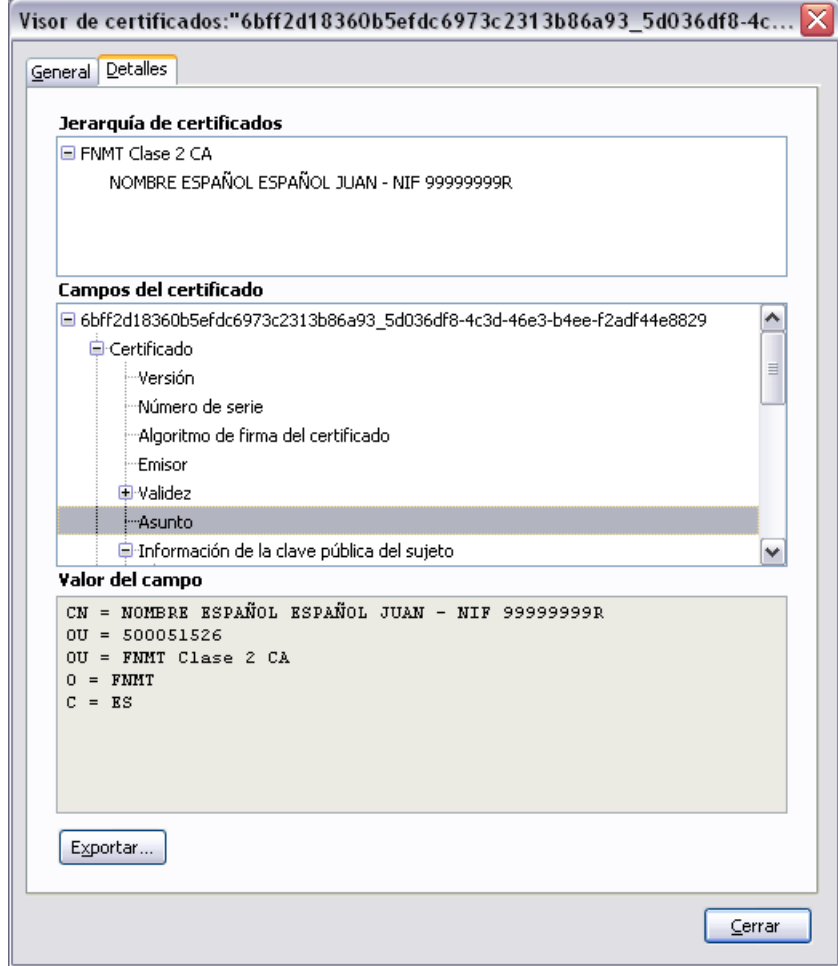

Figura 104. Consulta de la información del certificado electrónico desde Mozilla Firefox.